# **SAMSUNG**

# Manuel de l'utilisateur

ED65E ED75E EM65E EM75E DC32E DC40E DC48E DC55E DC32E-M DC40E-M DC48E-M DC55E-M DC40E-H DC48E-H

L'utilisation quotidienne du produit pendant une durée supérieure à 16 heures peut entraîner l'annulation de la garantie.

La couleur et l'aspect du produit peuvent varier en fonction du modèle, et ses spécifications peuvent être modifiées sans préavis pour des raisons d'amélioration des performances.

Le nombre d'heures d'utilisation recommandé par jour pour les modèles EDE, EME, DCE est inférieur à 16 heures.

### [Avant utilisation du produit](#page-5-0)

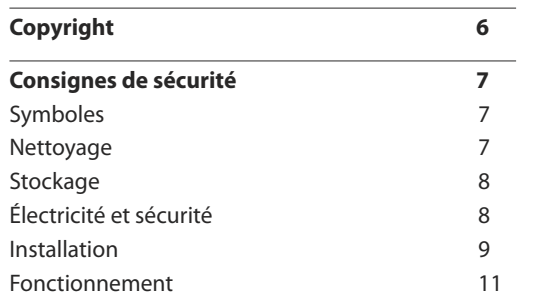

[Préparatifs](#page-13-0)

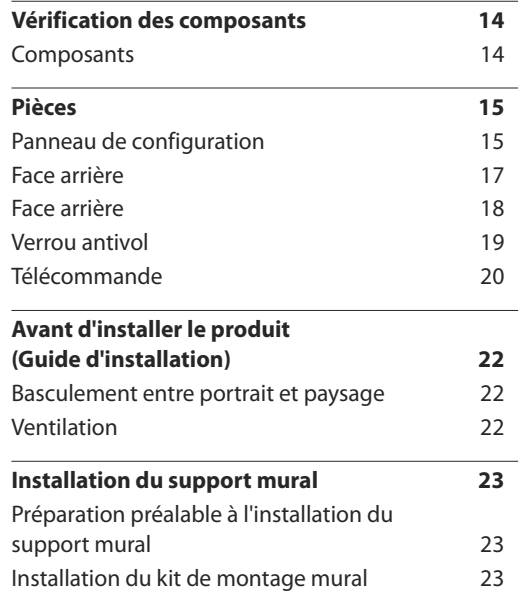

#### [Spécifications du kit de montage mural \(VESA\)](#page-23-0) 24

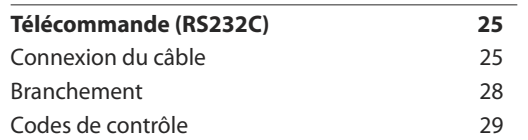

### [Connexion et utilisation d'un](#page-37-0)  [périphérique source](#page-37-0)

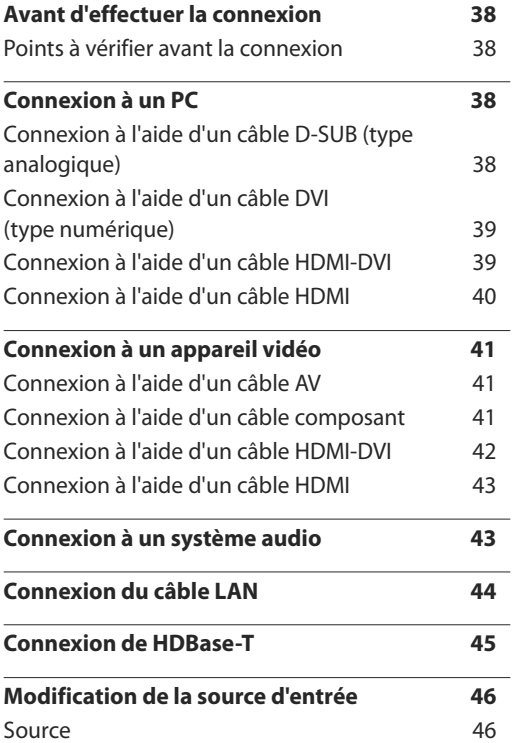

#### [Utilisation de MDC](#page-46-0)

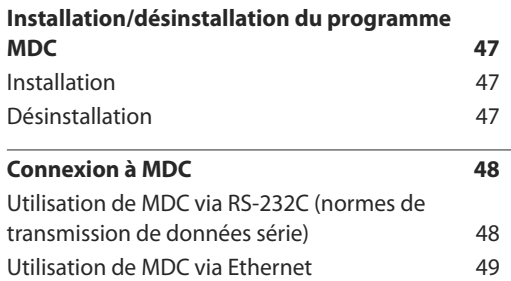

### [Réglage de l'écran](#page-49-0)

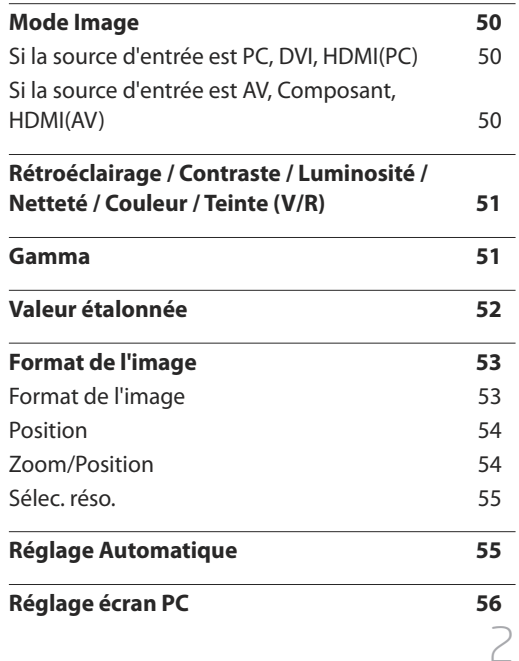

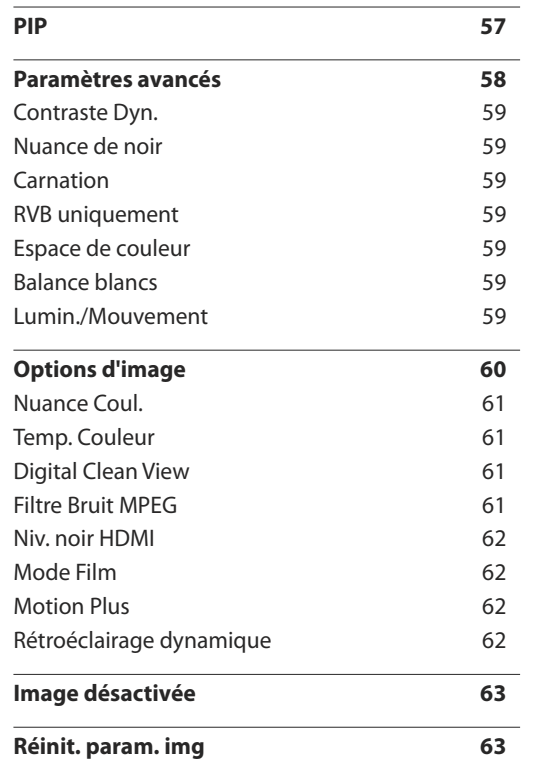

# [Réglage du son](#page-63-0)

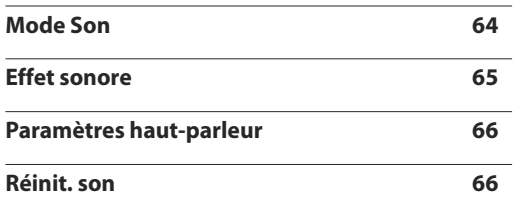

#### [Réseau](#page-66-0)

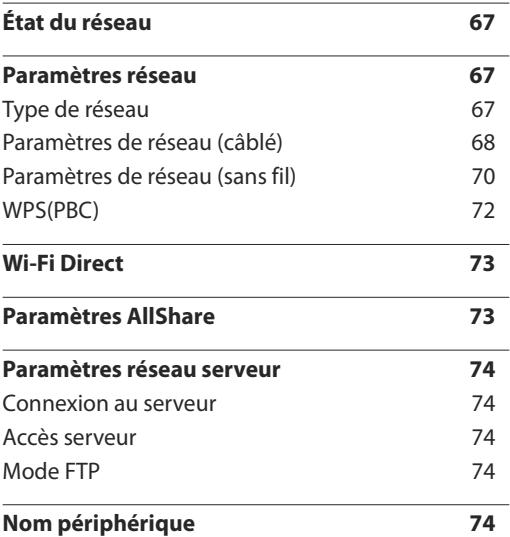

# [Applications](#page-74-0)

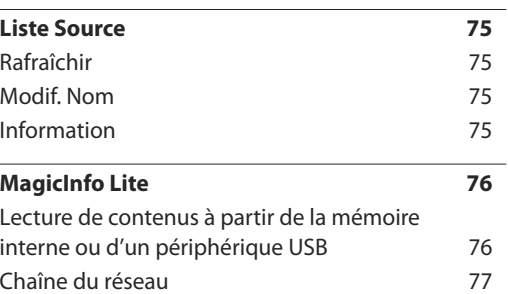

# [Système](#page-78-0)

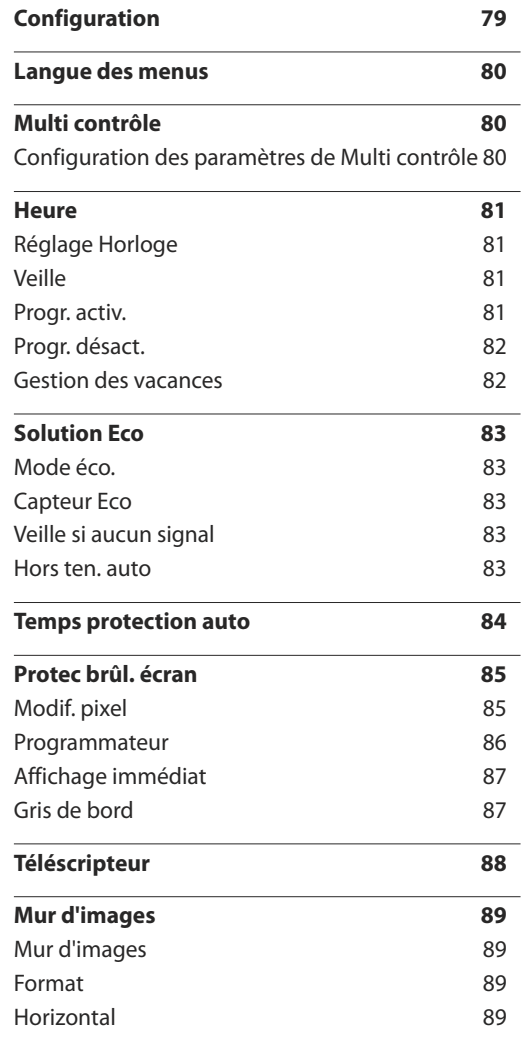

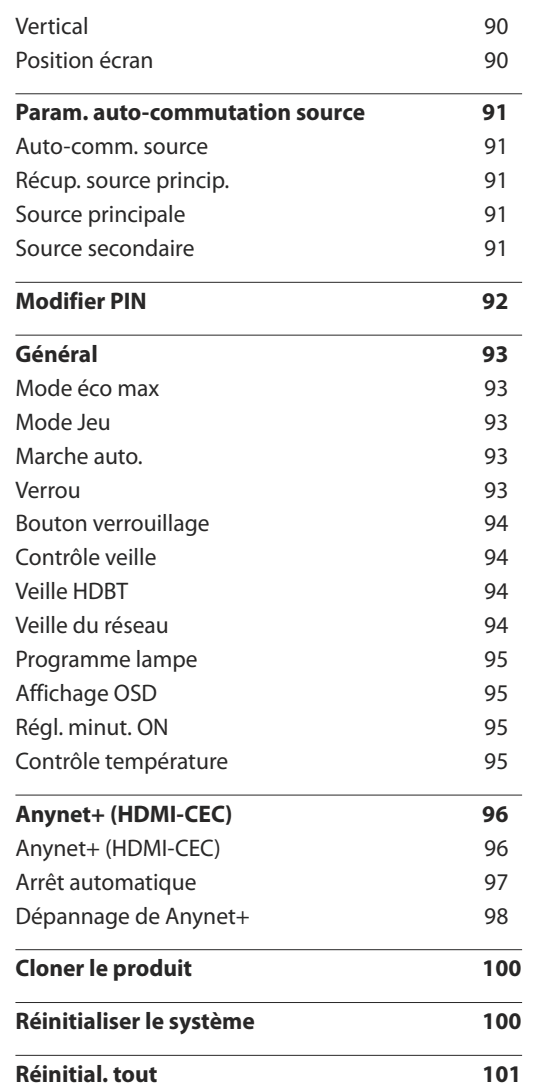

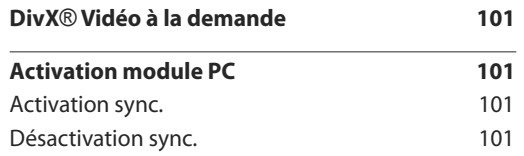

#### [Assistance](#page-101-0)

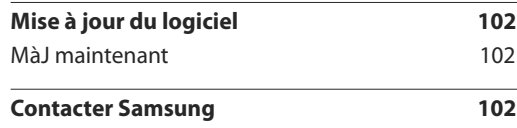

### [Lecture de photos, vidéos et](#page-102-0)  [musique \(lecture de médias\)](#page-102-0)

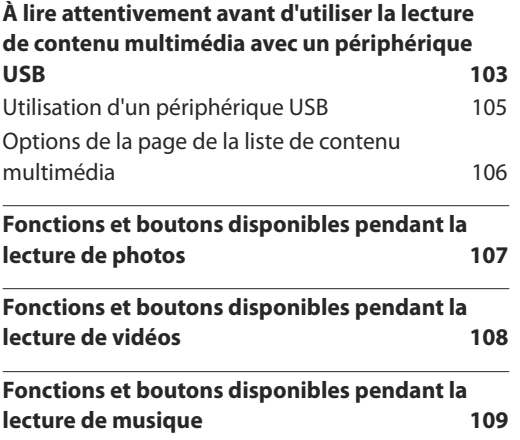

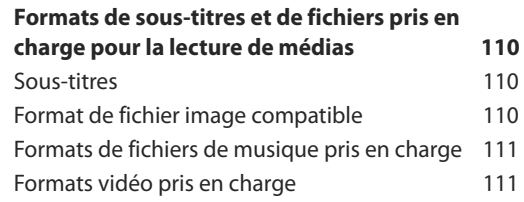

# [Guide de dépannage](#page-113-0)

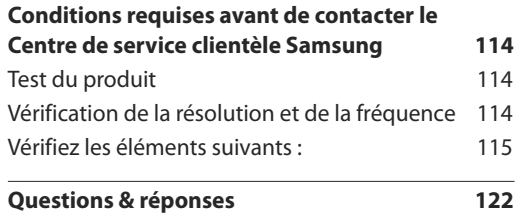

# [Caractéristiques techniques](#page-122-0)

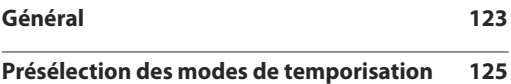

#### [Annexe](#page-126-0)

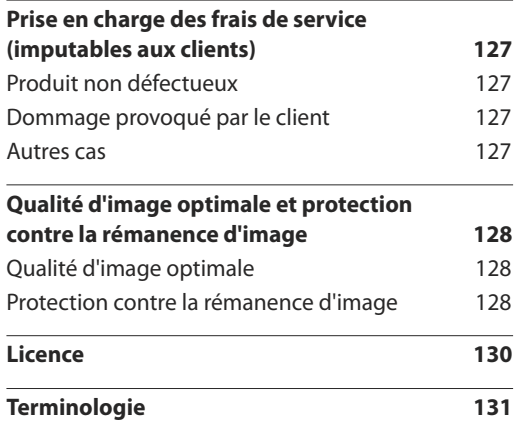

# <span id="page-5-0"></span>**Avant utilisation du produit Chapitre 01**

# **Copyright**

Le contenu du présent guide est sujet à modification sans préavis à des fins d'amélioration de la qualité.

© 2016 Samsung Electronics

Samsung Electronics détient les droits d'auteur du présent guide.

Toute utilisation ou reproduction du présent guide, en partie ou intégralement, est interdite sans l'autorisation de Samsung Electronics.

Microsoft, Windows sont des marques déposées de Microsoft Corporation.

VESA, DPM et DDC sont des marques déposées du groupe Video Electronics Standards Association.

Toutes les autres marques sont la propriété de leurs détenteurs respectifs.

- Des frais d'administration peuvent vous être facturés si :
	- (a) un technicien intervient à votre demande et que le produit ne comporte aucun défaut. (c.-à-d., si vous n'avez pas correctement lu le présent manuel d'utilisation).
	- (b) vous amenez le produit dans un centre de réparation alors qu'il ne comporte aucun défaut. (c.-à-d., si vous n'avez pas correctement lu le présent manuel d'utilisation).
- Le montant de ces frais d'administration vous sera signifié avant la réalisation de toute prestation ou visite à domicile.

# <span id="page-6-0"></span>**Consignes de sécurité**

#### **Attention**

RISQUE DE CHOC ÉLECTRIQUE - NE PAS OUVRIR Attention : POUR LIMITER LE RISQUE DE CHOC ÉLECTRIQUE, NE RETIREZ PAS LE CACHE. (OU LE DOS) L'INTÉRIEUR NE CONTIENT AUCUNE PIÈCE GÉRABLE PAR L'UTILISATEUR. CONFIEZ TOUT ENTRETIEN AU PERSONNEL QUALIFIÉ.

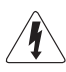

Ce symbole indique la présence d'une tension élevée à l'intérieur.

Il est dangereux d'établir un quelconque contact avec des pièces internes de ce produit.

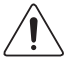

Ce symbole vous avertit qu'une documentation importante relative au fonctionnement et à la maintenance de ce produit a été fournie avec ce dernier.

# **Symboles**

#### **Avertissement**

Des dommages corporels graves ou mortels peuvent survenir si les instructions ne sont pas suivies.

### **Attention**

Des dommages corporels ou matériels peuvent survenir si les instructions ne sont pas suivies.

Les activités marquées de ce symbole sont interdites.

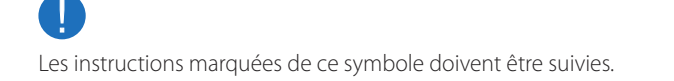

# **Nettoyage**

- ― Procédez avec soin lors du nettoyage, car il est facile de rayer l'écran et l'extérieur des LCD perfectionnés.
- ― Respectez la procédure suivante lors du nettoyage.
- ― Les images suivantes servent uniquement de référence. Les situations réelles peuvent différer de celles illustrées ci-dessous.

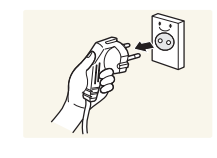

Mettez hors tension le produit et l'ordinateur.

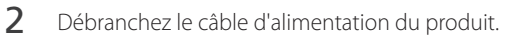

― Tenez le câble d'alimentation par la fiche et ne touchez pas le câble si vous avez les mains humides. Dans le cas contraire, un choc électrique pourrait survenir.

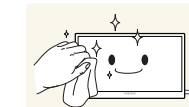

!

**3** Essuyez le produit avec un chiffon propre, doux et sec.

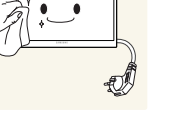

- - N'utilisez pas de détergents contenant de l'alcool, des solvants ou des tensioactifs.

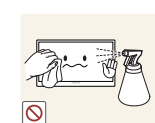

• Ne pulvérisez pas d'eau ou de détergent directement sur le produit.

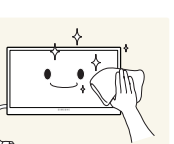

4 Humidifiez un chiffon doux et sec avec de l'eau et essorez-le autant que possible avant de nettoyer l'extérieur du produit.

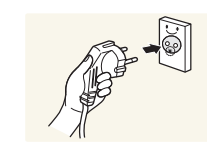

- 5 Branchez le câble d'alimentation au produit une fois le nettoyage terminé.
- 6 Mettez sous tension le produit et l'ordinateur.

# <span id="page-7-0"></span>**Stockage**

En raison des caractéristiques des produits très brillants, l'utilisation d'un humidificateur à ultrasons à proximité peut provoquer l'apparition de taches blanches sur le produit.

― Contactez le Centre de service clientèle si l'intérieur du produit doit être nettoyé (des frais de service seront facturés).

# **Électricité et sécurité**

― Les images suivantes servent uniquement de référence. Les situations réelles peuvent différer de celles illustrées ci-dessous.

#### **Avertissement**

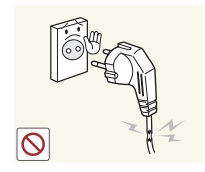

- N'utilisez pas de câble d'alimentation ou de fiche endommagé(e), ni de prise lâche.
- Un choc électrique ou un incendie pourrait en résulter.

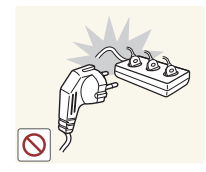

- N'utilisez pas plusieurs produits sur une même prise de courant.
	- En cas de surchauffe, les prises de courant peuvent provoquer un incendie.

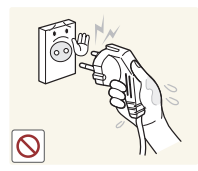

Ne touchez pas la fiche si vous avez les mains humides. Dans le cas contraire, un choc électrique pourrait survenir.

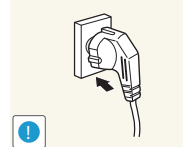

- Insérez complètement la fiche pour qu'elle soit bien bloquée.
- Tout branchement non sécurisé peut provoquer un incendie.

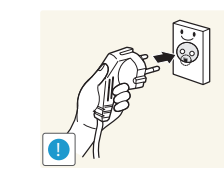

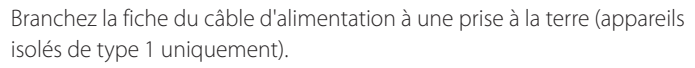

• Un choc électrique ou des dommages corporels pourrai(en)t survenir.

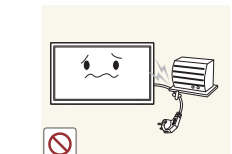

Ne pliez ni ne tirez le câble d'alimentation trop fortement. Prenez soin de ne pas laisser le câble d'alimentation sous un objet lourd.

• Tout dommage au câble peut entraîner un incendie ou un choc électrique.

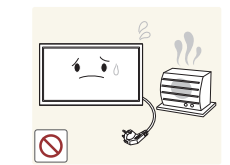

Ne placez pas le câble d'alimentation ou le produit à proximité de sources de chaleur.

• Un choc électrique ou un incendie pourrait survenir.

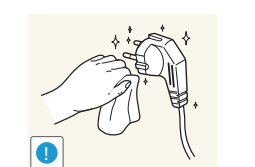

À l'aide d'un chiffon sec, nettoyez toute poussière autour des broches de la fiche du câble d'alimentation ou de la prise.

• La poussière pourrait provoquer un incendie.

### <span id="page-8-0"></span>**Attention**

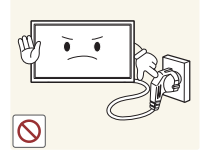

Ne débranchez pas le câble d'alimentation quand le produit est en cours d'utilisation.

• Le produit pourrait être endommagé par un choc électrique.

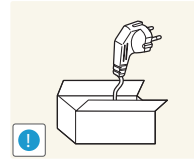

Utilisez uniquement le câble d'alimentation fourni avec votre produit par Samsung. N'utilisez pas le câble d'alimentation avec d'autres produits.

• Un choc électrique ou un incendie pourrait survenir.

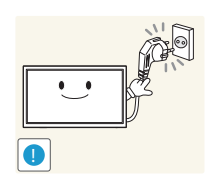

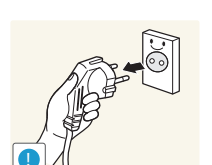

- Quand un problème survient, le câble d'alimentation doit être débranché pour couper l'alimentation du produit.
- Notez bien que le produit n'est pas totalement hors tension si vous n'utilisez que le bouton marche/arrêt de la télécommande.

Maintenez dégagée la prise à laquelle le câble d'alimentation est branché.

Tenez la fiche quand vous débranchez le câble d'alimentation de la prise.

• Un choc électrique ou un incendie pourrait en résulter.

# **Installation**

### **Avertissement**

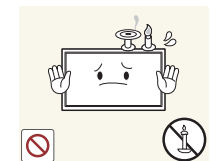

Ne placez pas de bougies, d'insectifuges ou de cigarettes sur le produit. N'installez pas le produit près de sources de chaleur.

• La poussière pourrait provoquer un incendie.

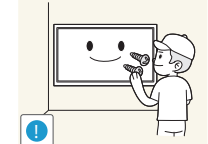

Recourez à un technicien pour installer le support de fixation murale.

- Toute installation par une personne non qualifiée peut entraîner des dommages corporels.
- N'utilisez que des meubles supports approuvés.

N'installez pas le produit dans des espaces mal aérés tels qu'une bibliothèque ou un placard.

• Toute élévation de la température interne peut provoquer un incendie.

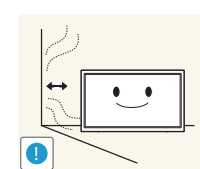

Installez le produit à au moins 10cm du mur pour assurer une bonne aération.

• Toute élévation de la température interne peut provoquer un incendie.

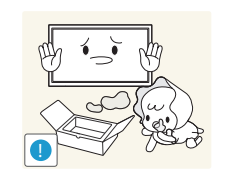

Gardez les emballages plastiques hors de portée des enfants.

• Ces sacs présentent un risque d'étouffement.

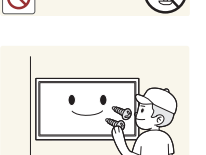

N'installez pas le produit sur une surface instable ou sujette aux vibrations (étagère mal fixée, surface en pente, etc.).

- S'il venait à tomber, le produit pourrait s'endommager et/ou être la cause de blessure.
- L'utilisation du produit dans une zone à vibrations excessives peut endommager le produit ou provoquer un incendie.

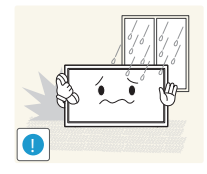

N'installez pas le produit dans un véhicule ou un endroit exposé à la poussière, à l'humidité (gouttes d'eau, etc.), à l'huile ou à la fumée.

• Un choc électrique ou un incendie pourrait survenir.

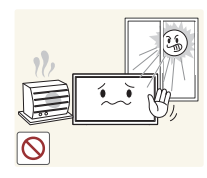

N'exposez pas le produit directement au soleil, à la chaleur ou à un objet chaud comme un four.

• La durée de vie du produit pourrait s'en trouver réduite, ou un incendie pourrait se déclencher.

N'installez pas le produit à portée de jeunes enfants.

- Le produit pourrait tomber et blesser des enfants.
- La face avant étant lourde, installez le produit sur une surface plane et stable.

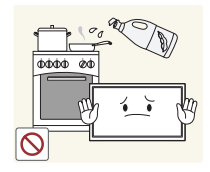

Les huiles comestibles, telles que l'huile de soja, peuvent endommager ou déformer le produit. N'installez pas le produit dans une cuisine ou à proximité d'un comptoir de cuisine.

### **Attention**

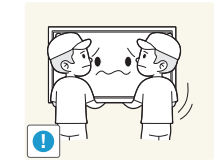

- Ne faites pas tomber le produit quand vous le déplacez.
	- Il pourrait en résulter une défaillance du produit ou des dommages corporels.

Ne posez pas le produit sur sa face avant.

• L'écran pourrait être endommagé.

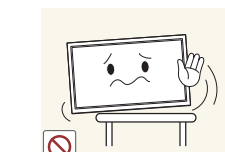

Si vous installez le produit sur un meuble ou une étagère, assurez-vous que le bord inférieur de la face avant du produit ne dépasse pas.

- S'il venait à tomber, le produit pourrait s'endommager et/ou être la cause de blessure.
- N'installez le produit que sur des meubles ou étagères de taille adéquate.

Posez délicatement le produit.

• Il pourrait en résulter une défaillance du produit ou des dommages corporels.

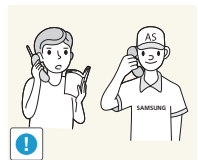

!

Toute installation du produit dans un endroit inhabituel (tel qu'un lieu exposé à de grandes quantités de poussière fine, à des substances chimiques, à des températures extrêmes ou à beaucoup d'humidité où le produit fonctionnerait en continu sur une longue période) pourrait considérablement réduire ses performances.

• Assurez-vous de bien consulter le Centre de service clientèle Samsung si vous voulez installer le produit dans ce type d'endroit.

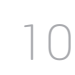

# <span id="page-10-0"></span>**Fonctionnement**

#### **Avertissement**

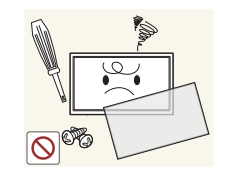

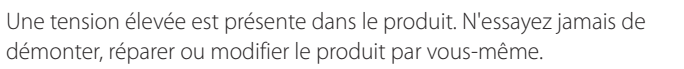

- Un choc électrique ou un incendie pourrait survenir.
- Contactez le Centre de service clientèle Samsung pour toute réparation.

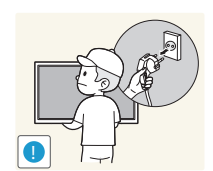

Avant de déplacer le produit, éteignez-le et débranchez le câble d'alimentation et tous les autres câbles branchés.

• Tout dommage au câble peut entraîner un incendie ou un choc électrique.

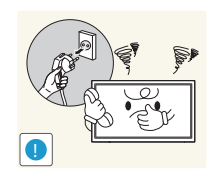

Si le produit génère des sons étranges, une odeur de brûlé ou de la fumée, débranchez immédiatement le câble d'alimentation et contactez le Centre de service clientèle Samsung.

• Un choc électrique ou un incendie pourrait en résulter.

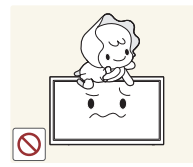

Ne laissez pas les enfants se pendre au produit ou grimper dessus.

• Les enfants pourraient se blesser superficiellement ou gravement.

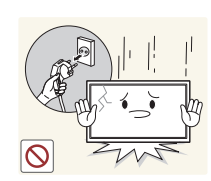

Si le produit tombe ou que le boîtier externe est endommagé, mettez le bouton marche/arrêt en position arrêt et débranchez le câble d'alimentation. Ensuite, contactez le Centre de service clientèle Samsung.

• Un usage continu peut provoquer un incendie ou un choc électrique.

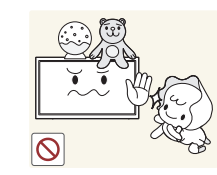

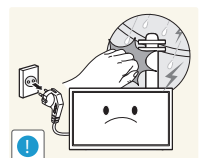

Ne laissez pas d'objets lourds que les enfants apprécient (jouets, bonbons, etc.) au sommet du produit.

• Le produit ou l'objet lourd pourrait tomber si des enfants tentaient d'atteindre les jouets ou bonbons, pouvant provoquer de graves dommages corporels.

Au cours d'un orage, éteignez le produit et débranchez le câble d'alimentation.

• Un choc électrique ou un incendie pourrait survenir.

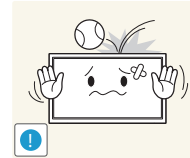

Ne faites pas tomber d'objets sur le produit et ne générez aucun impact.

• Un choc électrique ou un incendie pourrait survenir.

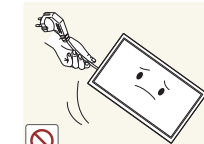

Ne tentez pas de déplacer le produit en tirant sur un câble tel que le câble d'alimentation.

• Une défaillance du produit, un choc électrique ou un incendie pourrait survenir.

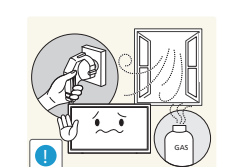

En cas de détection d'une fuite de gaz, ne touchez ni le produit, ni la fiche du câble d'alimentation. De plus, aérez immédiatement la zone.

• Des étincelles peuvent provoquer une explosion ou un incendie.

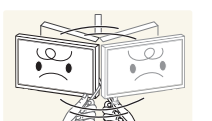

Ne tentez pas de soulever ou de déplacer le produit en tirant sur un câble tel que le câble d'alimentation.

• Une défaillance du produit, un choc électrique ou un incendie pourrait survenir.

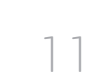

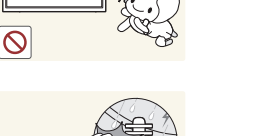

N'utilisez ni ne conservez de pulvérisateur combustible ou de substance inflammable à proximité du produit.

• Une explosion ou un incendie pourrait en résulter.

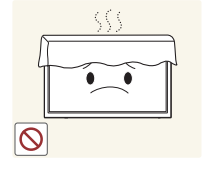

Assurez-vous que les aérations ne sont pas bloquées par une nappe ou des rideaux.

• Toute élévation de la température interne peut provoquer un incendie.

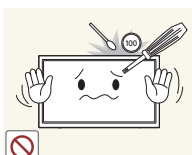

- N'insérez aucun objet métallique (baguette, pièce de monnaie, épingle à cheveux, etc.) ou d'objets facilement inflammables (papier, allumette, etc.) dans le produit (via les aérations ou les ports d'entrée/sortie, etc.).
	- Assurez-vous de bien mettre le produit hors tension et de débrancher le câble d'alimentation si de l'eau ou d'autres substances étrangères sont entrées dans le produit. Ensuite, contactez le Centre de service clientèle Samsung.
	- Une défaillance du produit, un choc électrique ou un incendie pourrait en résulter.

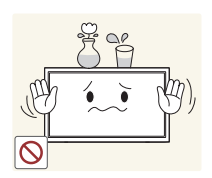

Ne placez pas d'objets contenant du liquide (vases, pots, bouteilles, etc.) ou d'objets métalliques sur le produit.

- Assurez-vous de bien mettre le produit hors tension et de débrancher le câble d'alimentation si de l'eau ou d'autres substances étrangères sont entrées dans le produit. Ensuite, contactez le Centre de service clientèle Samsung.
- Une défaillance du produit, un choc électrique ou un incendie pourrait en résulter.

### **Attention**

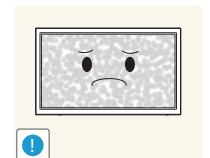

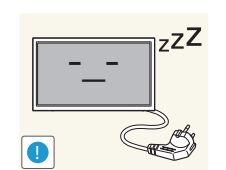

**VAN** 

- Si vous laissez une image fixe affichée à l'écran pendant une longue période, un phénomène de rémanence risque de se produire ou cela peut donner lieu à des pixels défectueux.
- Activez le mode d'économie d'énergie ou un économiseur d'écran à image mobile si vous prévoyez de ne pas utiliser le produit pendant une durée prolongée.

Débranchez le câble d'alimentation de la prise si vous prévoyez de ne pas utiliser le produit pendant une durée prolongée (vacances, etc.).

• L'accumulation de poussière combinée à la chaleur peut provoquer un incendie, un choc électrique ou une fuite électrique.

Appliquez la résolution et la fréquence conseillées au produit.

• Dans le cas contraire, votre vue pourrait être altérée.

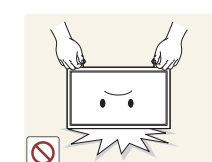

**!**

Ne tenez pas le produit à l'envers et ne le déplacez pas en le tenant par le support.

• S'il venait à tomber, le produit pourrait s'endommager ou provoquer des dommages corporels.

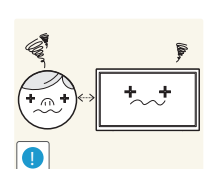

Regarder l'écran de trop près pendant une longue période peut altérer votre vue.

N'utilisez pas d'humidificateurs ou de fours à proximité du produit.

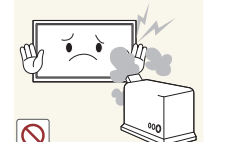

• Un choc électrique ou un incendie pourrait survenir.

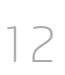

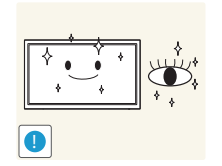

Reposez vos yeux pendant plus de 5 minutes après 1 heure d'utilisation du produit.

• Votre fatigue oculaire en sera atténuée.

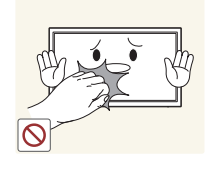

Ne touchez pas l'écran quand le produit est sous tension depuis longtemps, car il pourrait être chaud.

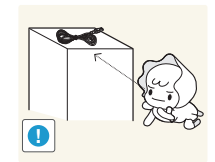

Stockez les petits accessoires hors de portée des enfants.

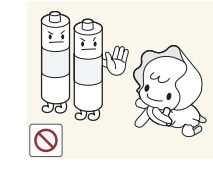

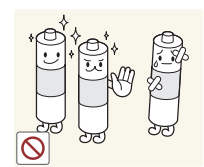

Veillez à ce que les enfants ne mettent pas la pile dans leur bouche lorsque celle-ci est retirée de la télécommande. Placez la pile hors de portée des bébés et des enfants.

• Si un enfant met une pile dans sa bouche, consultez immédiatement un médecin.

Lorsque vous remplacez la pile, veillez à respecter les polarités (+, -).

• Sinon, vous risquez d'endommager les piles ou de provoquer une surchauffe ou des blessures ou, encore d'endommager la télécommande en raison d'une fuite du liquide interne.

Utilisez uniquement les piles standard spécifiées et ne mélangez pas les piles usagées et neuves.

• Sinon, vous risquez d'endommager les piles ou de provoquer une surchauffe ou des blessures, ou encore d'endommager la télécommande en raison d'une fuite du liquide interne.

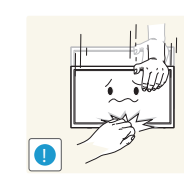

Faites preuve de prudence lorsque vous réglez l'angle du produit ou la hauteur du support.

- Vous pourriez vous coincer la main ou le doigt et vous blesser.
- Si vous penchez trop fortement le produit, il pourrait tomber et blesser quelqu'un.

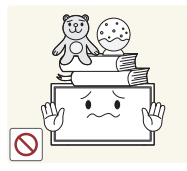

Ne placez pas d'objets lourds sur le produit.

• Il pourrait en résulter une défaillance du produit ou des dommages corporels.

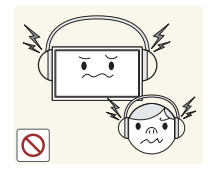

Lorsque vous utilisez un casque ou des écouteurs, ne réglez pas le volume sur un niveau trop élevé.

• Vous risqueriez de souffrir de troubles de l'audition.

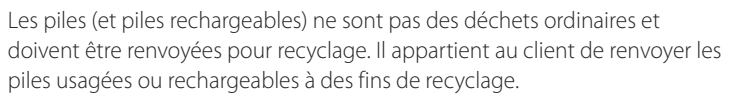

• Le client peut déposer les piles usagées ou rechargeables dans une déchetterie ou dans un magasin proposant le même type de piles ou de piles rechargeables.

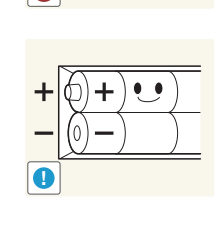

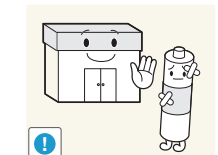

# <span id="page-13-0"></span>**Préparatifs Chapitre 02**

# **Vérification des composants**

― Les composants peuvent être différents suivant la région.

#### - S'il manque le moindre composant, contactez le revendeur auprès duquel vous avez acheté le produit.

- Les représentations peuvent ne pas correspondre aux composants.
- Aucun socle n'est fourni avec le produit. Si vous souhaitez installer un support, vous pouvez toujours en acheter un séparément.
- L'adaptateur RS232C peut servir à se connecter à un autre moniteur à l'aide d'un câble RS232C de type D-SUB (9 broches).

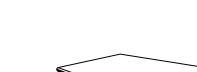

**Composants**

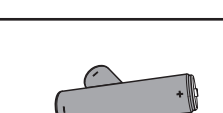

 $\boldsymbol{\varkappa}$ 

**Batteries** (Non disponible dans certains pays)

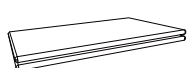

Guide de configuration rapide Carte de garantie (Non disponible dans certains pays) Guide réglementaire Cordon d'alimentation

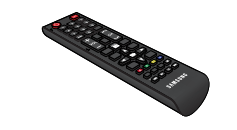

Télécommande

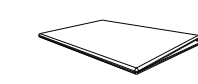

(pour les modèles EDE et EME

Câble D-SUB

uniquement)

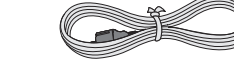

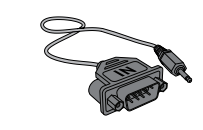

Adaptateur RS232C(IN)

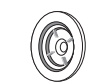

Anneau de maintien (4EA) (pour les modèles EDE et EME uniquement)

# <span id="page-14-0"></span>**Pièces**

# **Panneau de configuration**

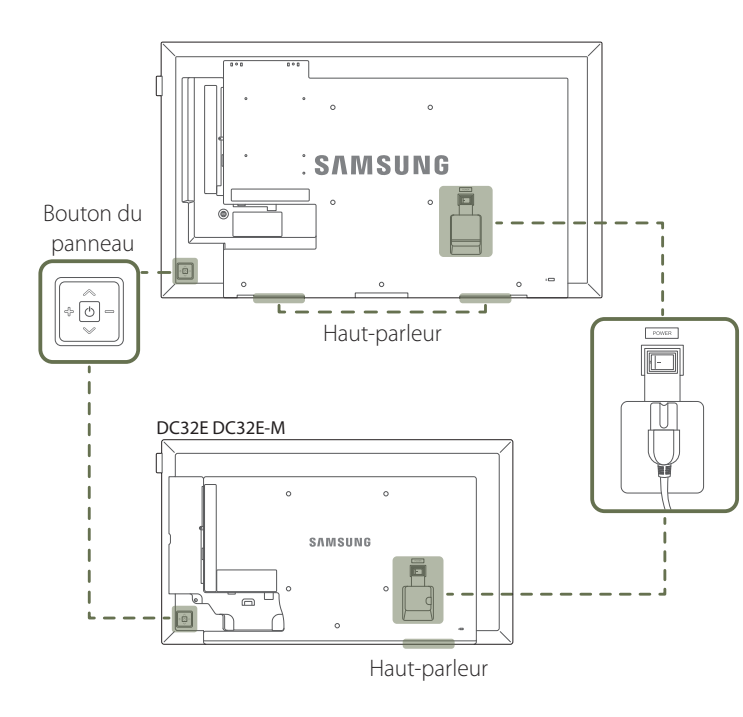

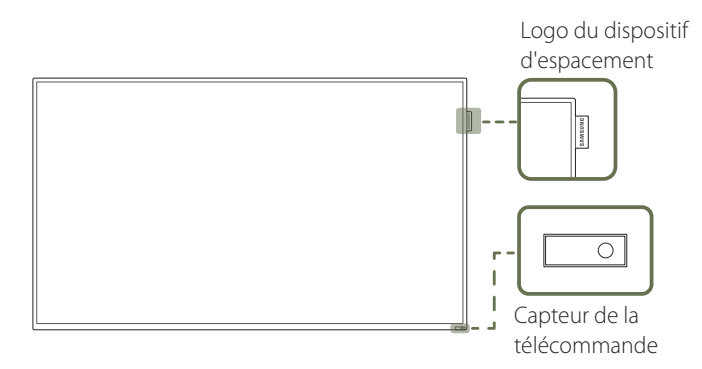

― La couleur et la forme des pièces peuvent différer de ce qui est illustré. Les spécifications sont communiquées sous réserve de modifications sans préavis dans le but d'améliorer la qualité.

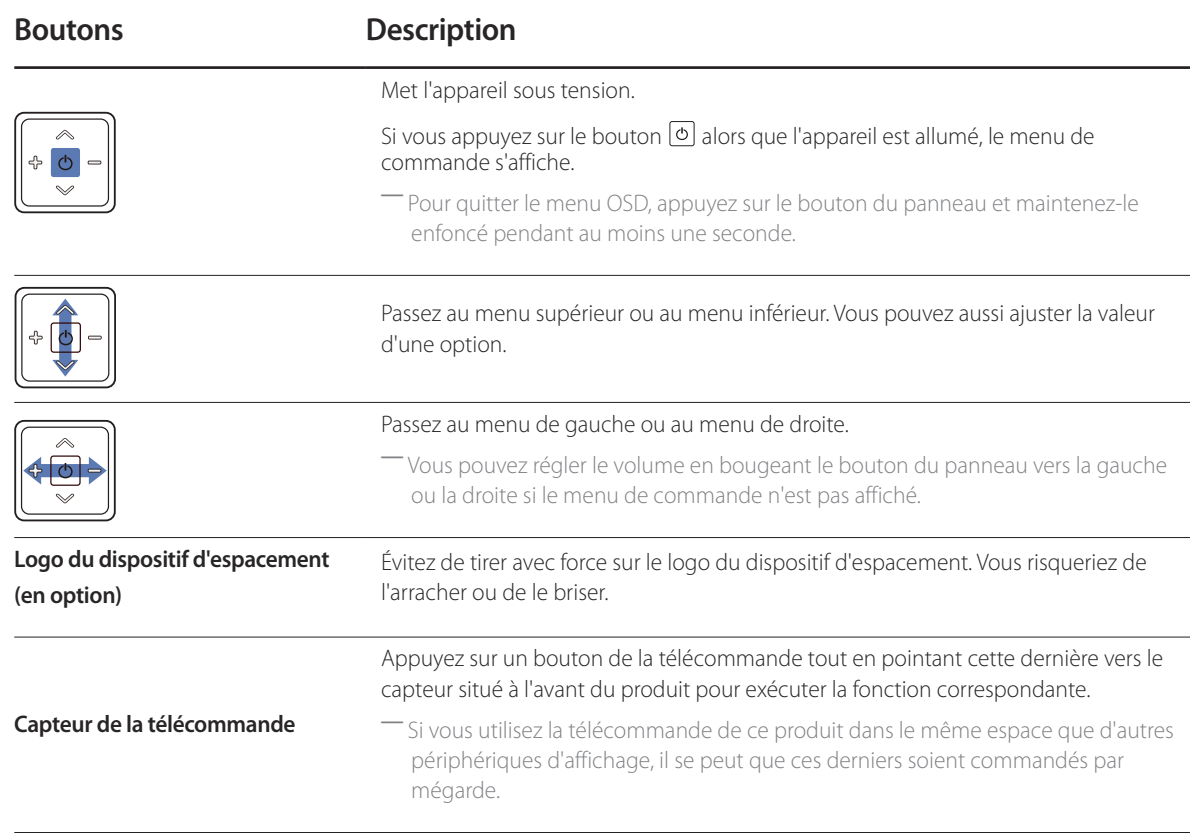

Utilisez la télécommande à une distance comprise entre 7 et 10 mètres du capteur du produit, selon un angle de 30° par rapport à l'axe.

- ― Rangez les piles hors de portée des enfants et pensez à recycler les piles usagées.
- ― N'utilisez pas de piles usagées et neuves simultanément. Remplacez les deux piles en même temps.
- ― Retirez les piles si vous prévoyez de ne pas utiliser la télécommande pendant une longue période.

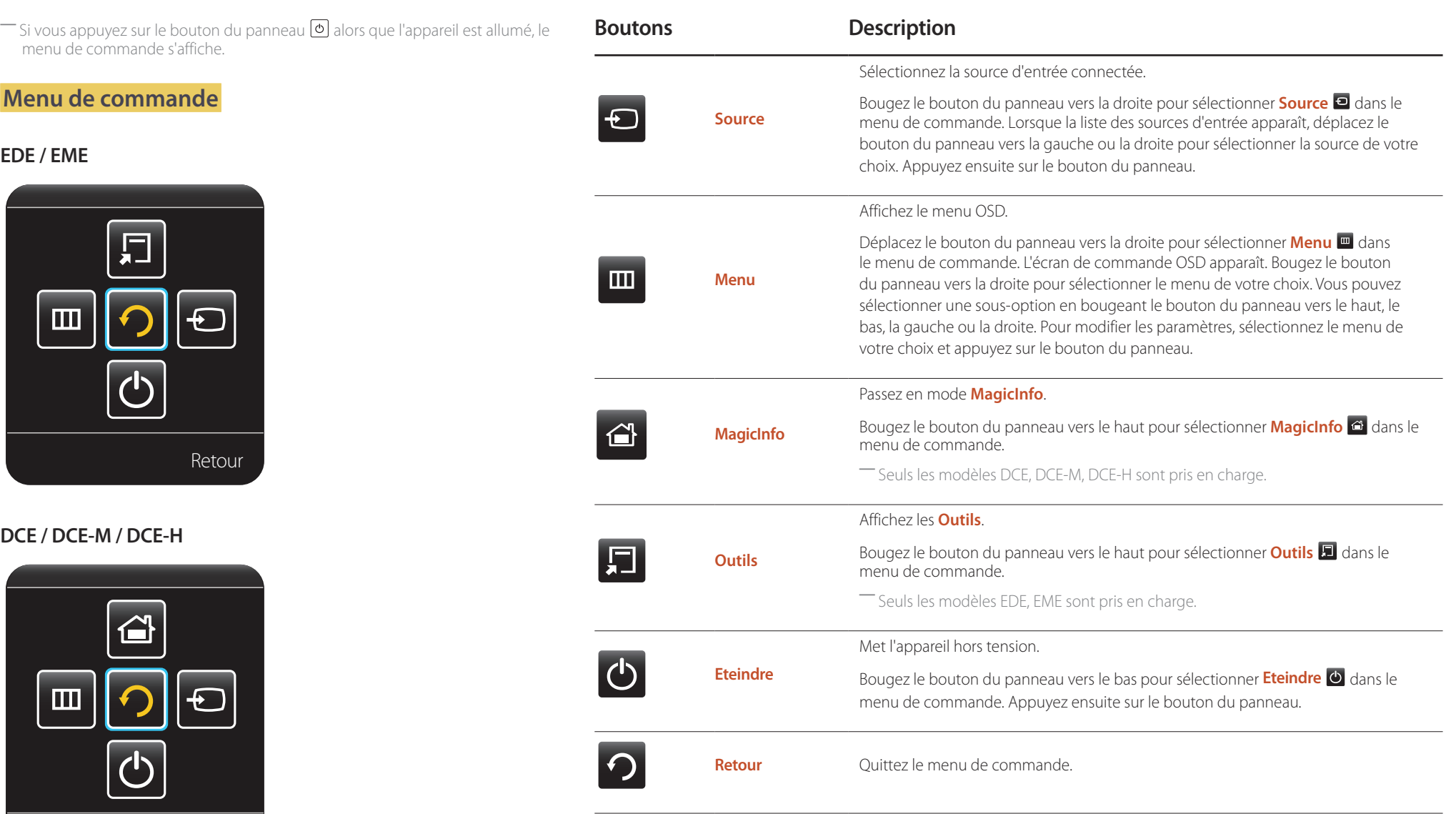

Retour

16

# <span id="page-16-0"></span>**Face arrière**

- ― La couleur et la forme des pièces peuvent différer de ce qui est illustré. Les spécifications sont communiquées sous réserve de modifications sans préavis dans le but d'améliorer la qualité.
- ― Seuls les modèles EDE, EME sont pris en charge.

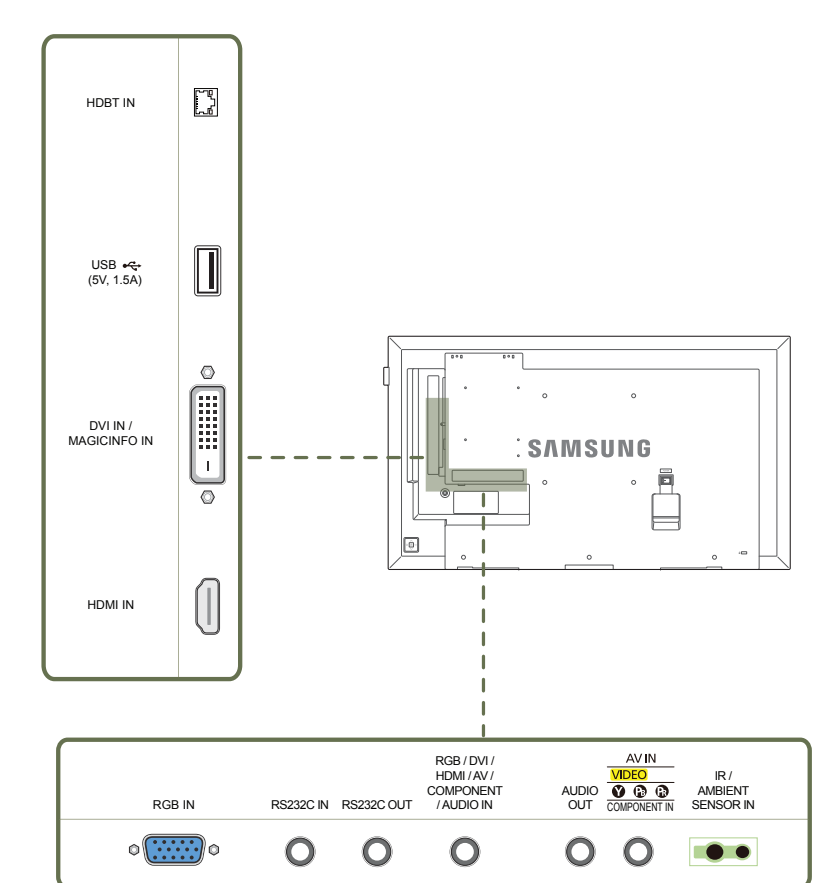

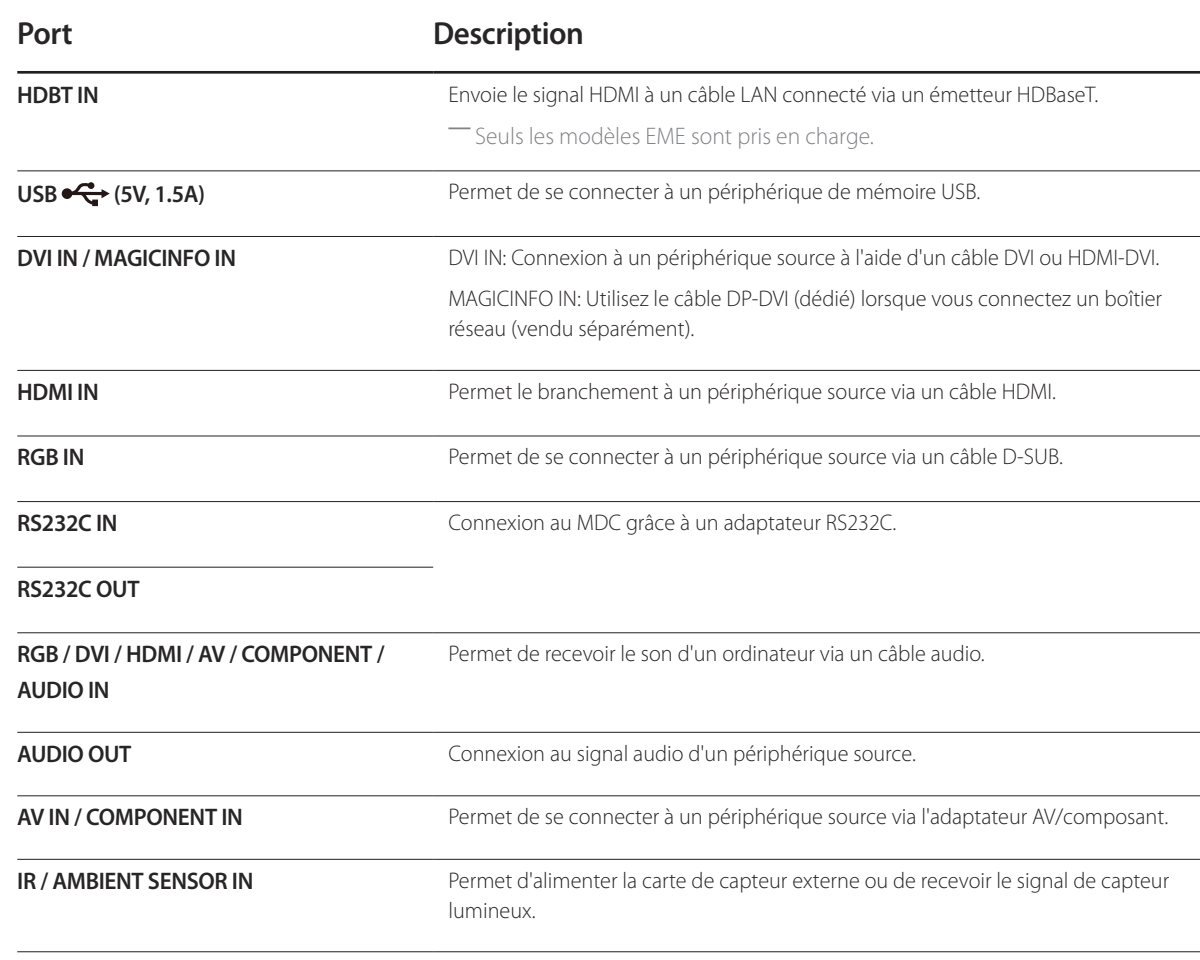

# <span id="page-17-0"></span>**Face arrière**

- ― La couleur et la forme des pièces peuvent différer de ce qui est illustré. Les spécifications sont communiquées sous réserve de modifications sans préavis dans le but d'améliorer la qualité.
- ― Seuls les modèles DCE, DCE-M, DCE-H sont pris en charge.

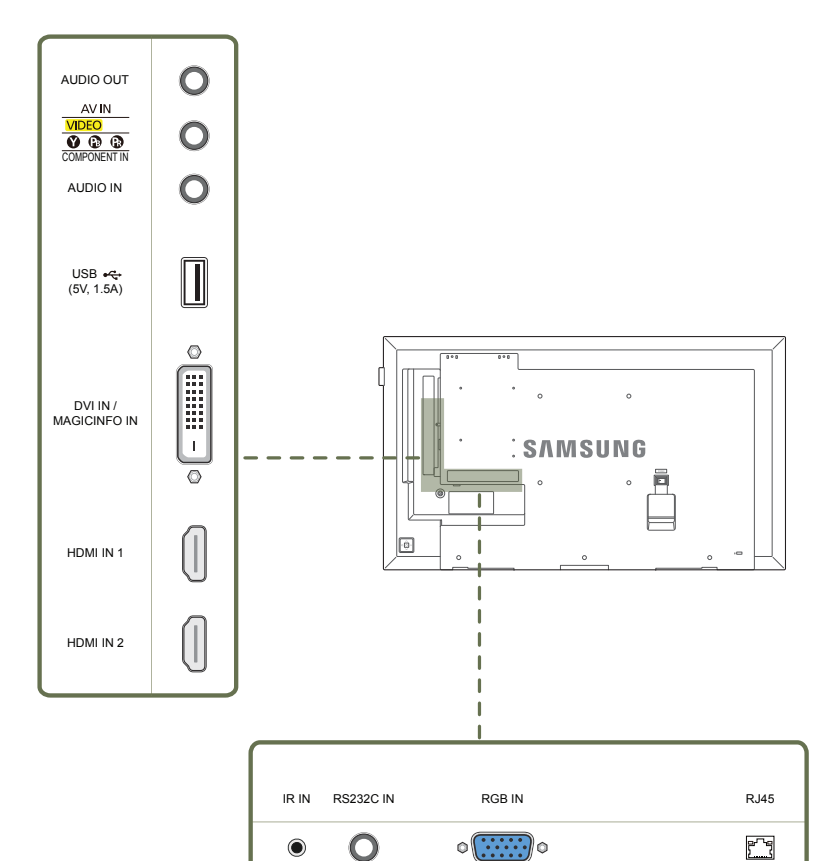

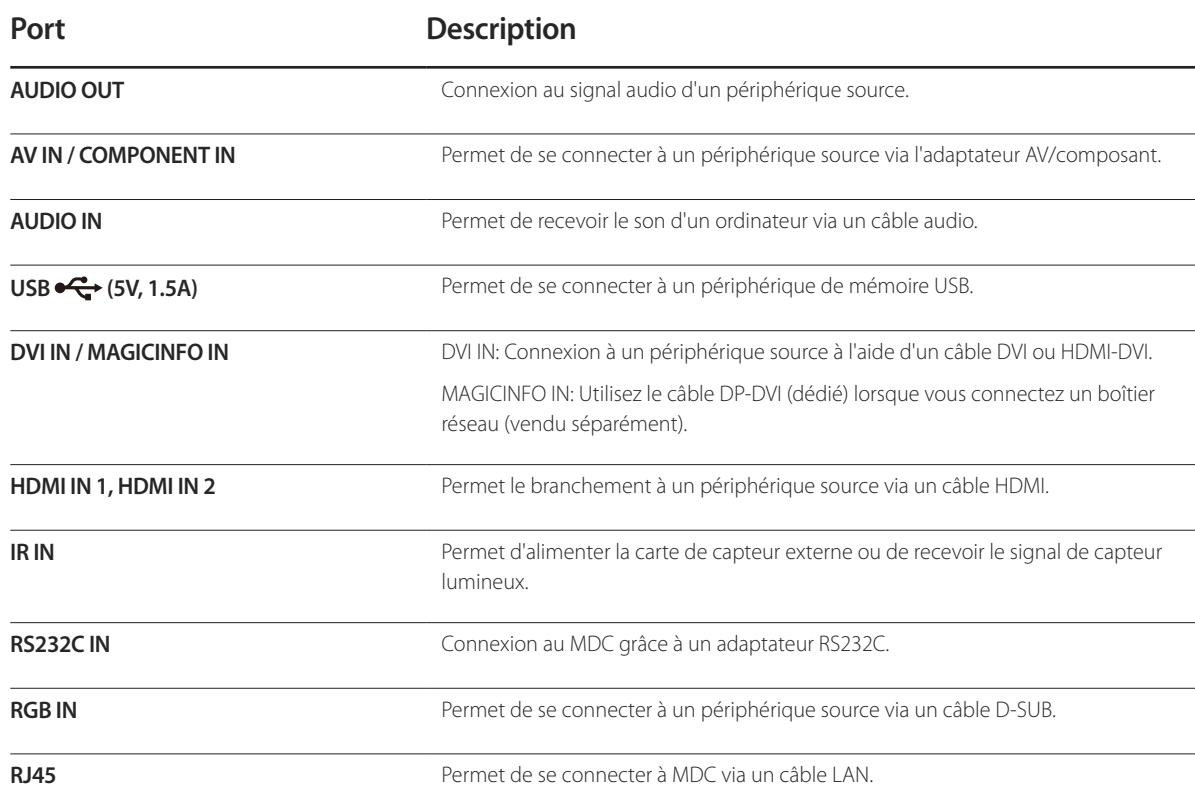

# 18

# <span id="page-18-0"></span>**Verrou antivol**

― Un verrou antivol vous permet d'utiliser le produit en toute sécurité, même dans les lieux publics.

― La forme du dispositif de verrouillage et la méthode utilisée dépendent du fabricant. Pour plus d'informations, reportez-vous au guide de l'utilisateur fourni avec votre dispositif antivol.

― Les images suivantes servent uniquement de référence. Les situations réelles peuvent différer de celles illustrées ci-dessous.

#### **Pour verrouiller un dispositif antivol :**

― Support : vendu séparément

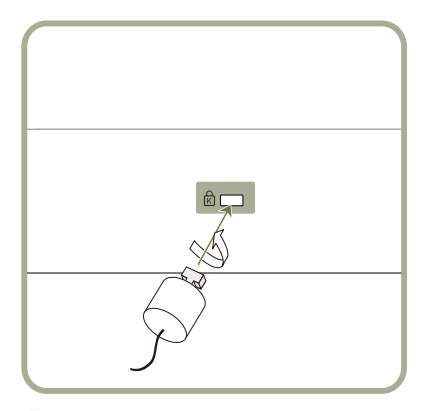

- 1 Fixez les câbles de votre dispositif antivol à un objet lourd, tel qu'un bureau.
- 2 Faites passer une extrémité du câble dans la boucle à l'autre extrémité.
- 3 Insérez le dispositif antivol dans l'emplacement antivol situé à l'arrière du produit.
- 4 Verrouillez le dispositif antivol.
	- Vous pouvez acheter un dispositif antivol séparément.
	- Pour plus d'informations, reportez-vous au guide de l'utilisateur fourni avec votre dispositif antivol.
	- Les dispositifs antivol sont disponibles chez les revendeurs de matériel électronique ou en ligne.

# <span id="page-19-0"></span>**Télécommande**

― Si vous utilisez la télécommande de ce produit dans le même espace que d'autres périphériques d'affichage, il se peut que ces derniers soient commandés par mégarde.

― Le produit prend uniquement en charge les boutons dont la description figure dans l'image ci-dessous.

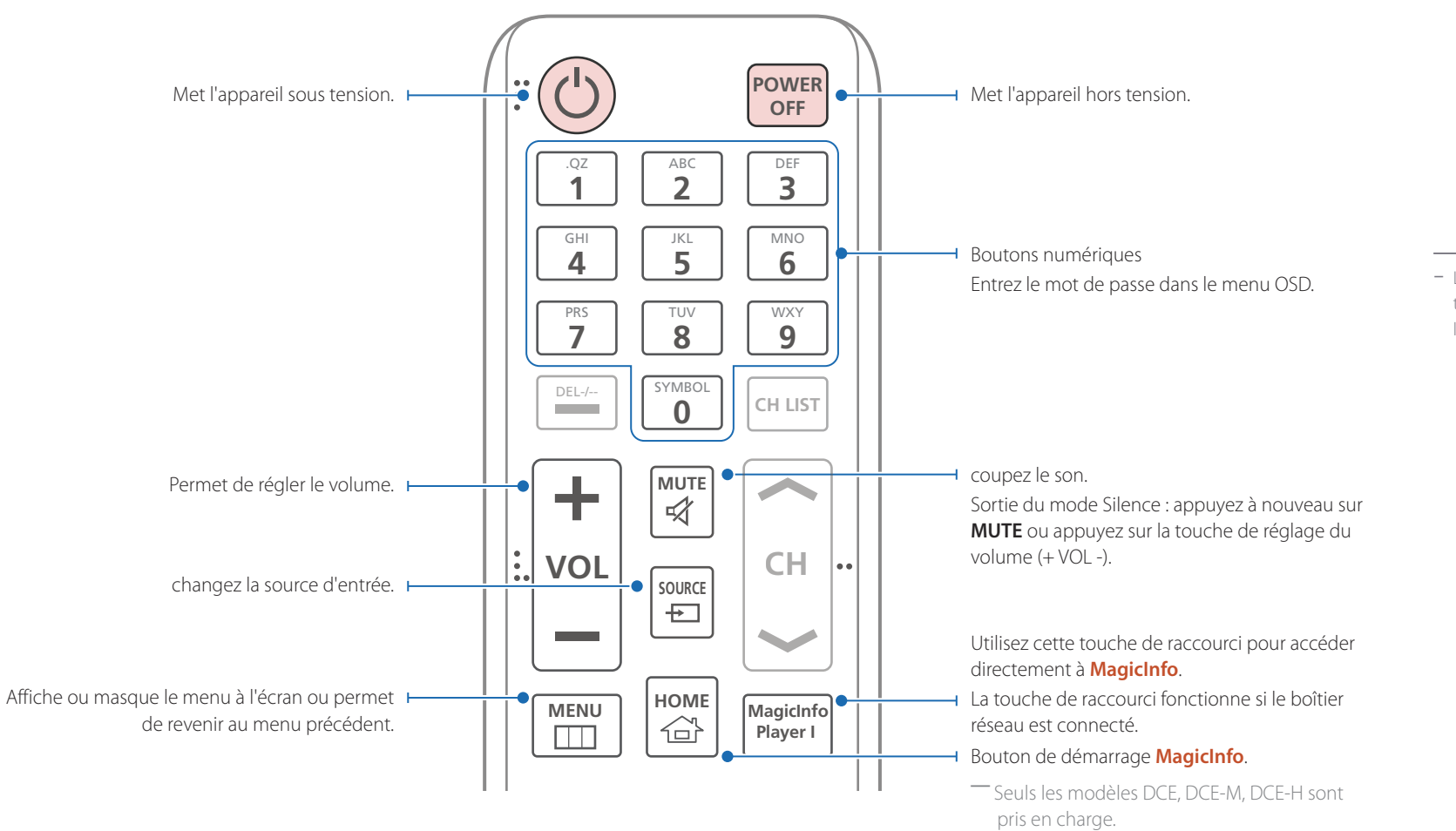

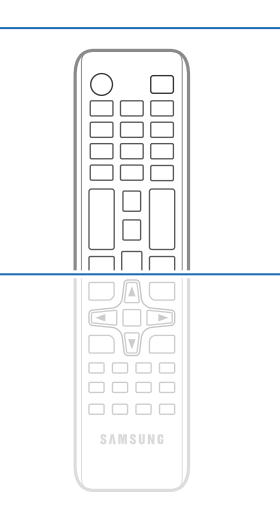

- Les fonctions des boutons de la télécommande peuvent varier suivant les produits.

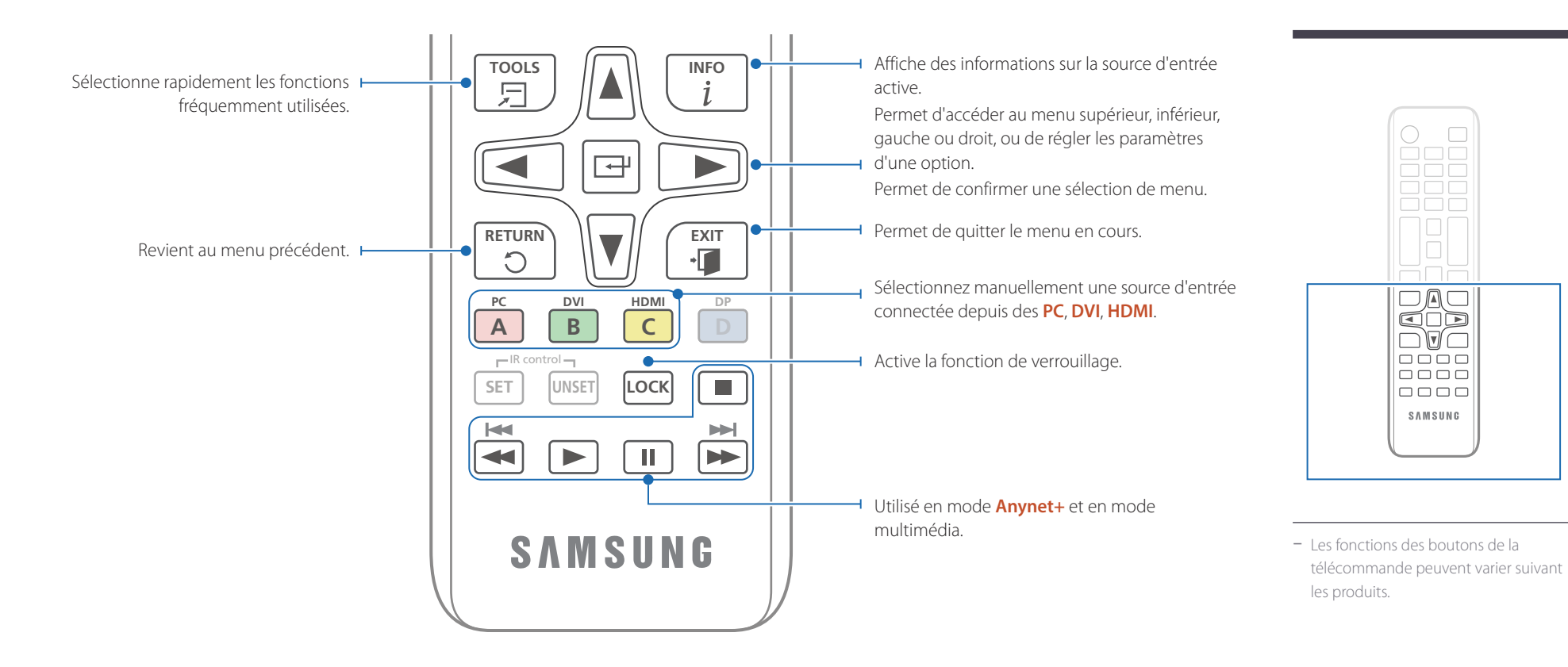

#### **Installation des piles dans la télécommande**

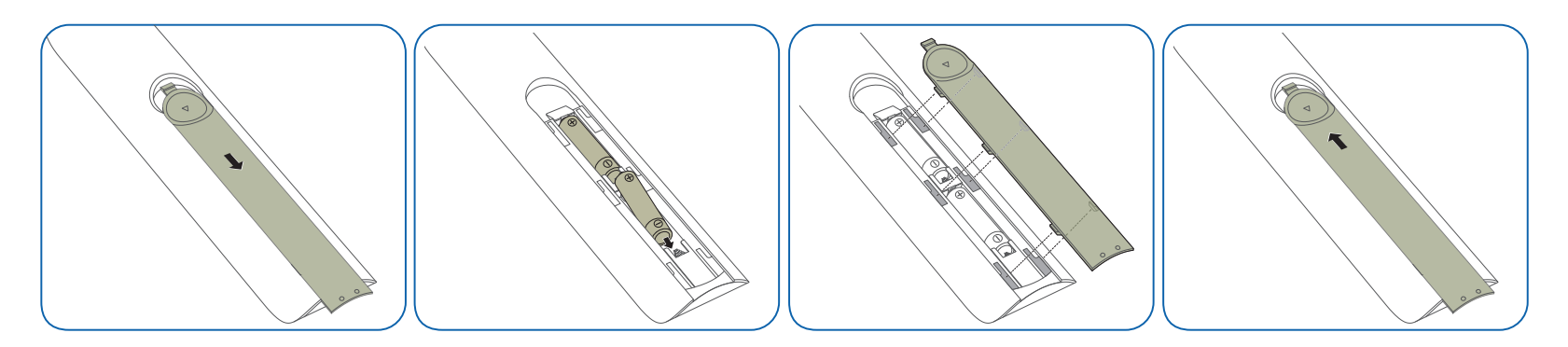

 $\bigcirc$ 

 $\Box$ lō.

HnF **DAC**<br>QOD  $\square \overline{\mathbb{V}} \square$  $\begin{array}{|c|c|}\n\hline\n\text{1000}\n\hline\n\text{1100}\n\hline\n\end{array}$ 

 $\Box$ SAMSUNG

 $\Box$ n m m

# <span id="page-21-0"></span>**Avant d'installer le produit (Guide d'installation)**

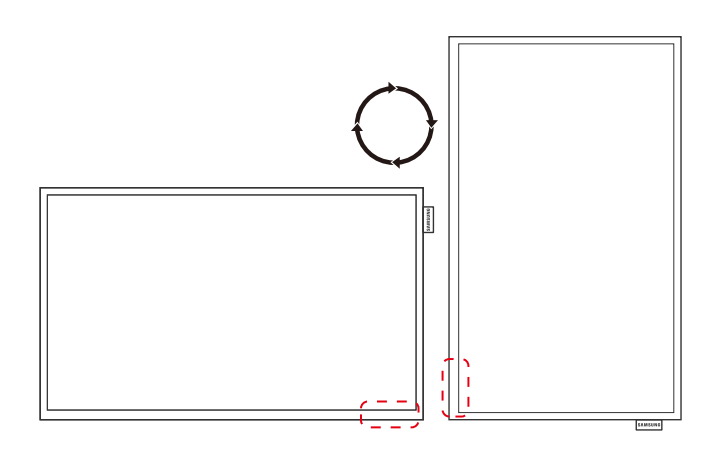

Pour empêcher toute blessure, cet appareil doit être solidement fixé au sol/mur conformément aux instructions d'installation.

- Assurez-vous qu'une entreprise d'installation autorisée installe le support mural.
- Dans le cas contraire, il pourrait chuter et provoquer des blessures corporelles.
- Assurez-vous de bien installer le support mural indiqué.

# **Basculement entre portrait et paysage**

― Pour plus d'informations, contactez le service clientèle de Samsung.

• Pour utiliser le produit verticalement (portrait), faites-le tourner dans le sens des aiguilles d'une montre, de telle sorte que le voyant soit orienté vers le bas.

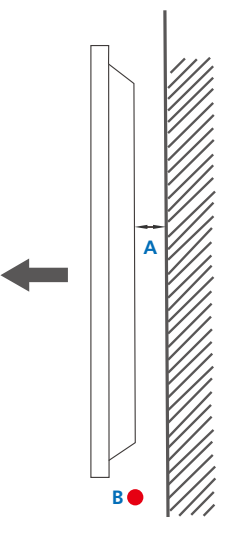

# **Ventilation**

#### **Installation sur une paroi perpendiculaire**

A Minimum 40 mm

B Température ambiante : < 35 C

• En cas d'installation du produit sur une paroi perpendiculaire, ménagez un espace minimum de 40 mm entre le produit et la paroi pour garantir une bonne ventilation et assurez-vous que la température ambiante A reste inférieure à 35 C.

**Figure 1.1 Vue latérale**

<span id="page-22-0"></span>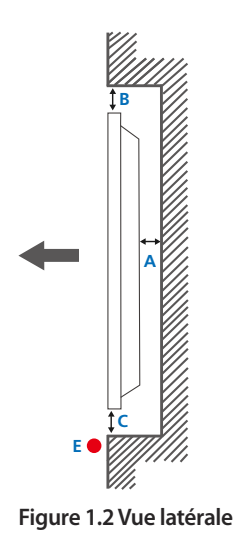

#### **Figure 1.3 Vue latérale**

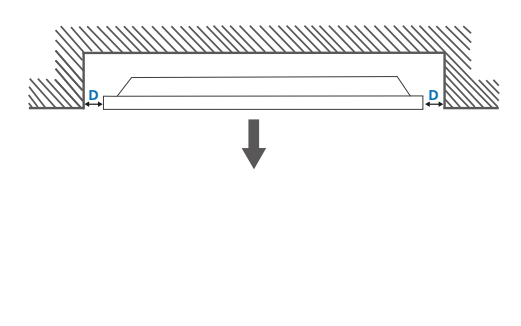

#### **Installation sur un mur en retrait**

― Pour plus d'informations, contactez le service clientèle de Samsung.

#### **Vue en plan** A Minimum 40 mm B Minimum 70 mm C Minimum 50 mm

D Minimum 50 mm

E Température ambiante : < 35 C

― En cas d'installation du produit sur un mur en retrait, ménagez un espace minimum correspondant aux valeurs spécifiées ci-dessus entre le produit et le mur pour garantir une bonne ventilation et assurez-vous que la température ambiante reste inférieure à 35 C.

# **Installation du support mural**

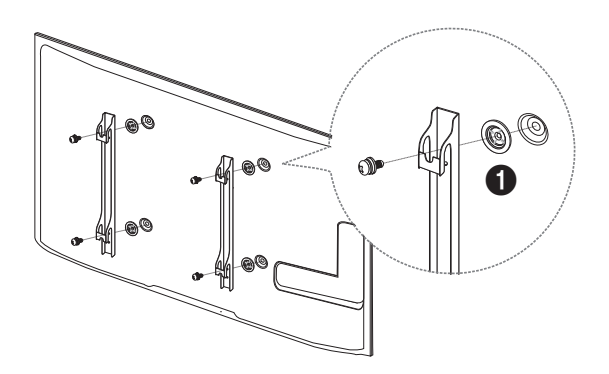

# **Préparation préalable à l'installation du support mural**

Pour installer un support mural d'un autre fabricant, utilisez l'anneau de maintien ( $\bigcirc$ ). ― Seuls les modèles EDE, EME sont pris en charge.

# **Installation du kit de montage mural**

Le kit de montage mural (vendu séparément) vous permet de fixer le produit sur une paroi.

Pour plus d'informations sur l'installation du support mural, consultez les instructions qui l'accompagnent.

Nous vous conseillons de contacter un technicien pour vous aider à installer la fixation du support mural.

Samsung Electronics n'est pas responsable des dommages causés au produit ou des blessures causées à vous-même ou à autrui si vous choisissez d'installer le support mural sans aide.

# <span id="page-23-0"></span>**Spécifications du kit de montage mural (VESA)**

― Installez votre support mural sur une paroi solide perpendiculaire au sol. Avant de fixer le support mural sur des surfaces telles qu'une plaque de plâtre, contactez votre revendeur le plus proche pour obtenir plus d'informations. S'il est installé sur une paroi inclinée, le produit risque de tomber et de provoquer des blessures corporelles graves.

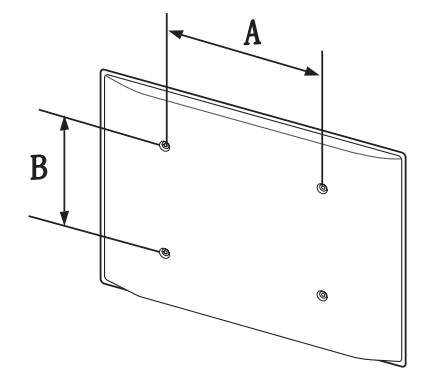

- Les kits de montage mural Samsung comprennent un manuel d'installation détaillé et toutes les pièces nécessaires à l'assemblage.
- N'utilisez pas de vis plus longues que les vis standard ou non conformes aux spécifications de vis standard VESA. Des vis plus longues pourraient endommager l'intérieur du produit.
- Pour les supports muraux non conformes aux spécifications de vis standard VESA, la longueur des vis peut varier en fonction des spécifications de ces supports muraux.
- Ne serrez pas trop fortement les vis. Vous pourriez endommager le produit ou entraîner sa chute, ce qui pourrait provoquer des blessures corporelles. Samsung n'est pas responsable de ce type d'accidents.
- Samsung n'est pas responsable des dommages causés au produit ou des blessures corporelles dans le cas de l'utilisation d'un support mural non VESA ou non spécifié, ou en cas de non-respect des instructions d'installation du produit par le consommateur.
- Il est impératif que deux personnes fixent le produit sur la paroi.
- Les dimensions standard des kits de montage mural sont présentées dans le tableau ci-dessous.

Unité : mm (en pouces)

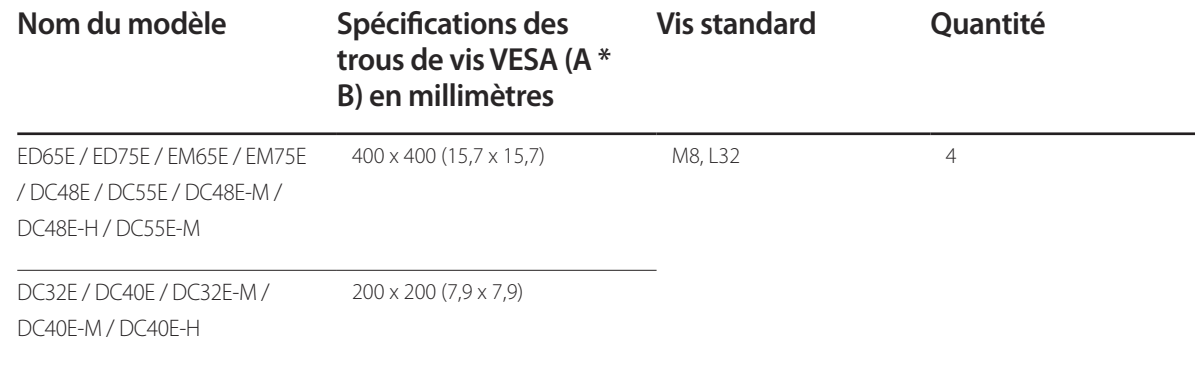

― N'installez pas votre kit de montage mural tant que votre produit est sous tension. Des blessures corporelles pourraient en résulter suite à un choc électrique.

# <span id="page-24-0"></span>**Télécommande (RS232C)**

# **Connexion du câble**

# **Câble RS-232C**

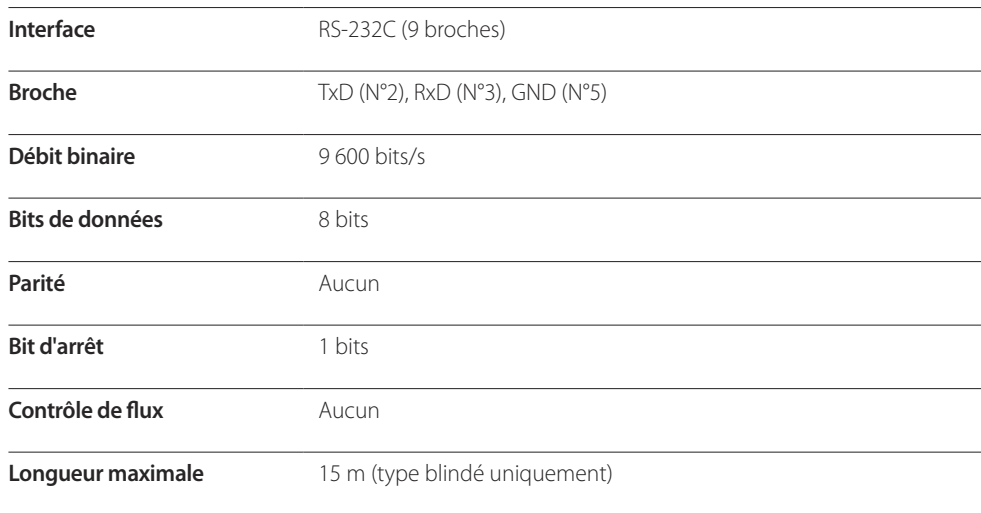

• Attribution des broches

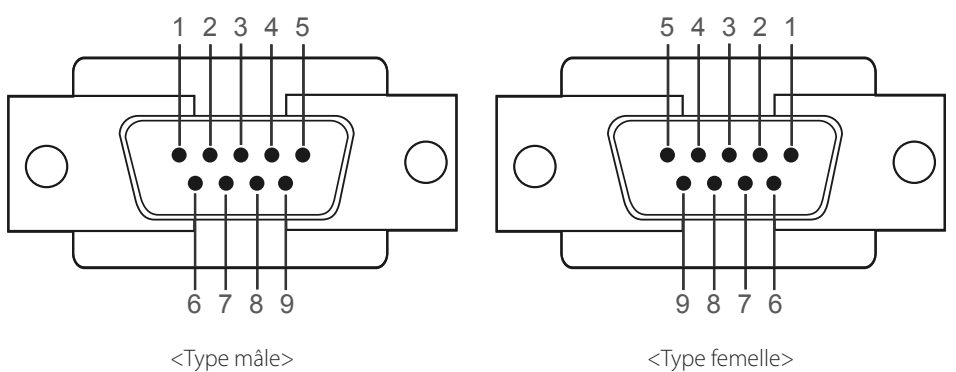

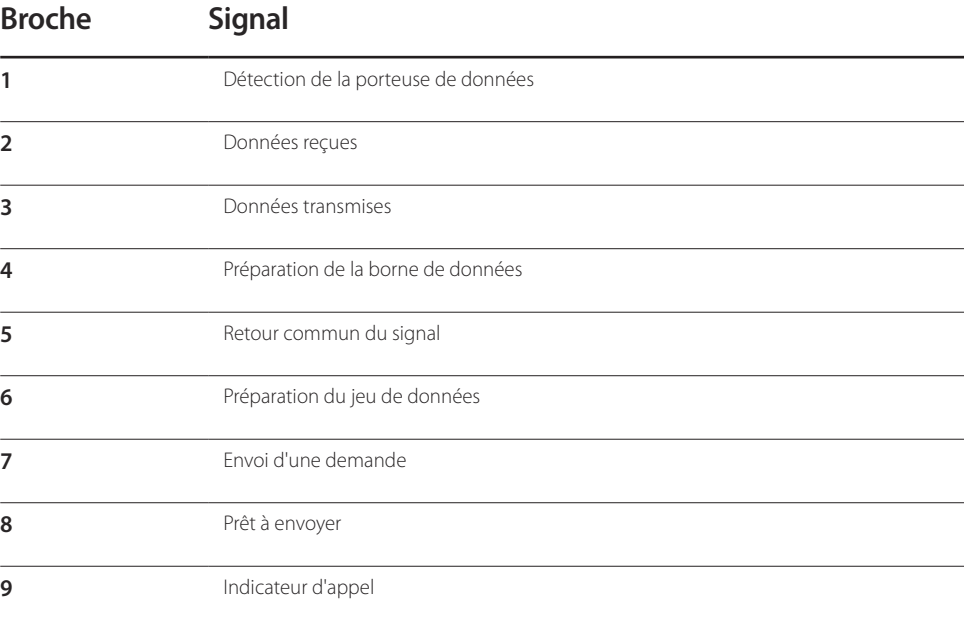

• Câble RS-232C

Connecteur : D-Sub à 9 broches pour câble stéréo

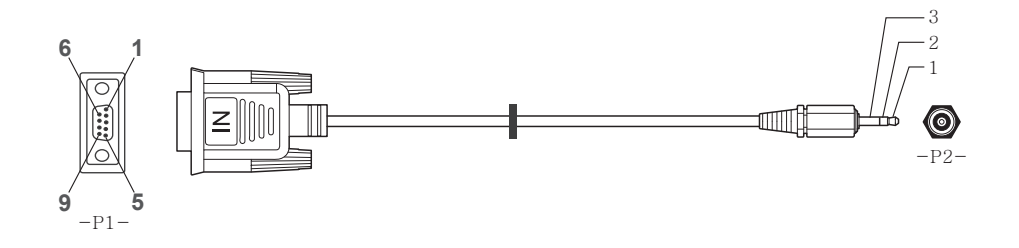

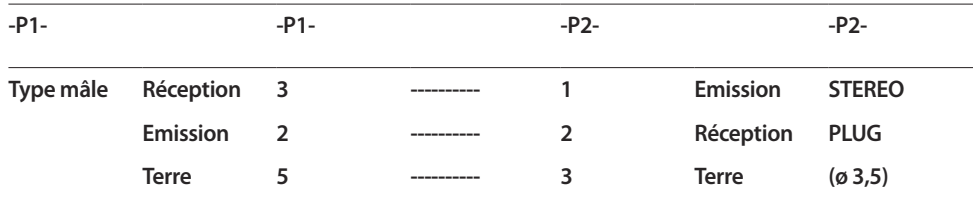

# **Câble LAN (pour les modèles DCE, DCE-M, DCE-H uniquement)**

• Attribution des broches

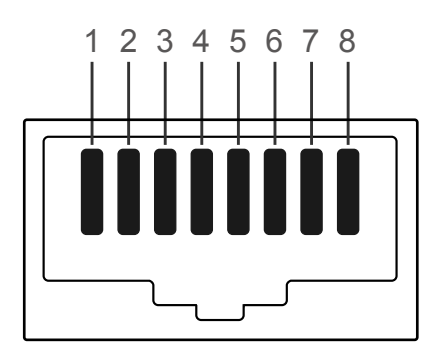

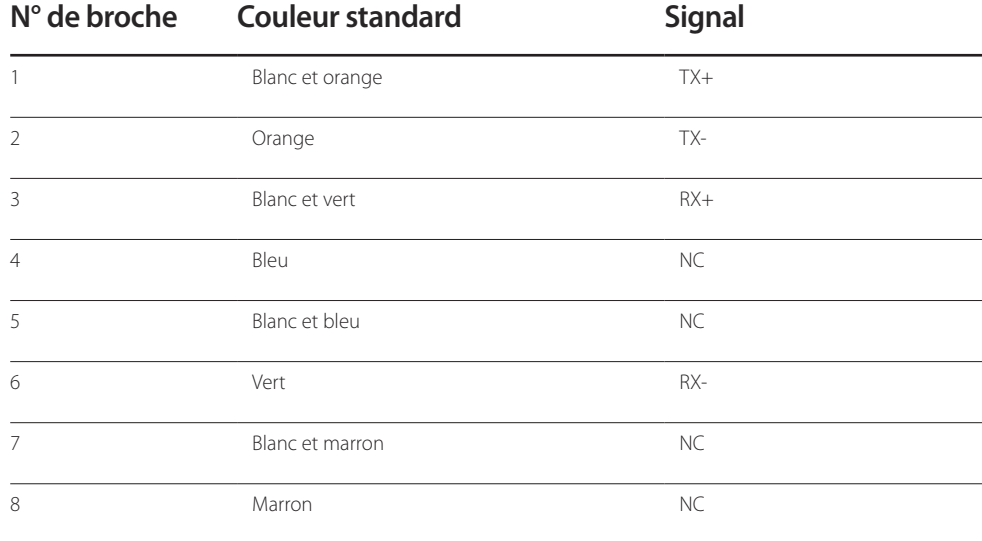

• Connecteur : RJ45

#### **Câble LAN direct (PC au HUB)**

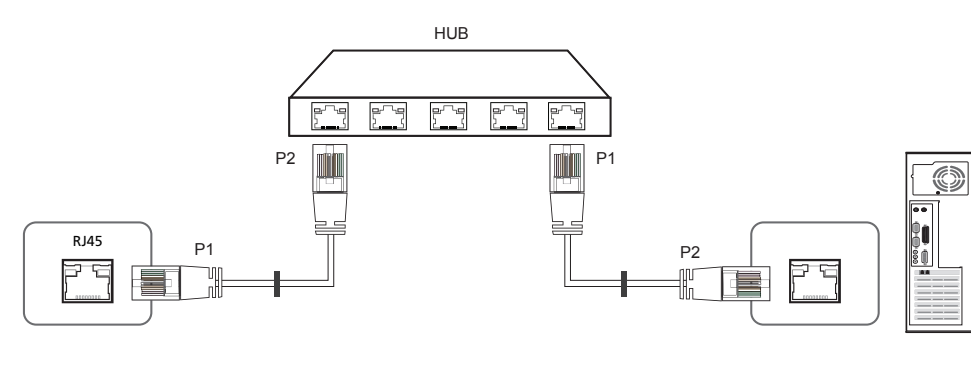

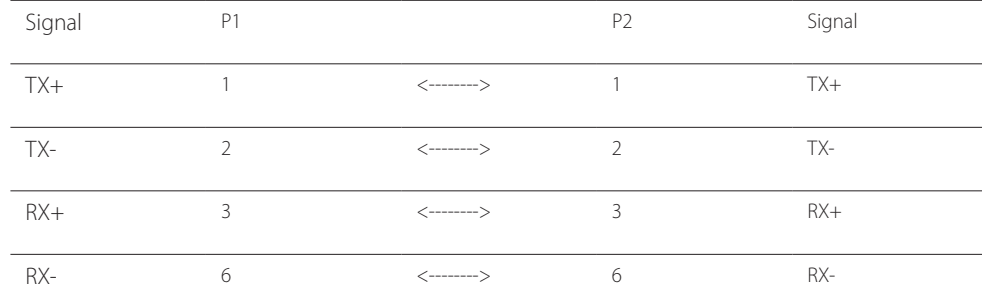

### **Câble LAN croisé (PC au PC)**

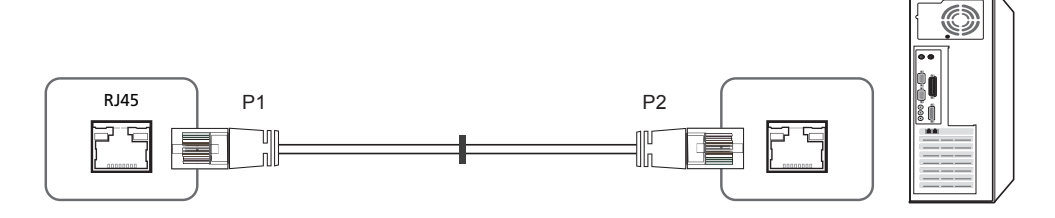

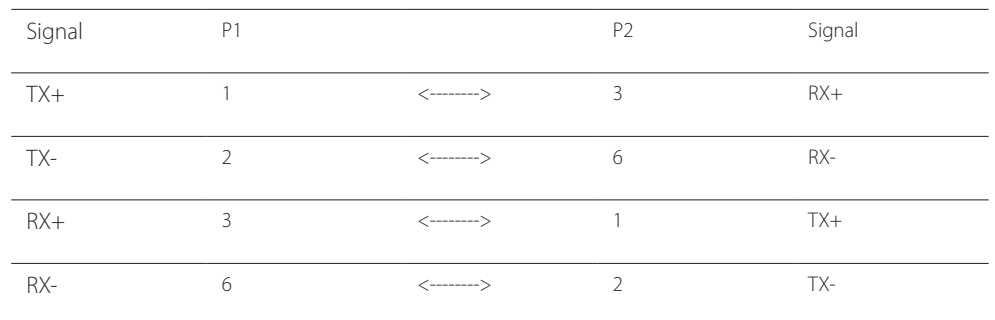

# <span id="page-27-0"></span>**Branchement**

- ― Veillez à connecter chacun des adaptateurs au bon port RS232C IN ou OUT sur le produit.
- Connexion 1 (Modèles EDE / EME)

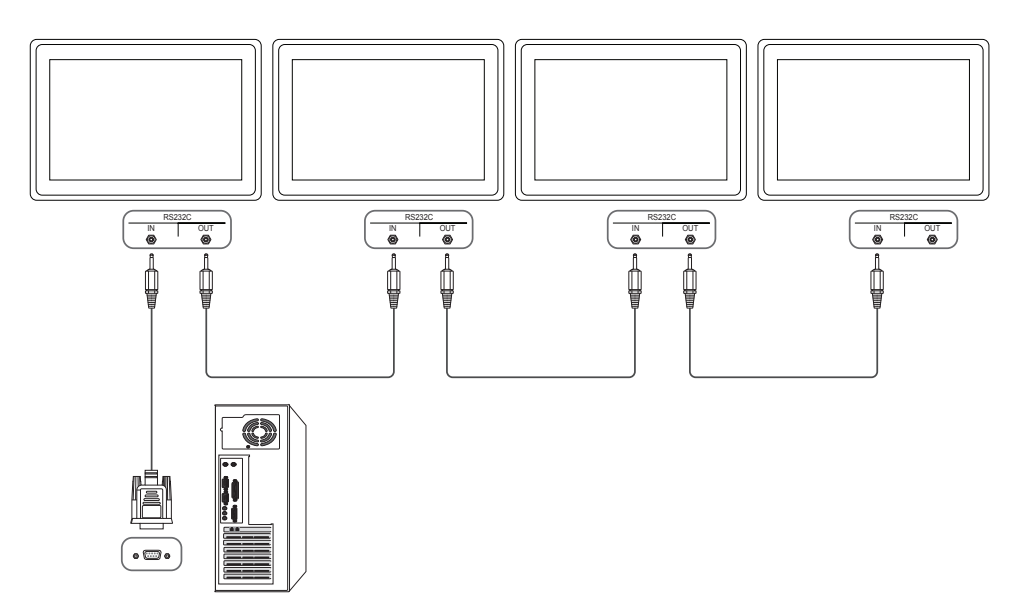

• Connexion 2 (Modèles DCE / DCE-M / DCE-H)

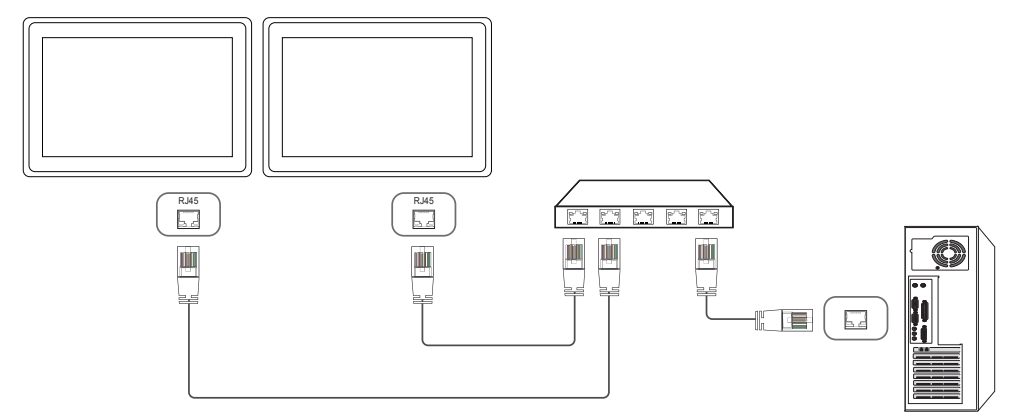

• Connexion 3 (Modèles DCE / DCE-M / DCE-H)

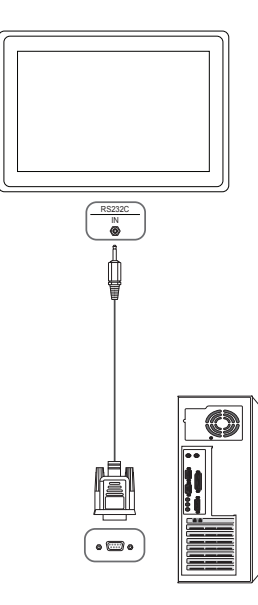

# <span id="page-28-0"></span>**Codes de contrôle**

# **Affichage de l'état de contrôle (Commande Obtenir le contrôle)**

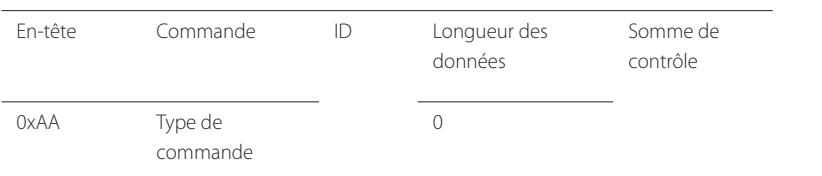

#### **Contrôle (Commande Définir le contrôle)**

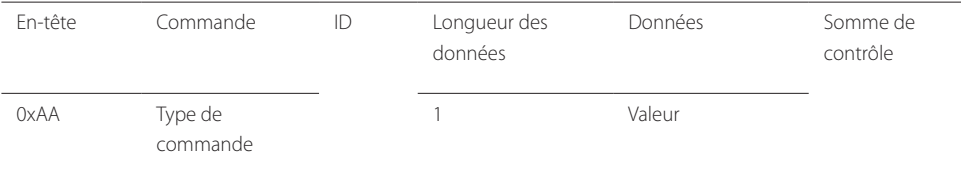

#### **Commande**

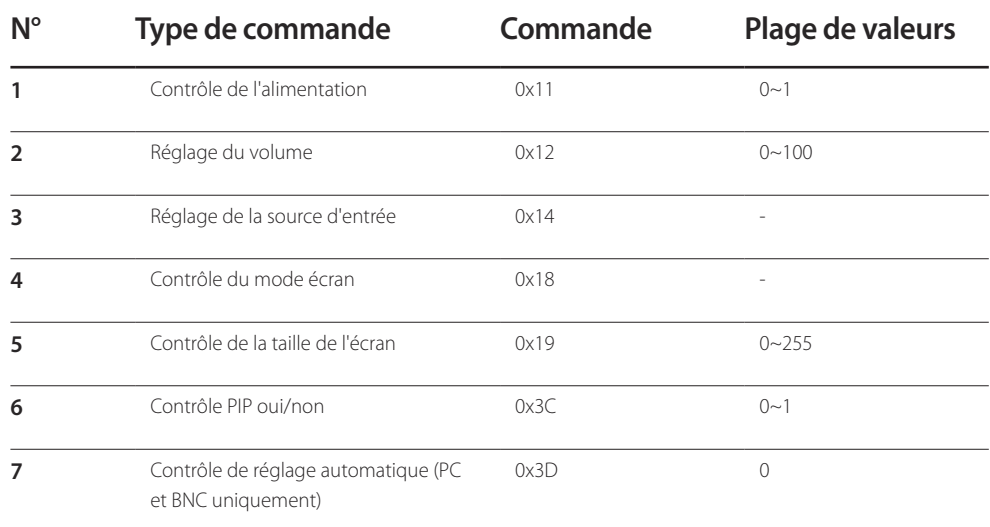

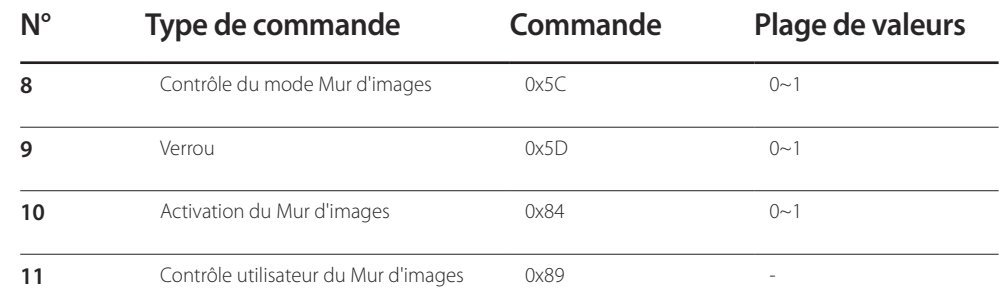

• Toutes les communications s'effectuent au format hexadécimal. On calcule la somme de contrôle en additionnant toutes les valeurs, à l'exception de l'en-tête. Si le résultat de l'addition d'une somme de contrôle est supérieur à 2 chiffres, comme illustré ci-dessous (11+FF+01+01=112), le premier chiffre est supprimé.

Par exemple : mise sous tension & ID=0

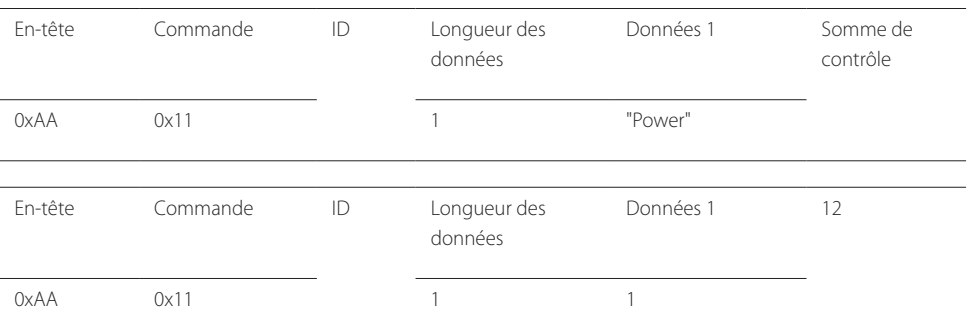

• Pour commander simultanément tous les périphériques connectés par un câble série, quels que soient leurs ID, définissez l'ID sur "0xFE" et émettez les commandes. Les commandes seront exécutées par chaque périphérique, mais ACK ne répondra pas.

### **Contrôle de l'alimentation**

• Fonction Il est possible de mettre un produit sous/hors tension à l'aide d'un ordinateur.

• Affichage de l'état d'alimentation (Obtenir l'état Allumé / Eteint)

En-tête Commande ID Longueur des données Somme de contrôle 0xAA 0x11 0 • Mise sous/hors tension (Mettre sous/hors tension) En-tête Commande ID Longueur des données Données Somme de contrôle 0xAA 0x11 1 "Power" "Power": code d'alimentation à définir sur un produit. 1: Mise sous tension 0: Mise hors tension • Ack En-tête Commande ID Longueur des données Ack/Nak r-CMD Val1 Somme de contrôle 0xAA 0xFF 3 'A' 0x11 "Power" "Power": code d'alimentation à définir sur un produit. • Nak En-tête Commande ID Longueur des données Ack/Nak r-CMD Val1 Somme de contrôle 0xAA 0xFF 3 'N' 0x11 "ERR"

### **Réglage du volume**

• Fonction

Il est possible de régler le volume d'un produit à l'aide d'un ordinateur.

• Affichage de l'état du volume (Obtenir l'état du volume)

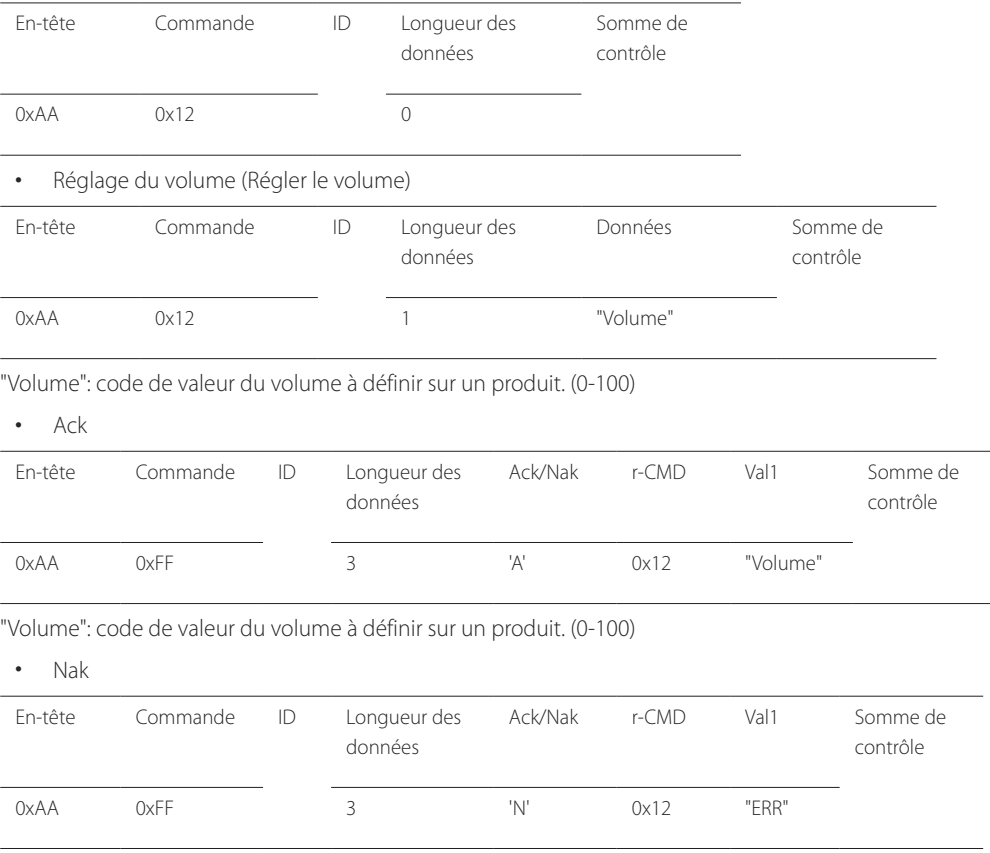

"ERR" : code indiquant qu'une erreur s'est produite.

"ERR" : code indiquant qu'une erreur s'est produite.

### **Réglage de la source d'entrée**

#### • Fonction

Vous pouvez modifier la source d'entrée d'un produit à l'aide d'un ordinateur.

• Affichage de l'état de la source d'entrée (Obtenir l'état de la source d'entrée)

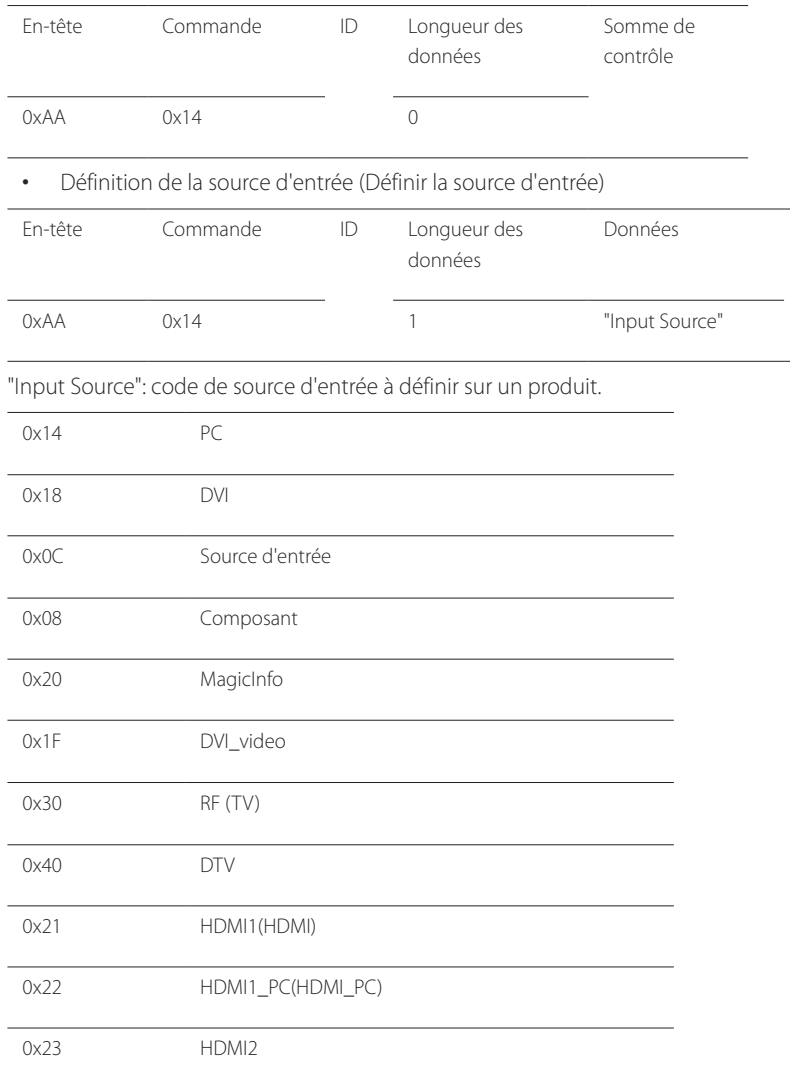

#### 0x24 HDMI2\_PC

#### 0x55 HDBT

― Les ports DVI\_video, HDMI1\_PC(HDMI\_PC) et HDMI2\_PC ne peuvent pas être utilisés avec la commande "Set". Ils répondent uniquement aux commandes « Get ».

― Les sources d'entrée disponibles sont susceptibles de varier en fonction du modèle.

― **MagicInfo** est uniquement disponible sur les modèles présentant la fonction **MagicInfo**.

― RF (TV), DTV ne sont disponibles que sur les modèles qui incluent une fonction TV.

#### • Ack

Somme de contrôle

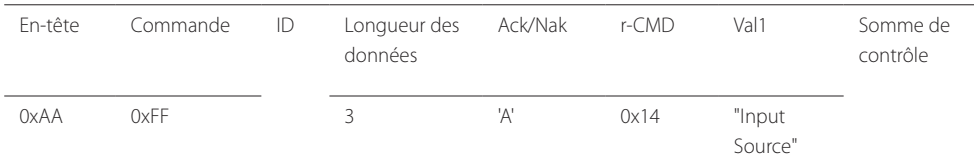

"Input Source": code de source d'entrée à définir sur un produit.

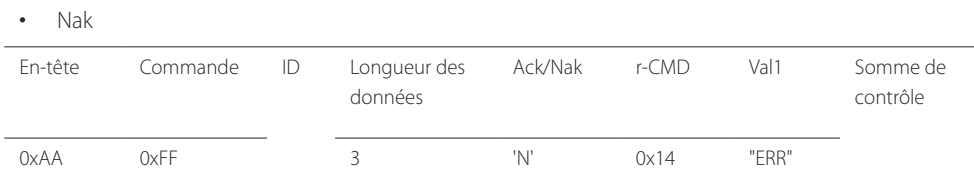

"ERR" : code indiquant qu'une erreur s'est produite.

### **Contrôle du mode écran**

#### • Fonction

Vous pouvez modifier le mode d'écran d'un produit à l'aide d'un ordinateur.

Le mode écran ne peut pas être commandé lorsque la fonction **Mur d'images** est activée.

― Ce type de contrôle n'est possible que sur les modèles pourvus d'une fonction TV.

• Affichage de l'état de l'écran (Obtenir état mode écran)

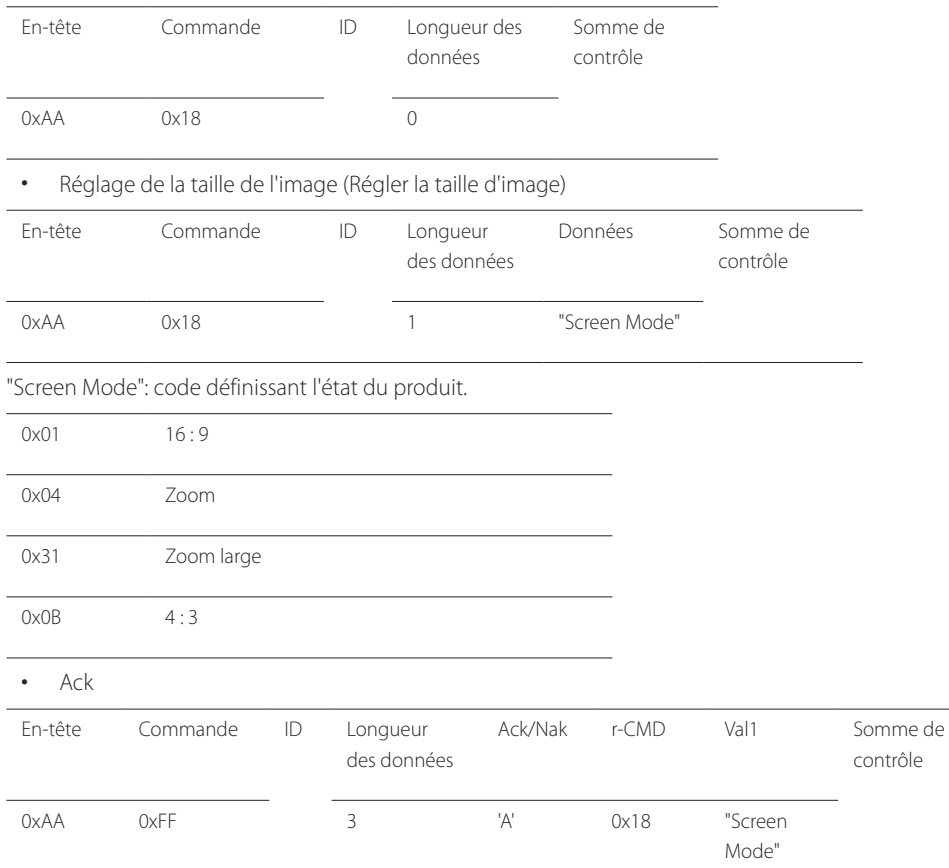

• Nak

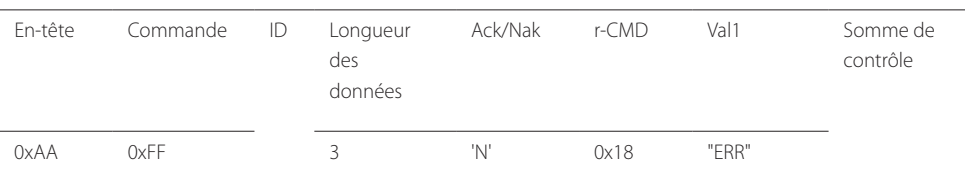

"ERR" : code indiquant quelle erreur s'est produite.

#### **Contrôle de la taille de l'écran**

- Fonction Vous pouvez modifier la taille d'écran d'un produit à l'aide d'un ordinateur.
- Affichage de la taille de l'écran (Obtenir l'état de la taille d'écran)

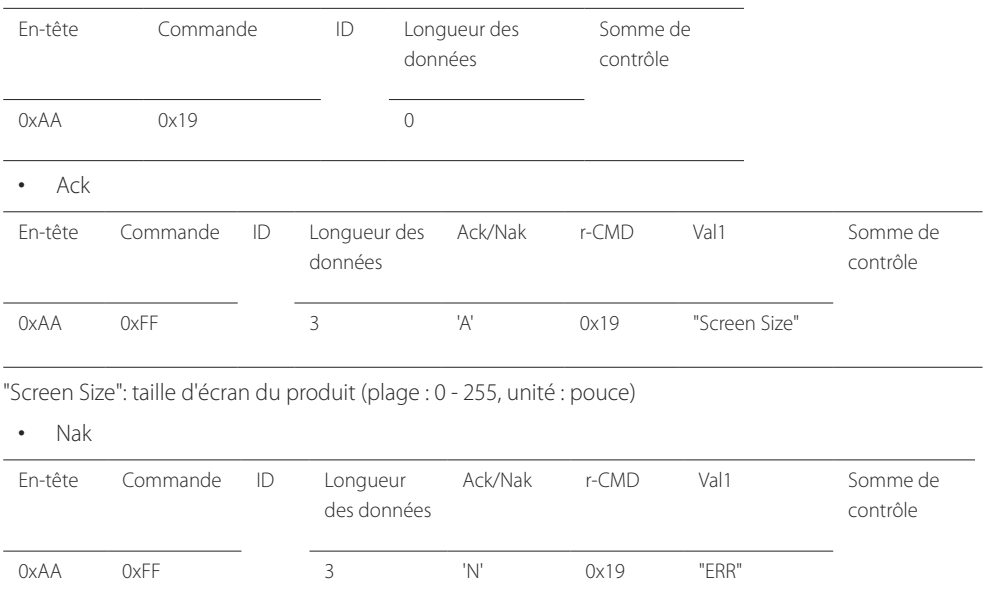

"ERR" : code indiquant quelle erreur s'est produite.

"Screen Mode": code définissant l'état du produit.

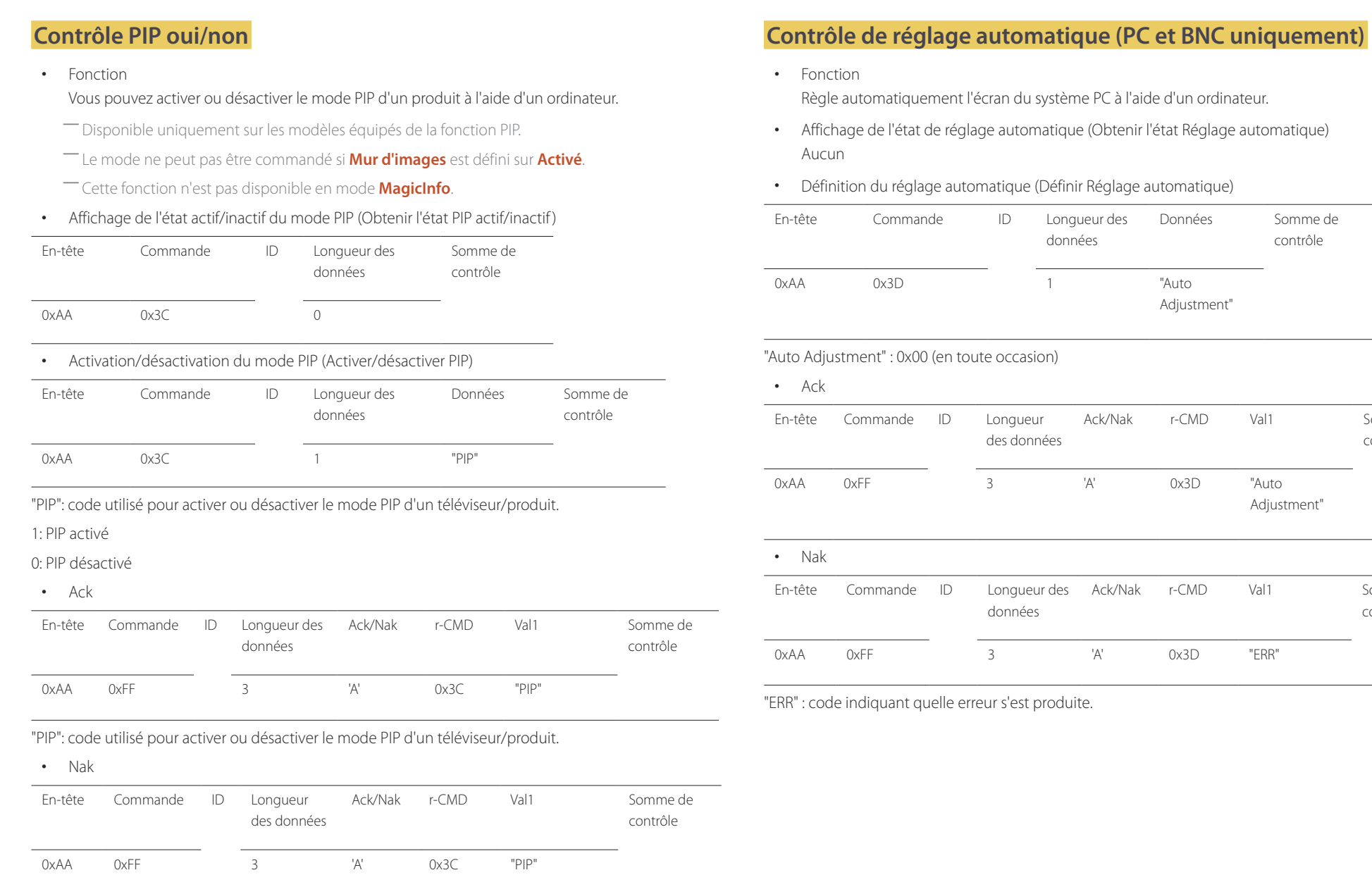

contrôle

Adjustment"

Val1 Somme de

Val1 Somme de

contrôle

contrôle

### **Contrôle du mode Mur d'images**

• Fonction

Le mode **Mur d'images** peut être activé sur un produit à l'aide d'un ordinateur. Cette commande n'est disponible que sur un produit dont le mode **Mur d'images** est activé.

• Affichage du mode Mur d'images (Obtenir le mode Mur d'images)

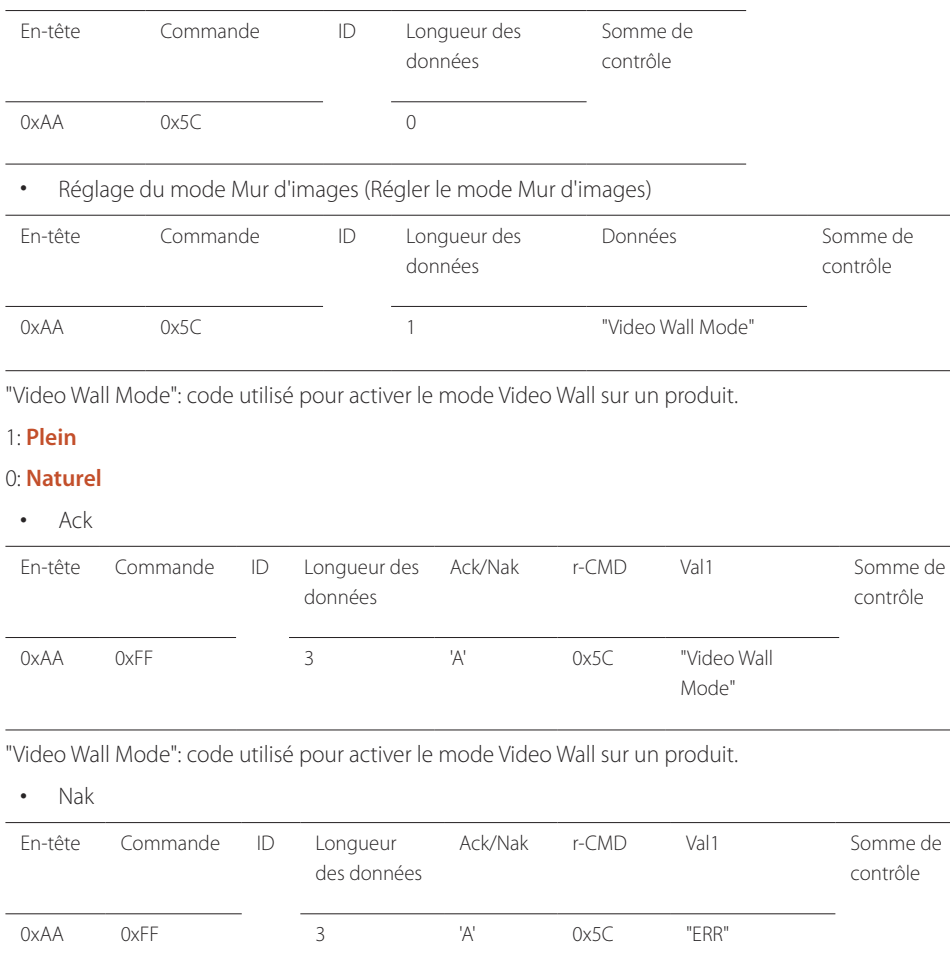

"ERR" : code indiquant quelle erreur s'est produite.

### **Verrou**

 $\overline{\phantom{0}}$ 

 $\sim$ 

• Fonction

L'ordinateur peut être utilisé pour activer ou désactiver la fonction **Verrou** sur un produit. Cette commande est disponible, que le système soit sous tension ou hors tension.

• Affichage de l'état de la fonction Verrou (Obtenir l'état du verrou)

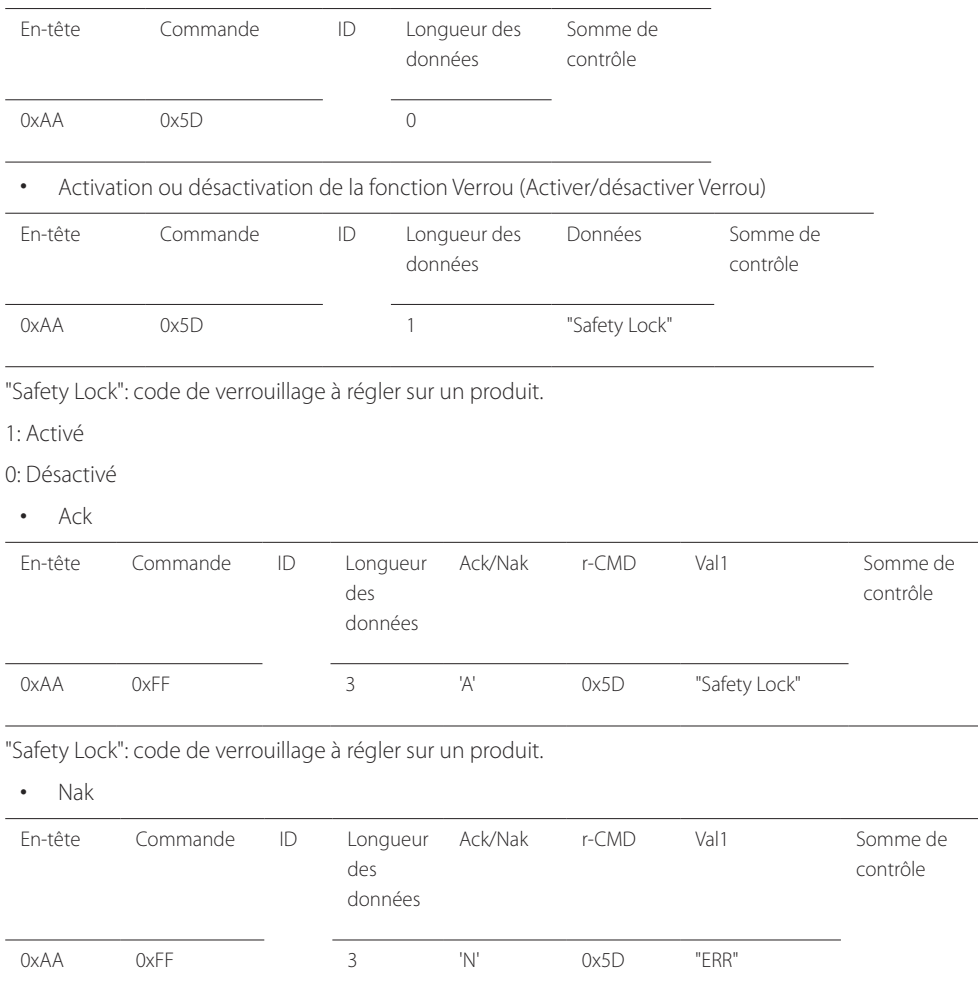

"ERR" : code indiquant quelle erreur s'est produite.

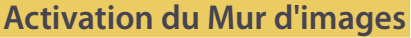

- Fonction L'ordinateur active/désactive le Mur d'images du produit.
- Obtenir l'état Activé/Désactivé du Mur d'images

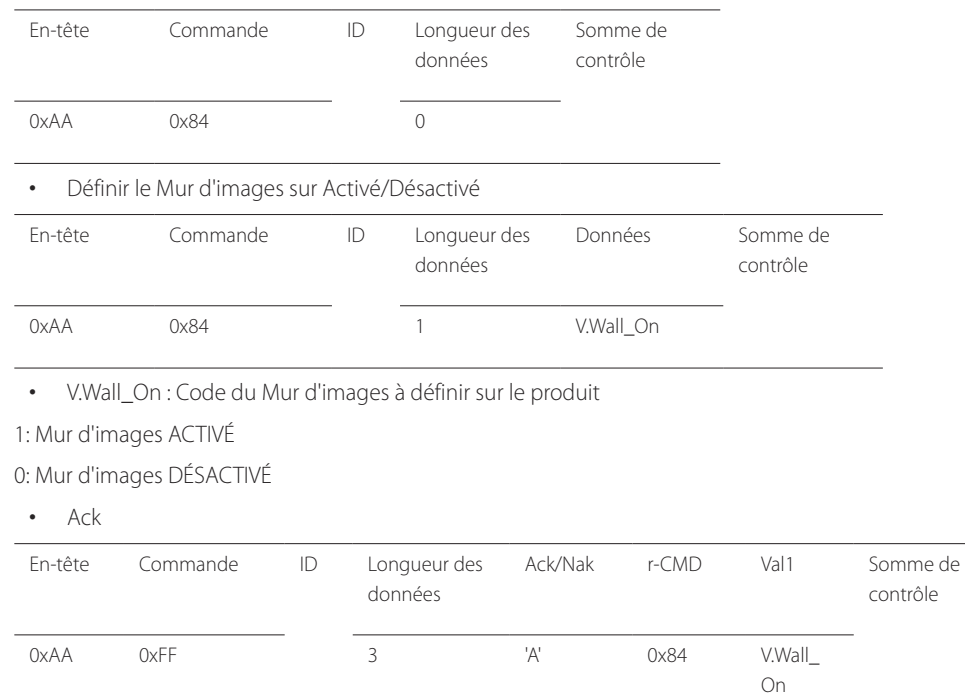

• Nak

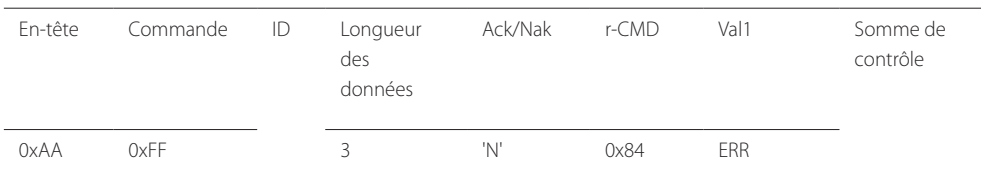

"ERR" : code indiquant quelle erreur s'est produite.

#### **Contrôle utilisateur du Mur d'images**

- Fonction L'ordinateur active/désactive la fonction Mur d'images du produit.
- Obtenir l'état du Mur d'images

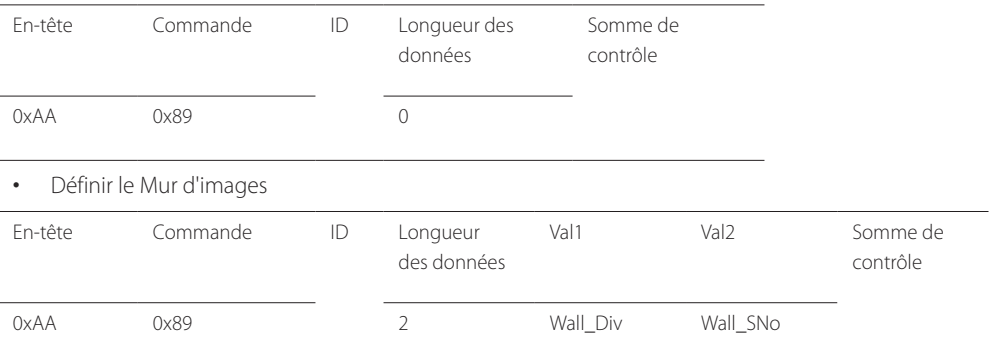

Wall\_Div: Code du Séparateur du Mur d'images défini sur le produit

V.Wall\_On : idem

# **Modèle de Mur d'images 10 x 10**

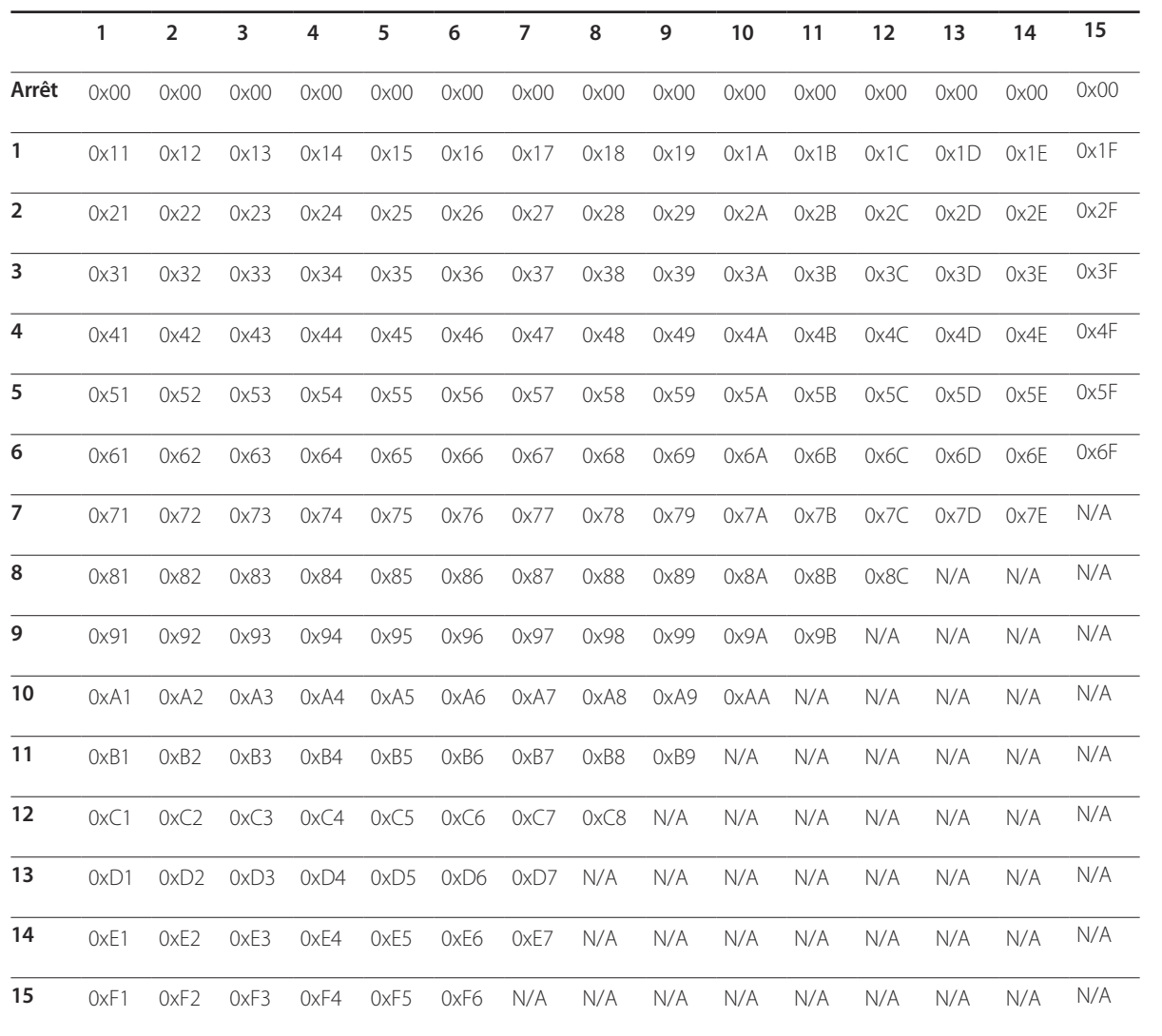
Wall\_SNo : Code du Numéro de produit défini sur le produit

#### **Modèle de Mur d'images 10 x 10 : ( 1 ~ 100)**

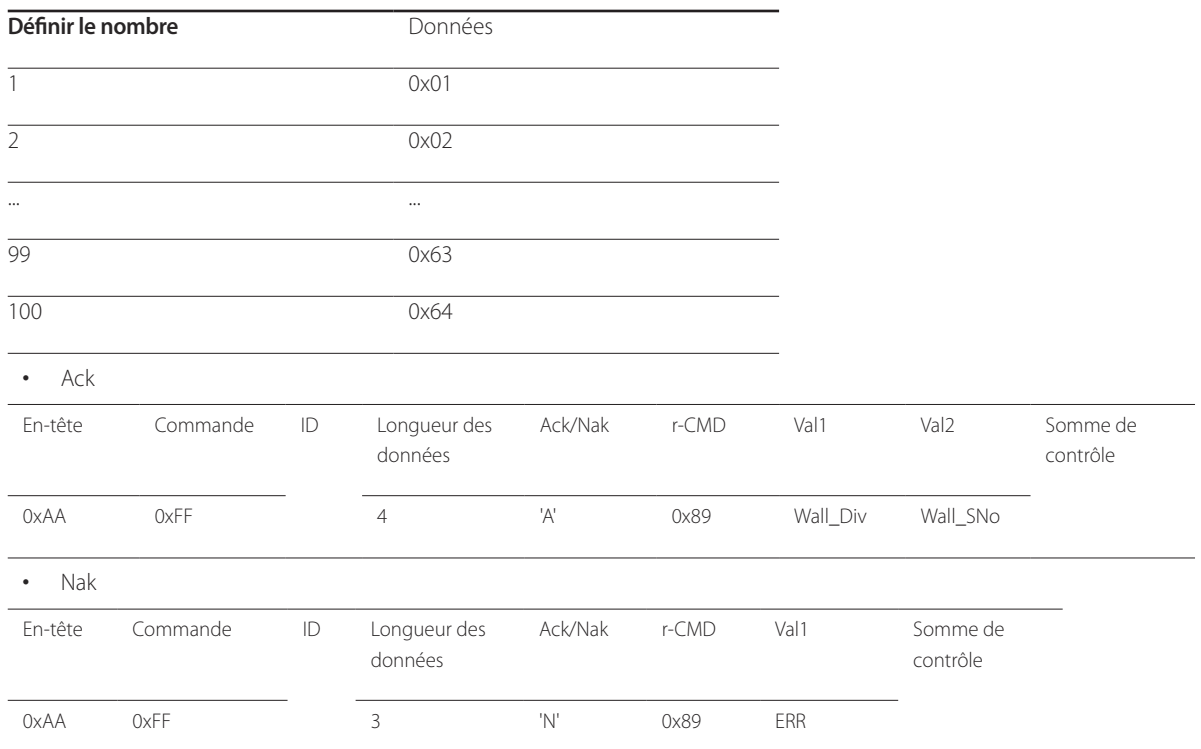

"ERR" : code indiquant quelle erreur s'est produite.

# **Connexion et utilisation d'un périphérique source Chapitre 03**

# **Avant d'effectuer la connexion**

Contrôlez les points suivants avant de connecter ce produit à d'autres périphériques. Ce produit peut être connecté à un éventail de dispositifs, tels que des ordinateurs, des caméscopes, des haut-parleurs, des décodeurs et des lecteurs de disque DVD/Blu-ray.

### **Points à vérifier avant la connexion**

- ― Avant de connecter un périphérique source, lisez le mode d'emploi qui l'accompagne. Le nombre et la position des ports peuvent varier en fonction du type de périphérique.
- ― Ne branchez pas le câble d'alimentation avant que tous les branchements n'aient été établis. Si vous branchez le câble d'alimentation en cours de connexion, vous risquez d'endommager le produit.
- ― Connectez correctement les ports audio : gauche = blanc et droite = rouge.
- ― Vérifiez les types de ports auxquels vous souhaitez vous connecter à l'arrière du produit.

# **Connexion à un PC**

- Ne branchez le câble d'alimentation qu'après avoir branché tous les autres câbles. Veillez à brancher un périphérique source avant de brancher le câble d'alimentation.
- Vous pouvez connecter un ordinateur au produit de différentes manières. Sélectionnez la méthode de connexion adaptée à votre ordinateur.

 $-$  Les composants de connexion peuvent varier en fonction des produits.

### **Connexion à l'aide d'un câble D-SUB (type analogique)**

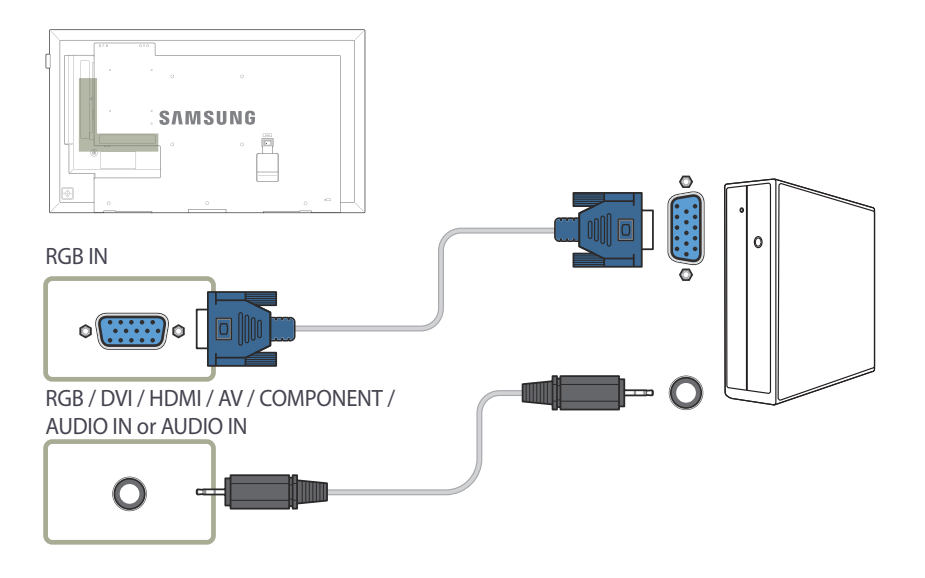

### **Connexion à l'aide d'un câble DVI (type numérique)**

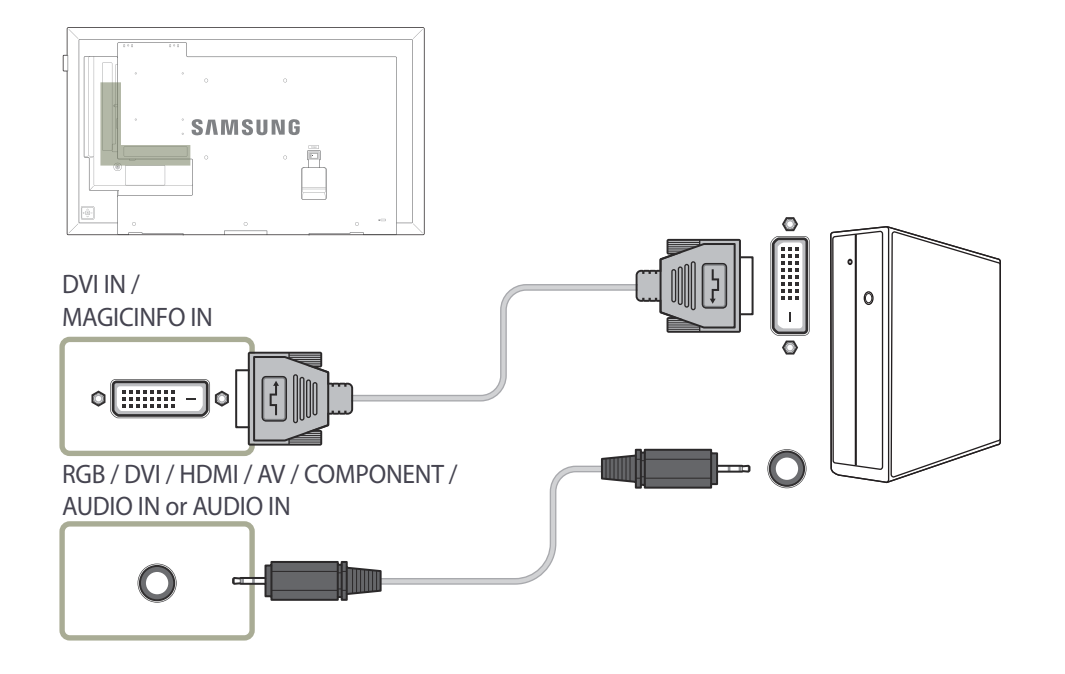

― Vous pouvez utiliser le port DVI du produit en tant que port HDMI à l'aide d'un adaptateur DVI-HDMI.

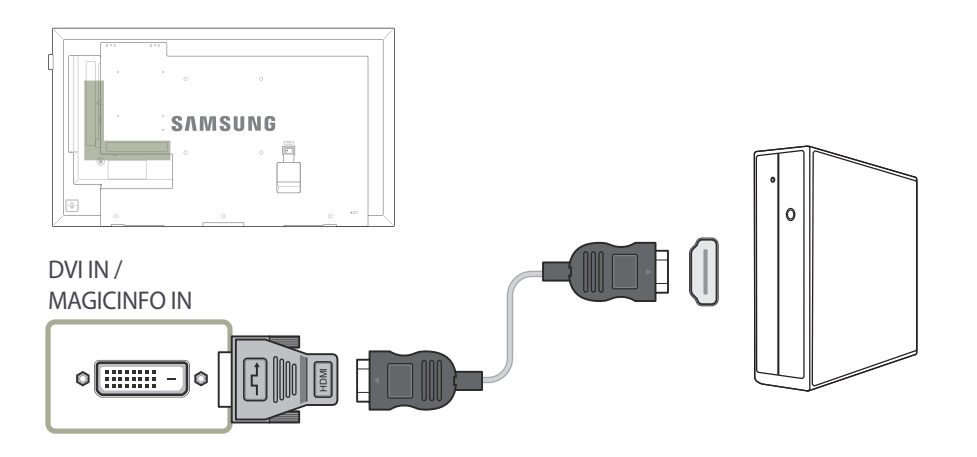

## **Connexion à l'aide d'un câble HDMI-DVI**

― Lorsque vous connectez un ordinateur au produit via un câble HDMI-DVI, définissez l'option **Modif. Nom** sur **DVI PC** pour accéder au contenu vidéo et audio stocké sur l'ordinateur.

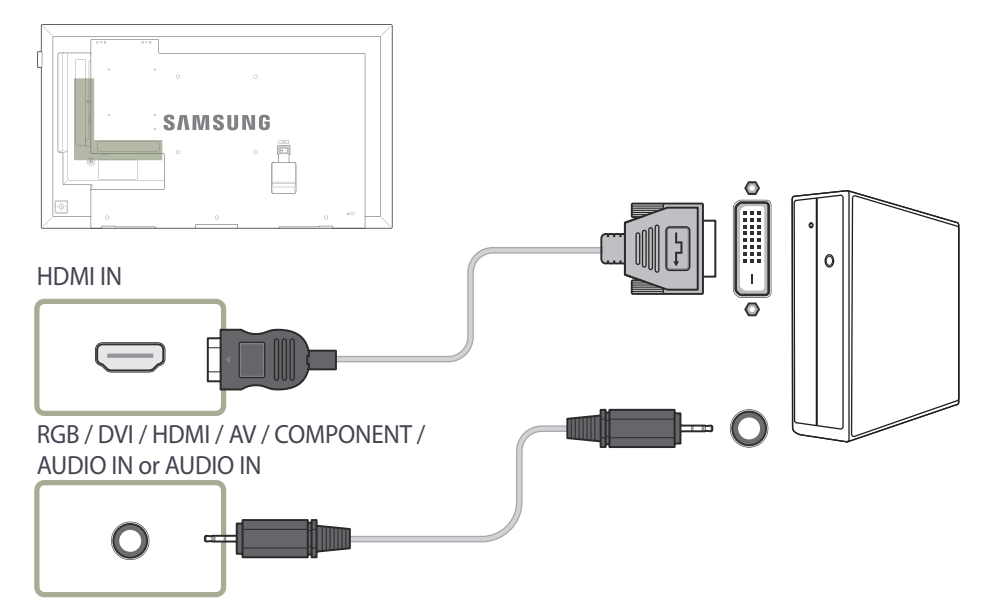

### **Connexion à l'aide d'un câble HDMI**

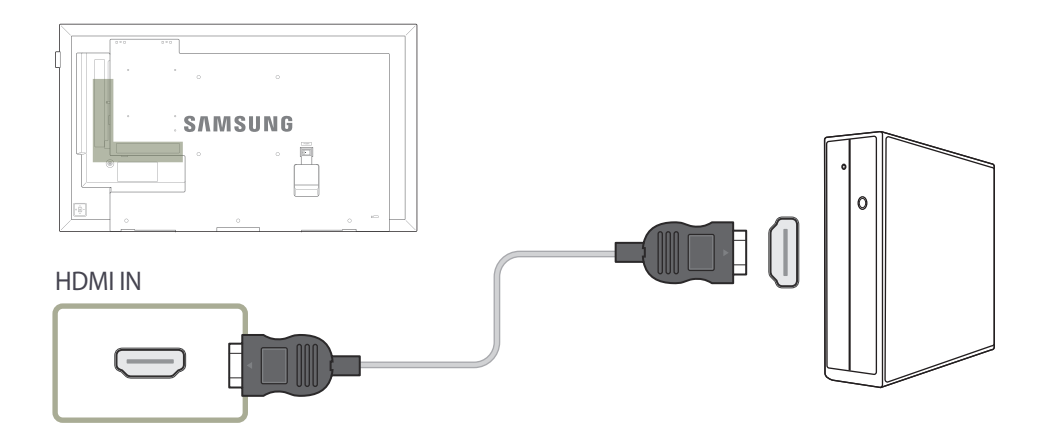

# **Connexion à un appareil vidéo**

- Ne branchez le câble d'alimentation qu'après avoir branché tous les autres câbles. Veillez à brancher un périphérique source avant de brancher le câble d'alimentation.
- Vous pouvez connecter un périphérique vidéo au produit à l'aide d'un câble. ― Les composants de connexion peuvent varier en fonction des produits.
	- ― Appuyez sur le bouton **SOURCE** de la télécommande pour changer la source.

#### **Connexion à l'aide d'un câble AV**

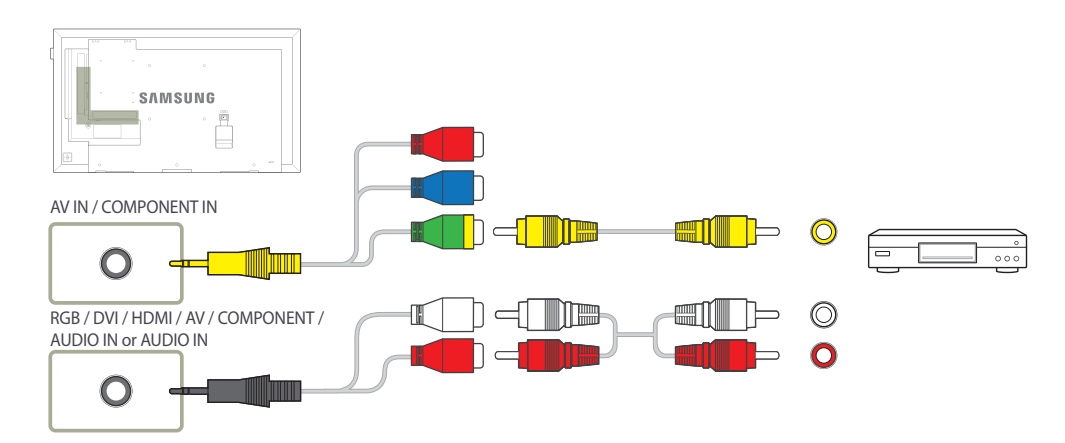

### **Connexion à l'aide d'un câble composant**

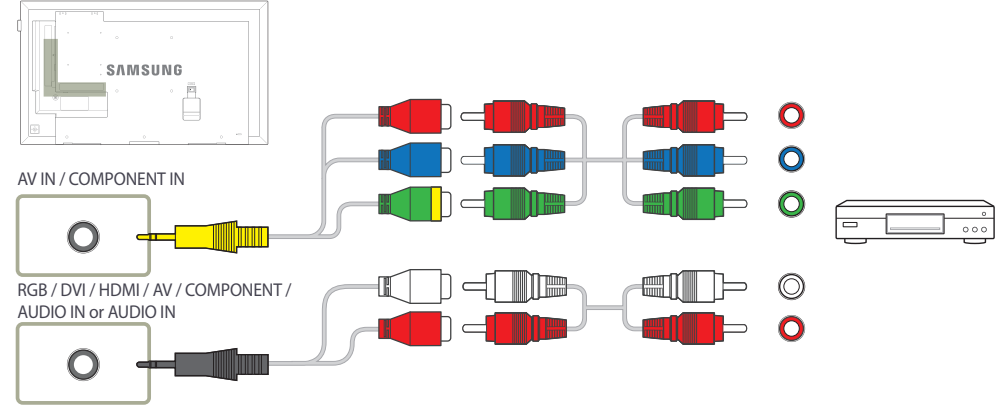

### **Connexion à l'aide d'un câble HDMI-DVI**

— L'audio n'est pas activé si le produit est connecté à un périphérique vidéo à l'aide d'un câble HDMI-DVI. Pour remédier à ce problème, connectez un câble audio aux ports audio du produit et du périphérique vidéo. Lorsque vous connectez un périphérique vidéo au produit via un câble HDMI-DVI, définissez l'option **Modif. Nom** sur **Périph. DVI** pour accéder au contenu vidéo et audio stocké sur le périphérique vidéo.

― Les résolutions prises en charge sont 1080p (50/60 Hz), 720p (50/60 Hz), 480p, et 576p.

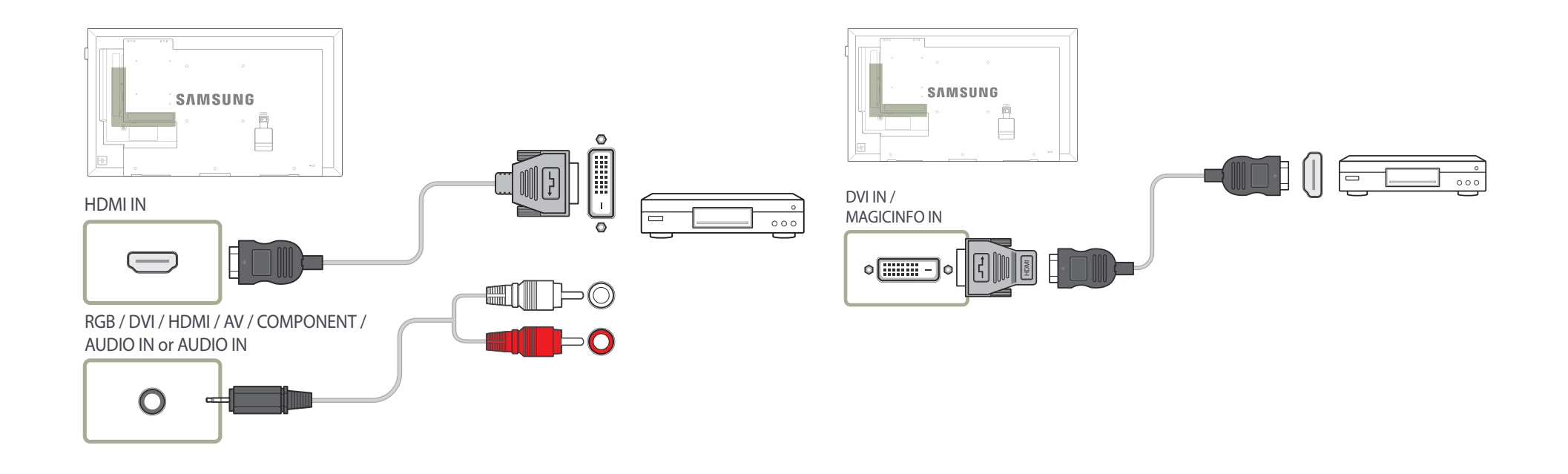

### **Connexion à l'aide d'un câble HDMI**

#### **Utilisation d'un câble HDMI ou d'un câble HDMI-DVI (jusqu'à 1080p)**

- Pour obtenir une qualité d'image et de son supérieure, branchez le produit à un périphérique numérique à l'aide d'un câble HDMI.
- Un câble HDMI prend en charge les signaux audio et vidéo numériques, et ne requiert pas de câble audio.
	- Pour connecter le produit à un périphérique numérique qui ne prend pas en charge la sortie HDMI, utilisez un câble HDMI-DVI et des câbles audio.
- L'image peut ne pas s'afficher normalement (voire pas du tout) ou l'audio ne pas fonctionner si un périphérique externe qui utilise une version plus ancienne du mode HDMI est branché au produit. Si ce type de problème survient, contactez le fabricant du périphérique externe pour obtenir plus d'informations sur la version HDMI et, si elle est obsolète, demandez une mise à niveau.
- Assurez-vous d'utiliser un câble HDMI d'une épaisseur maximale de 14 mm.
- Assurez-vous d'acheter un câble HDMI certifié. Dans le cas contraire, l'image pourrait ne pas s'afficher ou une erreur de connexion pourrait survenir.
- Nous vous conseillons d'utiliser un câble HDMI élémentaire à vitesse élevée ou un câble avec Ethernet.

Ce produit ne prend pas en charge la fonction Ethernet via HDMI.

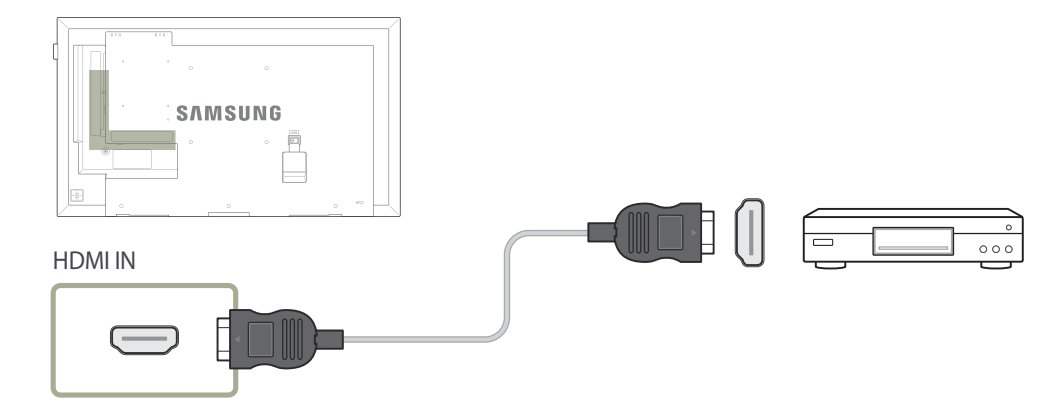

# **Connexion à un système audio**

― Les composants de connexion peuvent varier en fonction des produits.

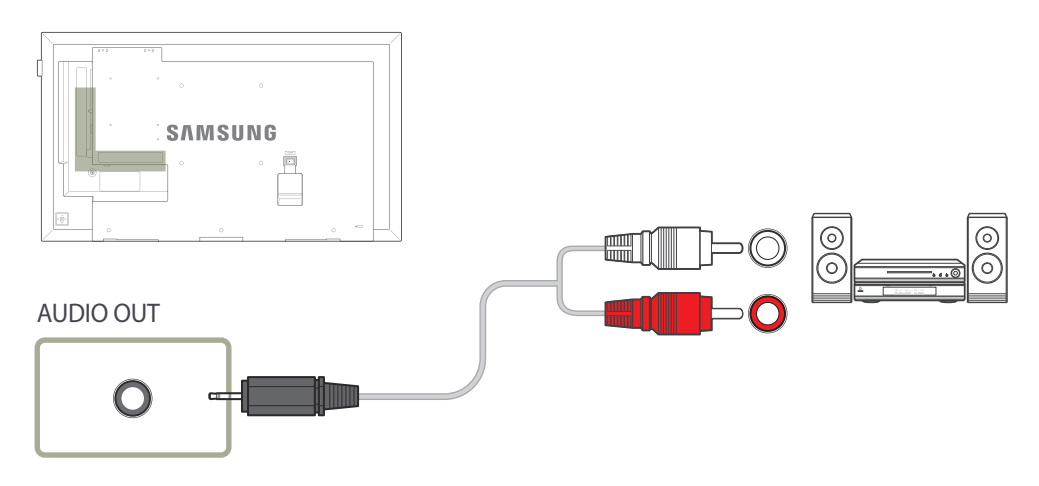

# **Connexion du câble LAN**

― Seuls les modèles DCE, DCE-M, DCE-H sont pris en charge.

― Les composants de connexion peuvent varier en fonction des produits.

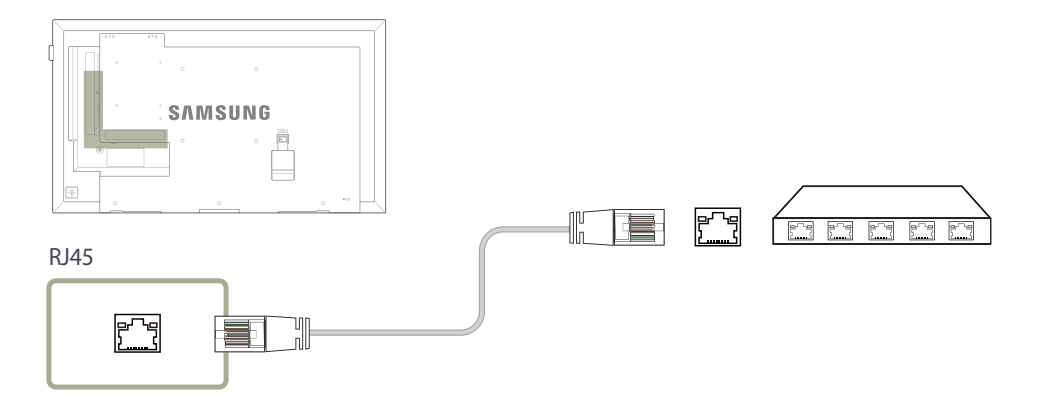

• Utilisez le câble Cat 7(type \*STP) pour la connexion. \*Câble blindé à paire torsadée

# **Connexion de HDBase-T**

- ― Seuls les modèles EME sont pris en charge.
- ― Les composants de connexion peuvent varier en fonction des produits.
- ― HDBase-T (Tx) transmet des données d'un périphérique externe vers HDBase-T (Rx) . Assurez-vous de les connecter directement, en utilisant un câble LAN.
- ― La transmission de données ne fonctionne pas si le port HDBase-T (Rx) est connecté au port HDBase-T (Tx) via un concentrateur.
- ― HDBase-T fonctionne avec les câbles en paire torsadée non blindée (UTP) ou blindée (STP). Toutefois, pour garantir la conformité avec la norme européenne CE, vous devez utiliser des câbles STP et des connecteurs STP. Les câbles et les connecteurs blindés (STP) sont recommandés pour la protection contre le bruit électrique ambiant et aléatoire susceptible d'impacter les performances. Pour optimiser les performances, il est donc conseillé d'utiliser des câbles et des connecteurs blindés (STP) ; les câbles et les raccords UTP risquent de dégrader les performances.

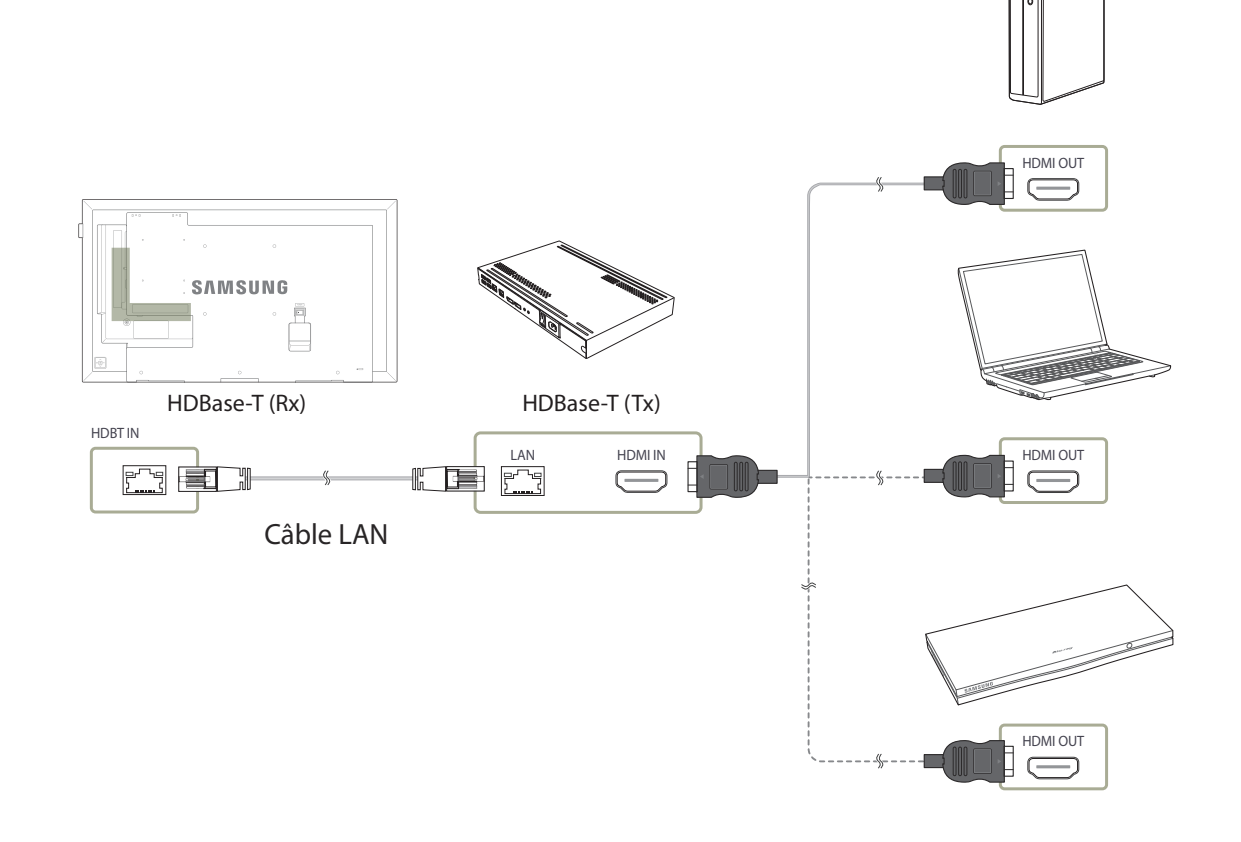

# **Modification de la source d'entrée**

#### **Source**

**MENU III** → **Applications** → **Liste Source** → **ENTER** 

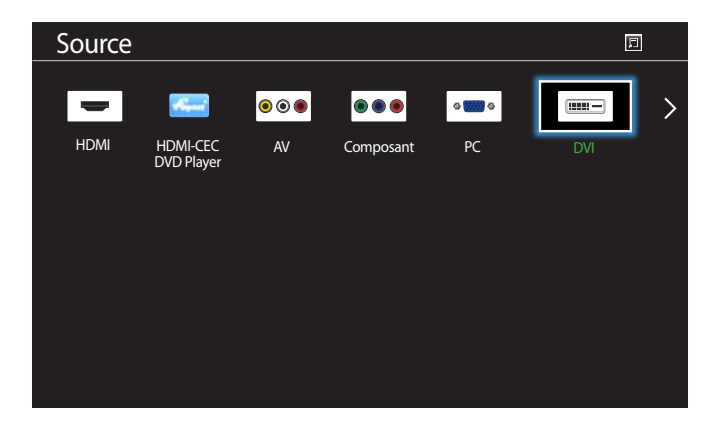

- L'image affichée peut varier en fonction du modèle.

**Source** vous permet de sélectionner un éventail de sources et de modifier leur nom.

Vous pouvez afficher l'écran d'un périphérique source connecté au produit. Sélectionnez une source dans Liste Source pour afficher l'écran correspondant.

- ― La source d'entrée peut aussi être modifiée via le bouton **SOURCE** de la télécommande.
- ― Il se peut que l'écran ne s'affiche pas correctement en cas de sélection d'une source incorrecte comme périphérique source pour la conversion.

# **Utilisation de MDC Chapitre 04**

"MDC" (Multiple Display Control) est une application qui vous permet de commander simultanément plusieurs périphériques d'affichage à l'aide d'un ordinateur. -Pour obtenir des détails sur la manière d'utiliser le programme MDC, reportez-vous à l'Aide après avoir installé le programme. Le programme MDC est disponible sur le site Web.

# **Installation/désinstallation du programme MDC**

### **Installation**

- ― L'installation de MDC peut être affectée par l'état du réseau, de la carte graphique et de la carte mère.
- 1 Cliquez sur le programme d'installation de **MDC Unified**.
- 2 Sélectionnez une langue pour l'installation. Cliquez ensuite sur "**OK**".
- 3 Lorsque l'écran "**Welcome to the InstallShield Wizard for MDC\_Unified**" s'affiche, cliquez sur "**Next**".
- 4 Dans la fenêtre "**License Agreement**" affichée, sélectionnez "**I accept the terms in the license agreement**" et cliquez sur "**Next**".
- 5 Dans la fenêtre "**Customer Information**" affichée, renseignez tous les champs d'information, puis cliquez sur "**Next**".
- 6 Dans la fenêtre "**Destination Folder**" affichée, sélectionnez le chemin d'accès au répertoire où vous souhaitez installer le programme et cliquez sur "**Next**".
	- ― Si le chemin d'accès n'est pas spécifié, le programme est installé dans le répertoire par défaut.
- 7 Dans la fenêtre "**Ready to Install the Program**" affichée, vérifiez le chemin d'accès au répertoire d'installation du programme et cliquez sur "**Install**".
- 8 La progression de l'installation est affichée.
- 9 Cliquez sur "**Finish**" dans la fenêtre "**InstallShield Wizard Complete**" affichée.
	- ― Sélectionnez "**Launch MDC Unified**" et cliquez sur "**Finish**" pour exécuter immédiatement le programme MDC.
- 10 L'icône de raccourci **MDC Unified** est créée sur le Bureau une fois l'installation terminée.
	- ― Il se peut que l'icône d'exécution de MDC ne soit pas affichée en fonction des spécifications du produit ou du système de l'ordinateur.
	- ― Si cette icône n'apparaît pas, appuyez sur la touche F5.

### **Désinstallation**

- 1 Sélectionnez **Paramètres** > **Panneau de configuration** dans le menu **Démarrer**, puis doublecliquez sur **Ajout/Suppression de programmes**.
- 2 Sélectionnez **MDC Unified** dans la liste et cliquez ensuite sur **Modifier/Supprimer**.

# **Connexion à MDC**

### **Utilisation de MDC via RS-232C (normes de transmission de données série)**

Vous devez brancher un câble série RS-232C aux ports série de l'ordinateur et du moniteur.

― Seuls les modèles EDE, EME sont pris en charge.

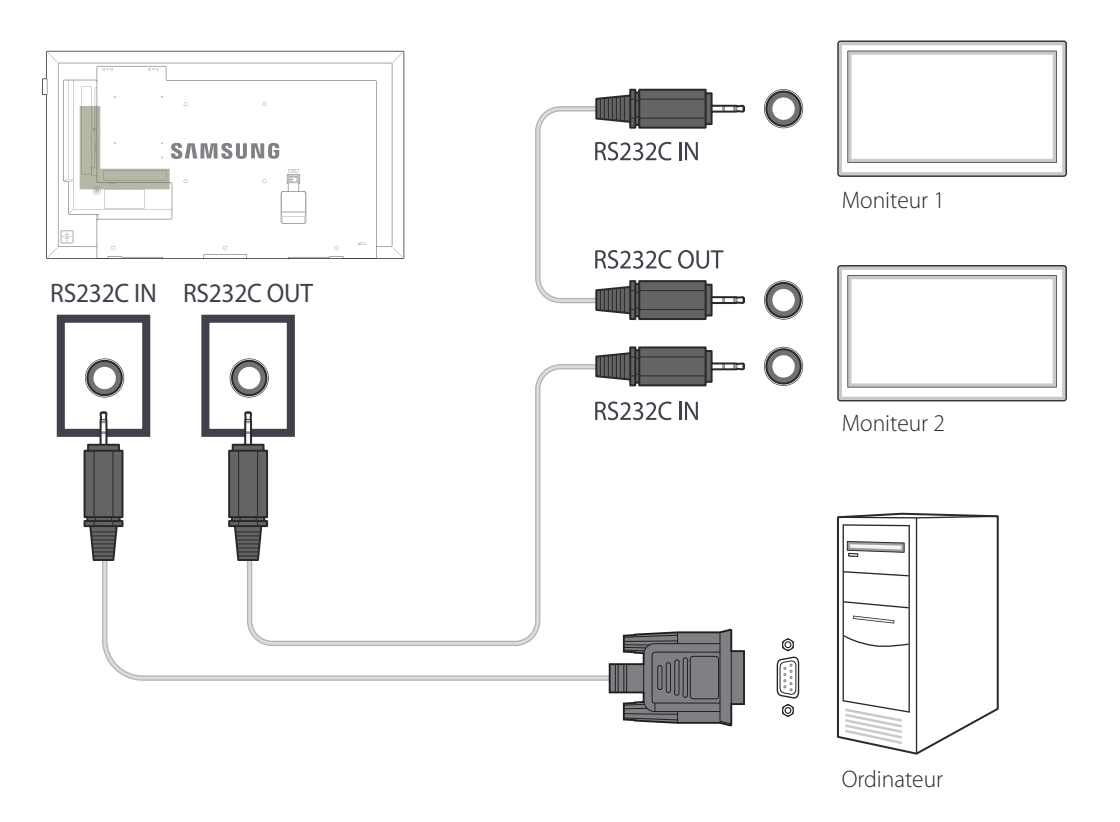

### **Utilisation de MDC via Ethernet**

Entrez l'IP du périphérique d'affichage principal et connectez le périphérique à l'ordinateur. Vous pouvez connecter les périphériques d'affichage à l'aide d'un câble LAN.

#### **Connexion à l'aide d'un câble LAN direct**

― Plusieurs produits peuvent être connectés via le port **RJ45** du produit et les ports LAN du HUB.

― Seuls les modèles DCE, DCE-M, DCE-H sont pris en charge.

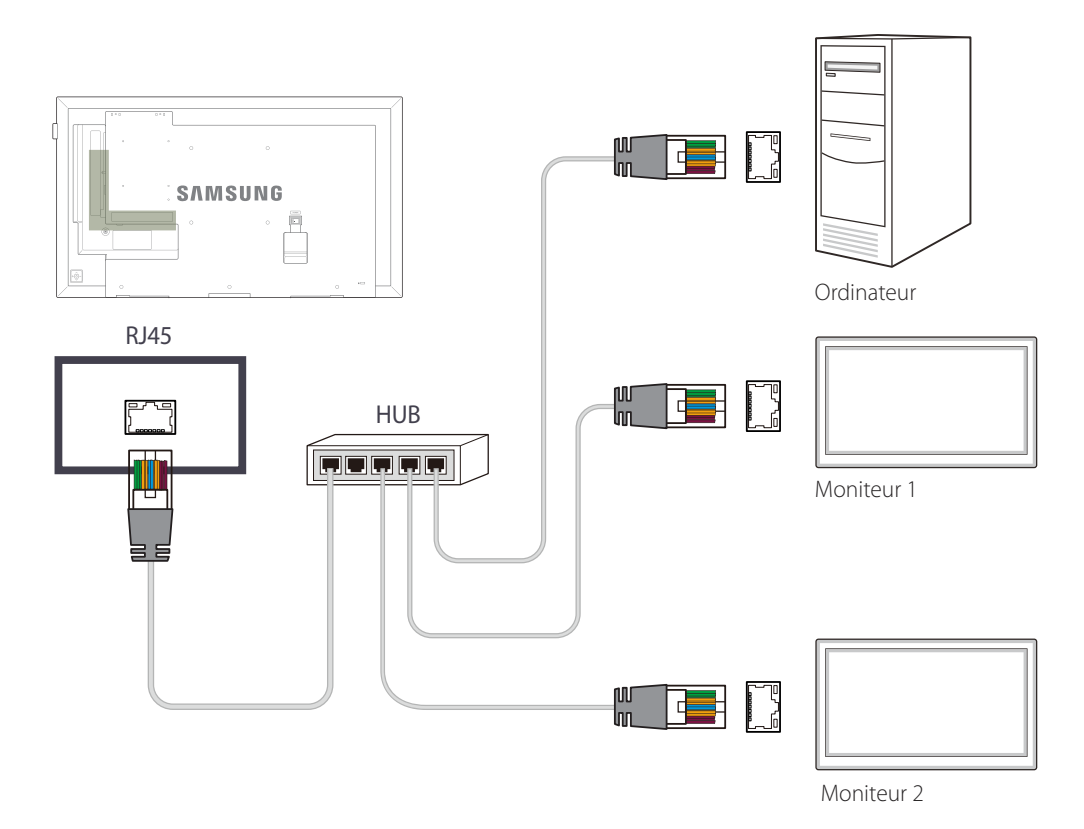

# **Réglage de l'écran Chapitre 05**

Configurez les paramètres **Image** (**Rétroéclairage**, **Nuance Coul.**, etc.). La disposition des options du menu **Image** peut varier en fonction du produit.

# **Mode Image**

#### $MENU \nightharpoonup \Box \rightarrow \Box$  **Image**  $\rightarrow \Box$  **Mode Image**  $\rightarrow$  **ENTER**

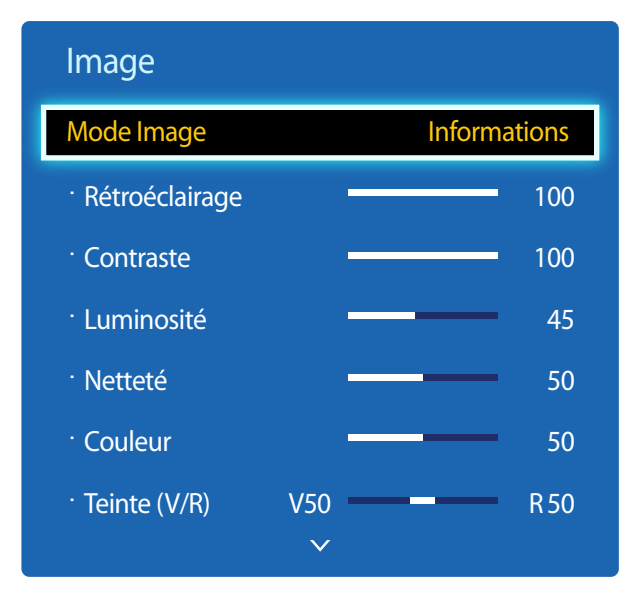

- L'image affichée peut varier en fonction du modèle.

- **Calibré** est uniquement disponible sur les modèles DCE-M, DCE-H.

Sélectionnez un mode d'image (**Mode Image**) adapté à l'environnement dans lequel l'appareil sera utilisé. Les options **Mode Image** affichées varient en fonction de la source d'entrée active.

### **Si la source d'entrée est PC, DVI, HDMI(PC)**

- **Informations** : ce mode permet de réduire la fatigue oculaire. Il est adapté à la présentation d'informations au public.
- **Publicité** : ce mode est adapté à l'affichage de contenu vidéo, ainsi que de publicités en intérieur/extérieur.
- **Calibré** : dans ce mode, les paramètres de luminosité, de couleur, de gamma et d'uniformité personnalisés à l'aide du programme de calibrage des couleurs **Advanced Color Management** sont appliqués.
	- Pour appliquer correctement le mode **Calibré**, veillez à configurer les paramètres de qualité d'image, tels que la luminosité, la couleur, le gamma et l'uniformité à l'aide du programme de calibrage des couleurs **Advanced Color Management**.
	- Pour télécharger le programme **Advanced Color Management**, rendez-vous sur le site www.samsung.com/displaysolutions.

### **Si la source d'entrée est AV, Composant, HDMI(AV)**

- **Dynamique** : ce mode est approprié lorsque l'éclairage ambiant est lumineux.
- **Standard** : ce mode convient généralement pour tout type d'environnement.
- **Cinéma**: ce mode permet de réduire la fatigue oculaire.
- **Calibré** : dans ce mode, les paramètres de luminosité, de couleur, de gamma et d'uniformité personnalisés à l'aide du programme de calibrage des couleurs **Advanced Color Management** sont appliqués.
	- Pour appliquer correctement le mode **Calibré**, veillez à configurer les paramètres de qualité d'image, tels que la luminosité, la couleur, le gamma et l'uniformité à l'aide du programme de calibrage des couleurs **Advanced Color Management**.
	- Pour télécharger le programme **Advanced Color Management**, rendez-vous sur le site www.samsung.com/displaysolutions.

# **Rétroéclairage / Contraste / Luminosité / Netteté / Couleur / Teinte (V/R)**

#### $MENU \quad \text{III} \rightarrow \text{Image} \rightarrow \text{ENTER}$

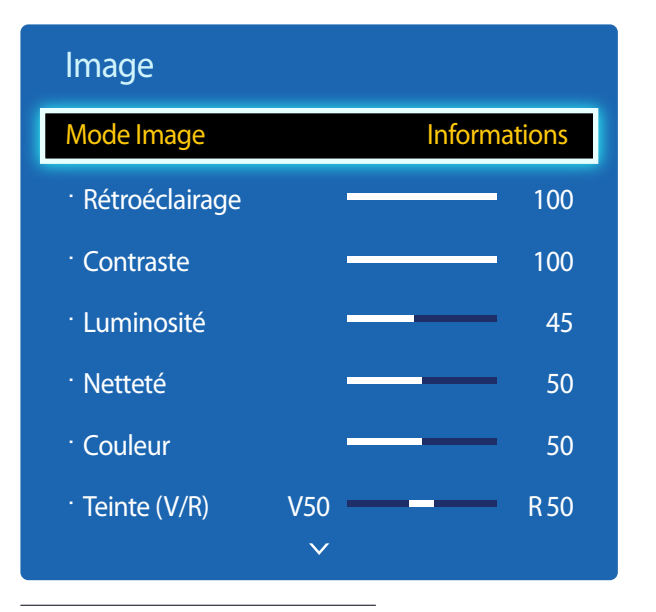

- L'image affichée peut varier en fonction du modèle.

## **Gamma**

 $MENU \nightharpoonup \Box \rightarrow \Box$ **Image**  $\rightarrow$  Gamma  $\rightarrow$  ENTER

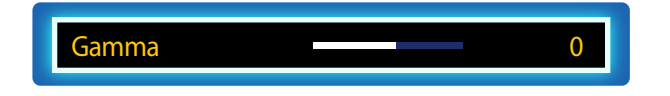

<sup>-</sup> L'image affichée peut varier en fonction du modèle.

Votre produit présente plusieurs options de réglage de la qualité d'image.

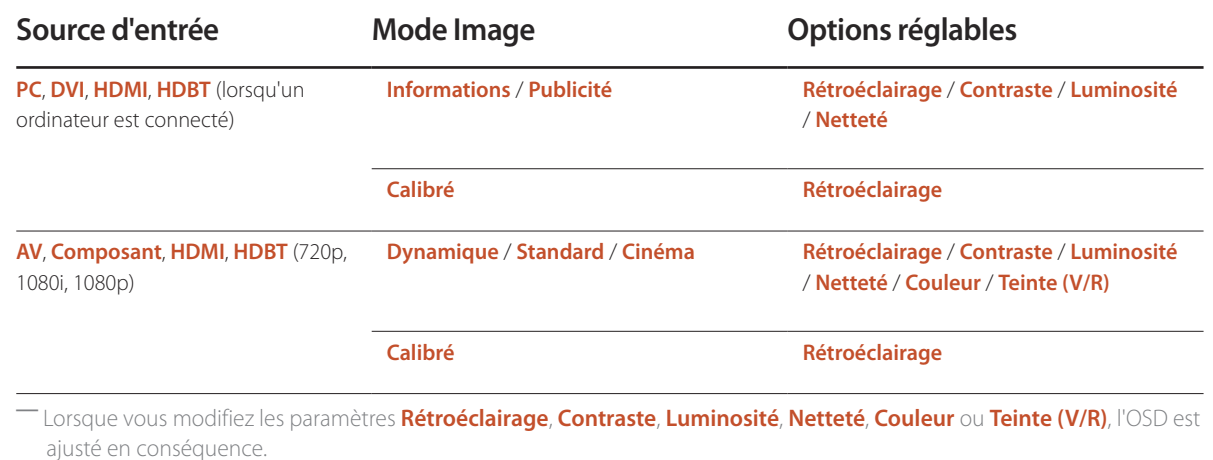

― Vous pouvez régler et stocker des paramètres pour chaque périphérique externe branché à une entrée du produit.

― En réduisant la luminosité de l'image, vous réduirez votre consommation d'énergie.

Réglez l'intensité des couleurs primaires.

― Si **Mode Image** est défini sur **Calibré**, **Gamma** est désactivé.

# **Valeur étalonnée**

**MENU III** → **Image** → **Valeur étalonnée** → **ENTER** 

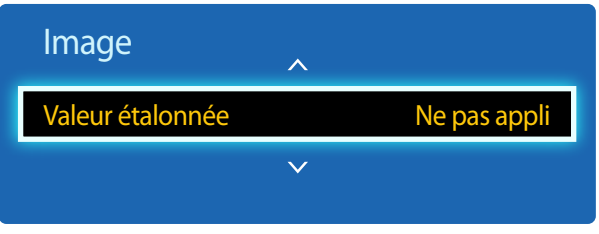

- L'image affichée peut varier en fonction du modèle.

Choisissez d'appliquer ou non aux modes Informations et Publicités les paramètres de luminosité, de couleur, de gamma et d'uniformité personnalisés à l'aide du programme de calibrage des couleurs **Advanced Color Management**.

• **Ne pas appli** / **Appliquer**

― Pour télécharger le programme **Advanced Color Management**, rendez-vous sur le site www.samsung.com/displaysolutions.

― Si **Mode Image** est défini sur **Calibré**, **Valeur étalonnée** est désactivé.

― Seuls les modèles DCE-M, DCE-H sont pris en charge.

# **Format de l'image**

**MENU**  $\text{I}$   $\text{I}$  → **Image** → **Format de l'image** → **ENTER**  $\text{I}$ 

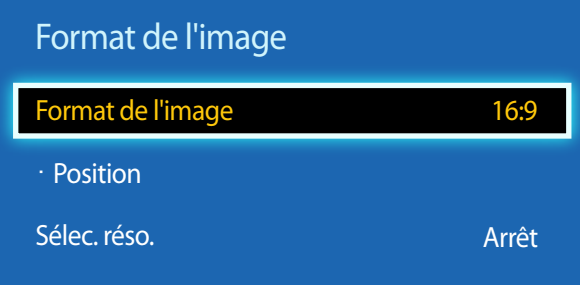

- L'image affichée peut varier en fonction du modèle.

### **Format de l'image**

Si vous avez un décodeur ou un récepteur satellite, il est possible qu'il dispose aussi de son propre jeu de formats d'écran. Toutefois, nous vous recommandons fortement d'utiliser le mode 16:9 de votre produit la plupart du temps.

― Les options de réglage d'écran varient en fonction de la source d'entrée active.

- **16:9** : passe l'image en mode écran large **16:9**.
- **Zoom1** : à utiliser pour un grossissement modéré. Coupe les parties supérieure et latérales.
- **Zoom2** : à utiliser pour un fort grossissement.
- **Smart View 1** : réduit l'image **16:9** de 50%.
	- ― **Smart View 1** est activé uniquement en mode **HDMI**.
- **Smart View 2** : réduit l'image **16:9** de 25%.
	- ― **Smart View 2** est activé uniquement en mode **HDMI**.
- **4:3** : passe l'image en mode basique (**4:3**).
	- ― N'appliquez pas le format **4:3** pendant une durée prolongée. Les bordures qui s'affichent à droite et à gauche, ou en haut et en bas de l'écran, peuvent provoquer une rémanence de l'image (brûlure d'écran) qui n'est pas couverte par la garantie.
- **Adapter à l'écran** : permet d'afficher toute l'image sans coupe lors de l'entrée de signaux **HDMI** (720p / 1080i / 1080p) ou **Composant** (1080i / 1080p).
- **Personnalisé** : permet de modifier la résolution selon les préférences de l'utilisateur.
- **Format d'origine** : si la source d'entrée est **PC**, **DVI**, **HDMI**(connexion PC), la vidéo s'affiche selon son format d'origine.
- ― Les ports sont susceptibles de varier en fonction du modèle.
- ― Vous pouvez régler et stocker des paramètres pour chaque périphérique externe branché à une entrée du produit.

#### **Position**

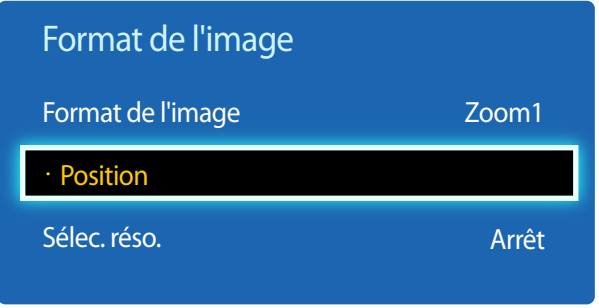

- L'image affichée peut varier en fonction du modèle.

Ajustez la position de l'image. La fonction **Position** n'est disponible que si **Format de l'image** a la valeur **Zoom1**, **Zoom2**, **Adapter à l'écran**.

― Pour utiliser la fonction **Position** après avoir sélectionné **Zoom1**, **Zoom2** ou **Adapter à l'écran**, procédez comme suit.

- 1 Appuyez sur le bouton ▼ pour sélectionner **Position**. Appuyez sur le bouton ■.
- 2 Appuyez sur le bouton  $\triangle$  ou  $\nabla$  pour déplacer l'image vers le haut ou le bas.
- $3$  Appuyez sur le bouton  $\mathbb{F}$ .

### **Zoom/Position**

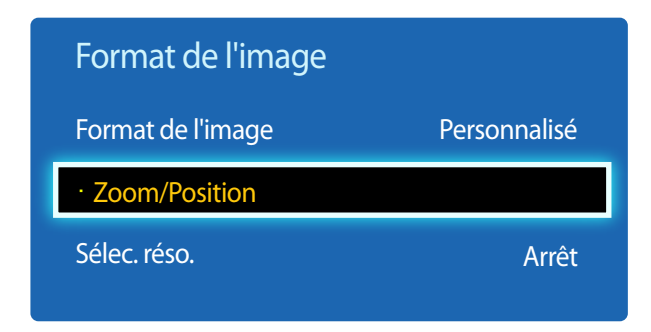

<sup>-</sup> L'image affichée peut varier en fonction du modèle.

- ― Pour utiliser la fonction **Zoom/Position** après avoir sélectionné **Personnalisé** dans **HDMI** (1080i / 1080p), **Composant** (1080i / 1080p) ou **Personnalisé**, procédez comme suit.
- 1 Appuyez sur le bouton ▼ pour sélectionner **Zoom/Position**. Appuyez sur le bouton E.
- 2 Sélectionnez **Zoom** ou **Position**. Appuyez sur le bouton E.
- $3$  Appuyez sur le bouton  $\blacktriangle/\blacktriangledown/\blacktriangle/\blacktriangledown$  pour déplacer l'image.
- 4 Appuyez sur le bouton  $\mathbb{F}$ .

― Pour restaurer la position d'origine de l'image, sélectionnez **Réinit.** sur l'écran **Zoom/Position**. L'image reprendra sa position par défaut.

#### **Sélec. réso.**

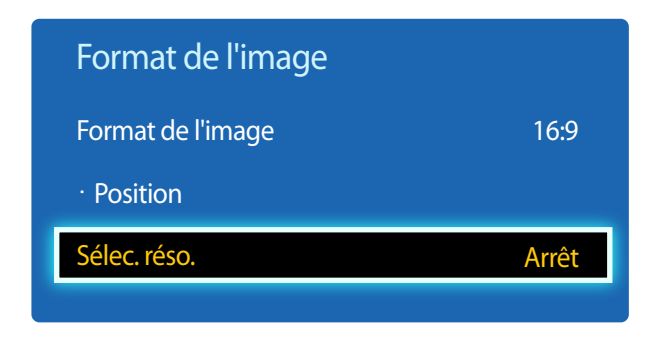

- Disponible en mode **PC** uniquement.
- L'image affichée peut varier en fonction du modèle.

**Réglage Automatique**

**MENU III** → **Image** → **Réglage Automatique** → **ENTER** 

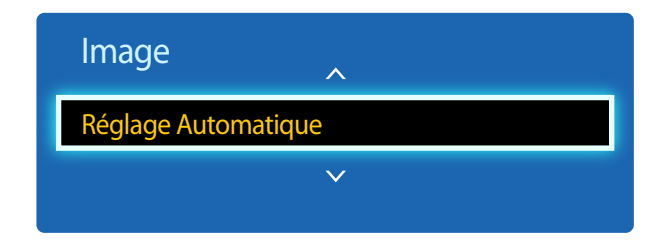

<sup>-</sup> Disponible en mode **PC** uniquement.

Si l'image est déformée, bien que la résolution de la carte graphique soit définie sur l'une des options suivantes, vous pouvez optimiser la qualité d'image en sélectionnant la même résolution pour le produit et l'ordinateur à l'aide de ce menu.

Résolutions disponibles : **Arrêt** / **1024x768** / **1280x768** / **1360x768** / **1366x768**

Permet de régler les positions/valeurs de fréquence et d'effectuer un réglage précis automatique des paramètres.

<sup>-</sup> L'image affichée peut varier en fonction du modèle.

# **Réglage écran PC**

**MENU**  $\text{I}$   $\text{I}$  → **Image** → **Réglage écran PC** → **ENTER**  $\text{I}$ 

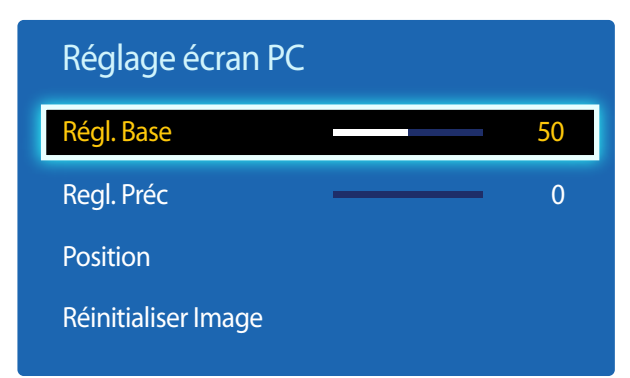

- Disponible en mode **PC** uniquement.

- L'image affichée peut varier en fonction du modèle.

#### • **Régl. Base** / **Regl. Préc**

Permet de supprimer ou réduire le bruit de l'image.

Si le bruit n'est pas éliminé grâce aux seuls réglages précis, utilisez la fonction **Régl. Base** pour ajuster au mieux la fréquence (**Régl. Base**), puis réutilisez les réglages précis. Une fois le bruit réduit, ajustez à nouveau l'image pour l'aligner au centre de l'écran.

• **Position**

Permet d'ajuster la position de l'écran de l'ordinateur s'il n'est pas centré ou s'il n'occupe pas tout l'écran.

Appuyez sur le bouton  $\blacktriangle$  ou  $\blacktriangledown$  pour régler la position verticale. Appuyez sur le bouton  $\blacktriangleleft$  ou  $\blacktriangleright$  pour régler la position horizontale.

#### • **Réinitialiser Image**

Permet de rétablir les paramètres par défaut de l'image.

# **PIP**

#### $MENU \quad \text{III} \rightarrow \text{Image} \rightarrow \text{PIP} \rightarrow \text{ENTER} \quad \text{F}$

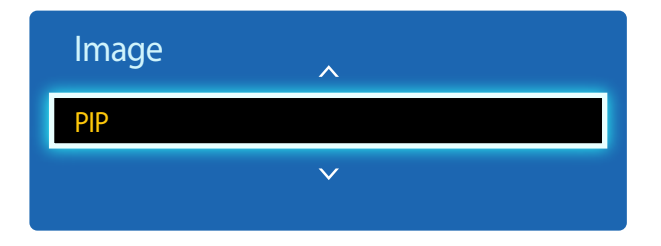

- L'image affichée peut varier en fonction du modèle.
- Pour le son **PIP**, reportez-vous aux instructions **Sélection du son**.
- Si vous mettez le produit hors tension alors que vous regardiez en mode **PIP**, la fonction PIP est désactivée. Quand vous remettez votre produit sous tension, vous devez à nouveau activer PIP pour regarder en mode **PIP**.
- Peut-être avez-vous remarqué que l'image de l'écran PIP semble légèrement anormale quand vous utilisez l'écran principal pour regarder un jeu ou un karaoké.

#### **Paramètres PIP**

L'image provenant de la source vidéo externe est affichée sur l'écran principal, tandis que l'image du produit est affichée sur l'écran d'image secondaire PIP.

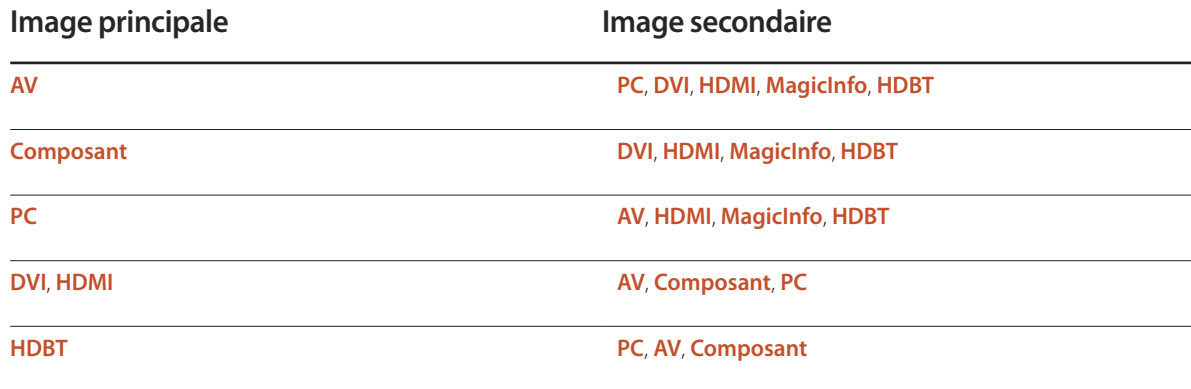

― Les sources d'entrée disponibles sont susceptibles de varier en fonction du modèle.

- **PIP** (**Arrêt** / **Activé**) : activez ou désactivez la fonction PIP.
- **Source** : vous pouvez sélectionner la source de l'image secondaire.
- **Taille**  $\boxed{\blacksquare}$  $\boxed{\blacksquare}$  $\boxed{\blacksquare}$  $\boxed{\blacksquare}$  $\boxed{\blacksquare}$ ; sélectionnez la taille de l'image secondaire.
- **Position**  $\begin{bmatrix} \begin{bmatrix} \begin{bmatrix} \begin{bmatrix} \end{bmatrix} & \begin{bmatrix} \end{bmatrix} & \end{bmatrix} & \end{bmatrix} & \end{bmatrix}$ : sélectionnez la position de l'image secondaire.

― En mode ( , , ) , vous ne pouvez pas sélectionner **Position**.

• **Sélection du son** (**Principal** / **Secondaire**) : vous pouvez choisir d'écouter le son à partir de l'image **Principal** ou de l'image **Secondaire**.

# **Paramètres avancés**

**MENU III** → **Image** → **Paramètres avancés** → **ENTER** 

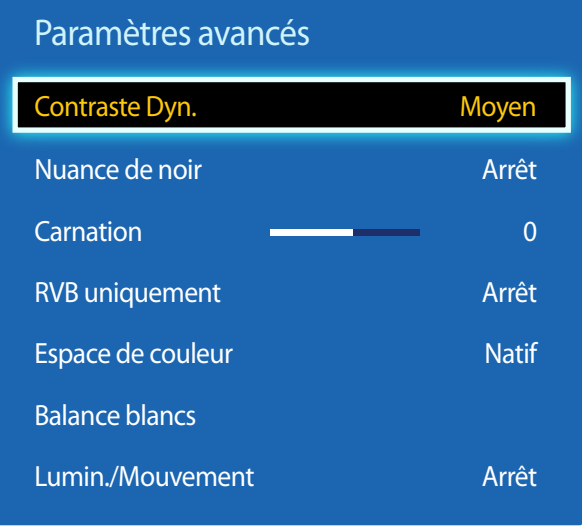

**Source d'entrée Mode Image Paramètres avancés PC**, **DVI**, **HDMI**, **MagicInfo**, **HDBT** (lorsqu'un ordinateur est connecté) **Informations Balance blancs Publicité Balance blancs AV**, **Composant**, **DVI**, **HDMI**, **HDBT Dynamique** Non disponible **AV**, **Composant**, **DVI**, **HDMI**, **HDBT Standard Contraste Dyn.** / **Nuance de noir** / **Carnation** / **RVB uniquement** / **Espace de couleur** / **Balance blancs** / **Lumin./Mouvement Cinéma Contraste Dyn.** / **Nuance de noir** / **Carnation** / **RVB uniquement** / **Espace de couleur** / **Balance blancs**

― Les sources d'entrée disponibles sont susceptibles de varier en fonction du modèle.

― Si **Mode Image** est défini sur **Calibré**, **Paramètres avancés** est désactivé.

- L'image affichée peut varier en fonction du modèle.

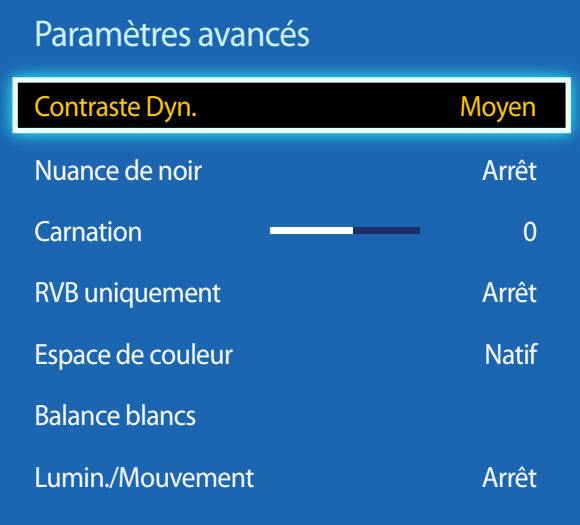

- L'image affichée peut varier en fonction du modèle.

#### **Contraste Dyn.**

Réglez le contraste de l'écran.

• **Arrêt** / **Bas** / **Moyen** / **Elevé**

#### **Nuance de noir**

Sélectionnez la nuance de noir pour régler la profondeur de l'écran.

• **Arrêt** / **Sombre** / **Plus sombre** / **Le plus sombre**

### **Carnation**

Accentuez les tons rose **Carnation**.

### **RVB uniquement**

Affiche les couleurs **Rouge**, **Vert** et **Bleu** pour permettre des réglages précis de la teinte et de la saturation.

• **Arrêt** / **Rouge** / **Vert** / **Bleu**

### **Espace de couleur**

Permet de régler la gamme et la variété de couleurs (espace de couleur) disponibles pour créer des images.

• **Auto.** / **Natif**

## **Balance blancs**

Réglez la température de couleur pour obtenir une image plus naturelle.

- **Aj. Rouge** / **Aj. Vert** / **Aj. Bleu** : ajustez l'obscurité de chaque couleur (rouge, vert, bleu).
- **Régl. Rouge** / **Régl. vert** / **Régl. bleu** : ajustez la luminosité de chaque couleur (rouge, vert, bleu).
- **Réinit.** : permet de restaurer les paramètres par défaut de l'option **Balance blancs**.

### **Lumin./Mouvement**

Réduisez votre consommation d'énergie en baissant la luminosité de l'écran quand des mouvements ont lieu à l'écran.

• **Arrêt** / **Activé**

# **Options d'image**

**MENU III** → **Image** → **Options d'image** → **ENTER** 

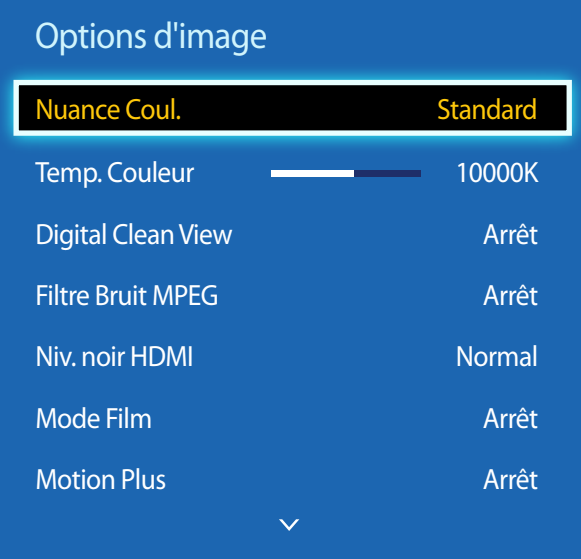

Sélectionnez une option à l'aide des touches fléchées  $\blacktriangle$  et  $\blacktriangledown$ , puis appuyez sur  $\Box$ . Utilisez les touches fléchées pour modifier le paramètre, puis appuyez sur  $\Box$ .

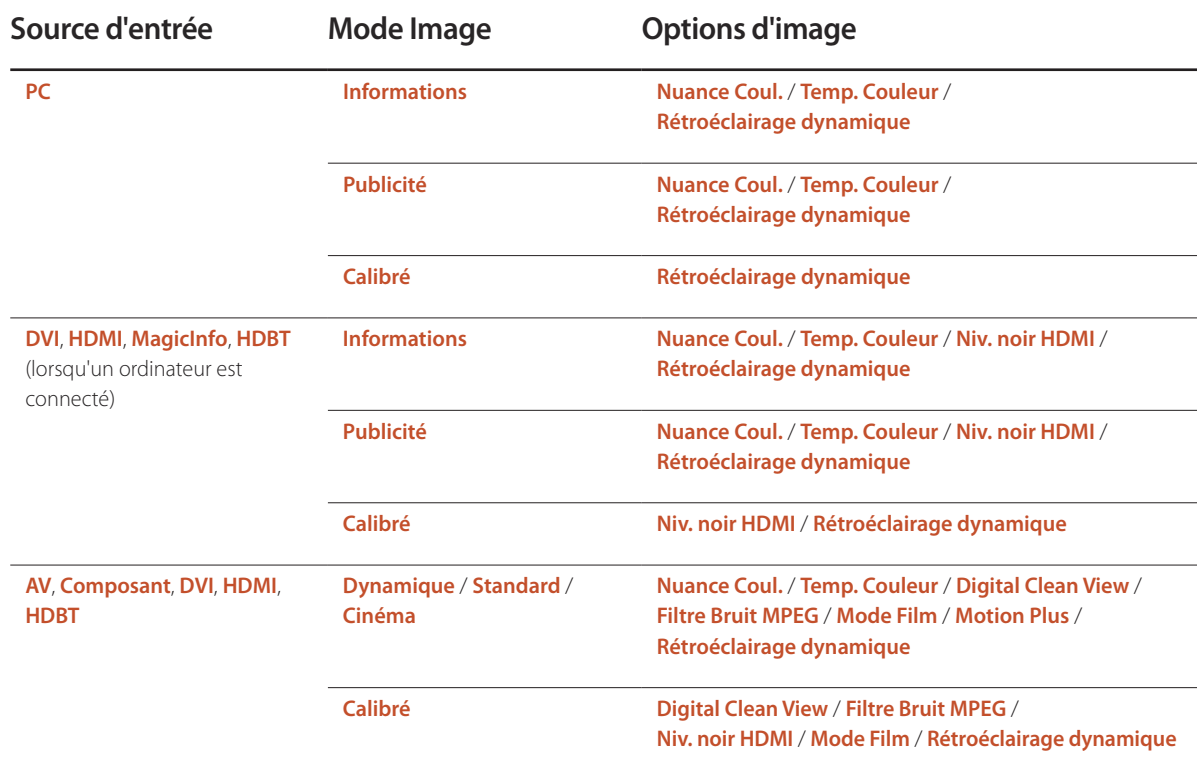

- L'image affichée peut varier en fonction du modèle.

- **Motion Plus** est uniquement disponible sur les modèles EDE, EME.

― Les sources d'entrée disponibles sont susceptibles de varier en fonction du modèle.

#### Options d'image

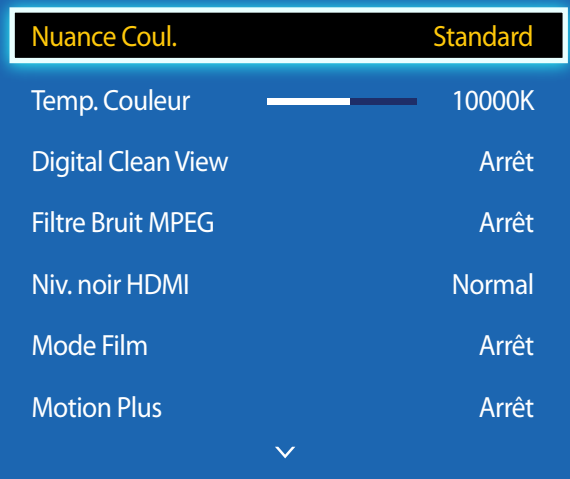

- L'image affichée peut varier en fonction du modèle.

- **Motion Plus** est uniquement disponible sur les modèles EDE, EME.

#### **Nuance Coul.**

Si la source d'entrée est **PC**, **DVI**, **HDMI**, **MagicInfo**, **HDBT** (connexion PC).

• **Arrêt** / **Froide** / **Standard** / **Chaude**

Si la source d'entrée est **AV**, **Composant**, **DVI**, **HDMI**, **HDBT**.

- **Arrêt** / **Froide** / **Standard** / **Chaude 1** / **Chaude 2**
- ― **Chaude 1** ou **Chaude 2** est désactivé lorsque **Mode Image** a la valeur **Dynamique**.

― Vous pouvez régler et stocker des paramètres pour chaque dispositif externe branché à une entrée du produit.

― Les sources d'entrée disponibles sont susceptibles de varier en fonction du modèle.

### **Temp. Couleur**

Permet d'ajuster la température de couleur (**Rouge**/**Vert**/**Bleu**). (Plage : 3000K–15000K)

― Cette option est disponible si **Nuance Coul.** est défini sur **Arrêt**.

### **Digital Clean View**

Si le signal de diffusion reçu par votre produit est faible, vous pouvez activer la fonction **Digital Clean View** pour réduire les parasites et les images fantômes susceptibles d'apparaître à l'écran.

• **Arrêt** / **Bas** / **Moyen** / **Elevé** / **Auto.**

― Si le signal est faible, essayez toutes les options jusqu'à ce que le produit affiche la meilleure image qui soit.

### **Filtre Bruit MPEG**

Permet de réduire le bruit MPEG pour offrir une qualité d'image supérieure.

• **Arrêt** / **Bas** / **Moyen** / **Elevé** / **Auto.**

#### **Niv. noir HDMI**

Permet de choisir le niveau de noir pour régler la profondeur de l'écran.

- **Normal** / **Bas**
- ― Cette fonction est uniquement disponible lorsque le signal d'entrée, connecté au produit grâce à un connecteur **HDMI** ou **DVI**, est réglé sur RGB444.

## **Mode Film**

Ce mode permet de visualiser des films.

Permet de configurer le produit pour qu'il détecte et traite automatiquement des signaux de film provenant de toutes les sources et qu'il règle l'image en vue d'atteindre une qualité optimale.

- **Arrêt** / **Auto.1** / **Auto.2**
- ― Disponible en modes **AV**, **Composant** (480i / 1080i), **HDMI** (1080i).

### **Motion Plus**

― Seuls les modèles EDE, EME sont pris en charge.

Supprimez le flou et les saccades visibles dans les scènes qui présentent de nombreux mouvements rapides, et obtenez ainsi une image plus nette.

Les noms du menu peuvent varier selon le pays.

**Arrêt** : désactive l'option **Motion Plus**.

**Précis** : définit l'option **Motion Plus** en mode **Précis** (convient pour visualiser des images en mouvement de façon nette).

**Standard** : définit l'option **Motion Plus** en mode **Standard**.

**Fluide** : définit l'option **Motion Plus** en mode **Fluide** (convient pour visualiser des images en mouvement de façon naturelle).

**Personnalisé** : permet de réduire la rémanence d'image et les saccades selon vos besoins.

- **Réduction de flou** : permet de réduire la rémanence d'image selon vos besoins.
	- Cette option est uniquement prise en charge si **Motion Plus** est réglé sur **Personnalisé**.
- **Réduc. vibrations** : permet de réduire les saccades selon vos besoins.
	- Cette option est uniquement prise en charge si **Motion Plus** est réglé sur **Personnalisé**.
- **LED Clear Motion** : permet d'éclaircir les images mobiles.
	- Cette option est uniquement prise en charge si **Motion Plus** est réglé sur **Personnalisé**.
- **Réinit.** : permet de restaurer les paramètres par défaut de **Motion Plus**.
	- Avec cette option, il est possible que la couleur à l'écran varie accidentellement.
	- Désactivé lorsque **PIP** est réglé sur **Activé**.

― Cette fonction peut varier en fonction du modèle.

### **Rétroéclairage dynamique**

Réglez automatiquement le rétroéclairage pour fournir le meilleur contraste d'écran possible en fonction des conditions actuelles.

- **Arrêt** / **Activé**
- ― La fonction **Rétroéclairage dynamique** n'est pas disponible lorsque la source d'entrée est réglée sur **PC** et que **Mur d'images** a la valeur **Activé**.

# **Image désactivée**

L'écran du produit est hors tension, mais la sortie audio fonctionne toujours. Appuyez sur n'importe quelle touche de votre télécommande pour remettre l'écran sous tension.

**MENU III** → **Image** → **Image** désactivée → **ENTER** 

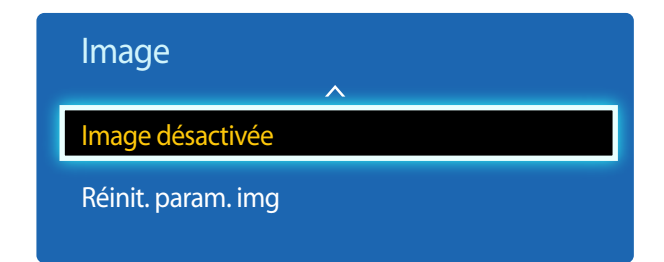

- L'image affichée peut varier en fonction du modèle.

**Réinit. param. img**

**MENU**  $\overline{III} \rightarrow$  **Image**  $\rightarrow$  **Réinit. param. img**  $\rightarrow$  **ENTER**  $\overline{C}$ 

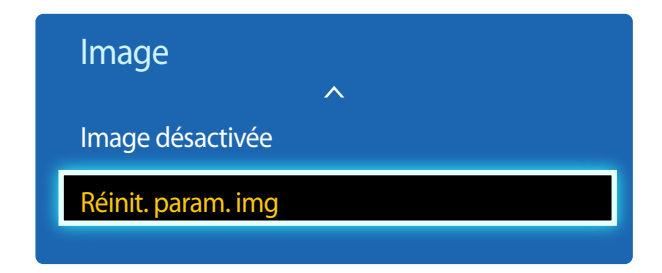

<sup>-</sup> L'image affichée peut varier en fonction du modèle.

Permet de rétablir les paramètres par défaut du mode d'image actuel.

# **Réglage du son Chapitre 06**

Configurez les paramètres audio (**Son**) du produit.

## **Mode Son**

#### $MENU \quad \text{III} \rightarrow \text{Son} \rightarrow \text{Mode Son} \rightarrow \text{ENTER}$

| Son                     |                 |
|-------------------------|-----------------|
| <b>Mode Son</b>         | <b>Standard</b> |
| <b>Effet sonore</b>     |                 |
| Paramètres haut-parleur |                 |
| Réinit, son             |                 |
|                         |                 |

<sup>-</sup> L'image affichée peut varier en fonction du modèle.

Vous pouvez sélectionner le mode son qui convient le mieux à vos préférences.

- **Standard** : permet de sélectionner le mode son normal.
- **Musique** : permet de mettre en avant la musique par rapport à la voix.
- **Cinéma** : offre le meilleur son possible pour les films.
- **Voix claire** : permet de mettre en avant la voix par rapport au son.
- **Amplifier** : permet d'augmenter l'intensité des sons à fréquence élevée pour optimiser l'écoute des malentendants.
- ― Si **Sélection Haut-parleur** est défini sur **Externe**, **Mode Son** est désactivé.

## **Effet sonore**

 $MENU \nightharpoonup \nightharpoonup$  **Son**  $\rightarrow$  **Effet sonore**  $\rightarrow$  **ENTER** 

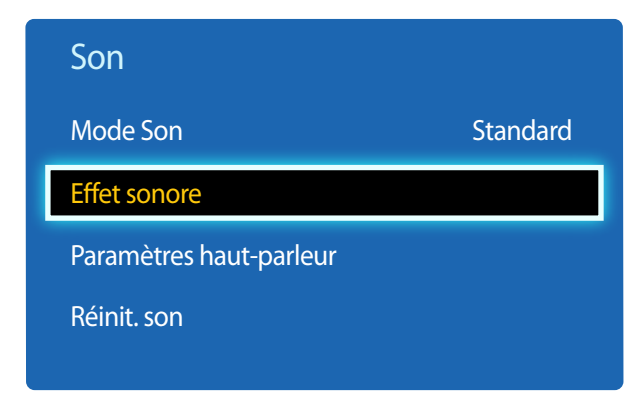

<sup>-</sup> L'image affichée peut varier en fonction du modèle.

Configurez votre effet sonore favori pour la sortie audio.

― Si **Sélection Haut-parleur** est défini sur **Externe**, **Effet sonore** est désactivé.

― Disponible uniquement lorsque **Mode Son** est défini sur **Standard**.

• **DTS TruSurround HD** (**Arrêt** / **Activé**)

Grâce à la technologie HRTF (Head Related Transfer Function), cette option restitue un son surround virtuel 5.1 canaux via deux haut-parleurs.

• **DTS TruDialog** (**Arrêt** / **Activé**)

Cette option vous permet d'augmenter l'intensité d'une voix par rapport à la musique de fond ou aux effets sonores, de manière à ce que les paroles puissent être clairement audibles.

#### • **Egaliseur**

Utilisez **Egaliseur** pour personnaliser les paramètres audio de chaque haut-parleur.

- **Balance G/D** : permet de régler l'équilibre entre les haut-parleurs gauche et droit.
- **100Hz** / **300Hz** / **1kHz** / **3kHz** / **10kHz** (ajustement de la bande passante) : permet d'ajuster le niveau de fréquences de bande passante spécifiques.
- **Réinit.** : permet de restaurer les paramètres par défaut de l'égaliseur.

# **Paramètres haut-parleur**

#### **MENU III** → **Son** → **Paramètres haut-parleur** → **ENTER**

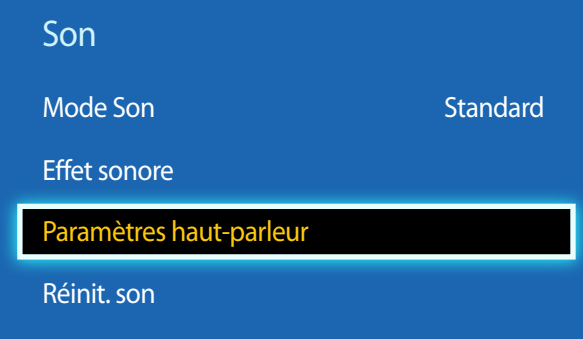

- L'image affichée peut varier en fonction du modèle.

# **Réinit. son**

#### $MENU$   $\Pi \rightarrow$  Son  $\rightarrow$  Réinit. son  $\rightarrow$  ENTER  $\Box$

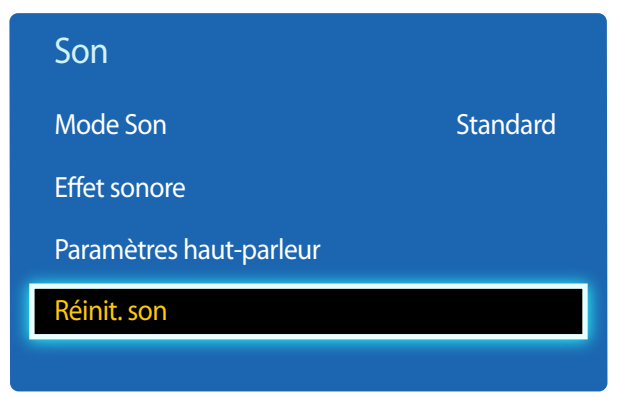

En écoutant la bande sonore d'une émission ou d'un film via un récepteur externe, peut-être entendrez-vous un écho sonore provoqué par la différence de vitesse de décodage entre les haut-parleurs du produit et les haut-parleurs fixés à votre récepteur audio. Si tel est le cas, attribuez la valeur **Externe** à votre produit.

- ― Lorsque vous définissez **Sélection Haut-parleur** sur **Externe**, les haut-parleurs du produit sont désactivés. Vous entendrez le son via les haut-parleurs externes uniquement. Lorsque **Sélection Haut-parleur** est défini sur **Interne**, les haut-parleurs du produit et les haut-parleurs externes sont activés. Vous entendrez le son sortir des deux ensembles.
- ― En cas d'absence de signal vidéo, le son des haut-parleurs du produit et des haut-parleurs externes sera coupé.

#### • **Volume auto** (**Arrêt** / **Normale** / **Nuit**)

Le volume peut varier selon le canal utilisé.

Égalisez automatiquement le volume lorsque vous passez à un autre canal.

La valeur **Normale** égalise le volume sur chaque canal pour que, lorsque vous changez de canal, le volume reste le même. La valeur **Nuit** égalise et diminue le volume sur chaque canal de manière à le rendre plus silencieux. La valeur **Nuit** est utile la nuit, lorsque vous souhaitez maintenir un volume faible.

― Pour utiliser la commande de volume d'un périphérique source connecté, réglez **Volume auto** sur **Arrêt**. La modification du volume du périphérique source connecté peut ne pas être appliquée si **Volume auto** a la valeur **Normale** ou **Nuit**.

― Si **Paramètres haut-parleur** est défini sur **Externe**, **Volume auto** est désactivé.

Restaurez tous les paramètres d'usine par défaut du son.

<sup>•</sup> **Sélection Haut-parleur** (**Externe** / **Interne** / **Récepteur**)

<sup>-</sup> L'image affichée peut varier en fonction du modèle.

# **Réseau Chapitre 07**

**Réseau** est uniquement disponible sur les modèles DCE, DCE-M, DCE-H.

# **État du réseau**

**MENU** m → **Réseau** → **État du réseau** → **ENTER** E Vous pouvez vérifier le statut actuel du réseau et d'Internet.

# **Paramètres réseau**

#### **MENU** m → **Réseau** → **Paramètres réseau** → **ENTER** E

Configurez les paramètres de réseau pour utiliser plusieurs fonctionnalités intelligentes telles que la recherche sur Internet, le partage de contenu via un réseau domestique et les mises à jour de fonctionnalités.

### **Type de réseau**

• **Sans fil** / **Câble**

### **Paramètres de réseau (câblé)**

#### **Connexion à un réseau câblé**

Trois méthodes vous permettent de relier votre produit à votre réseau local à l'aide d'un câble.

• Vous pouvez relier votre produit au réseau local en branchant un câble LAN entre le port LAN à l'arrière de votre produit et un modem externe. Reportez-vous au schéma ci-dessous.

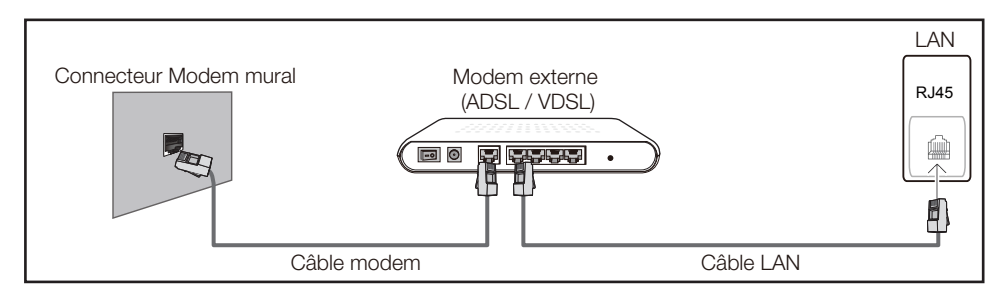

• Vous pouvez relier votre produit au réseau local en effectuant un branchement entre le port LAN à l'arrière de votre produit et un commutateur réseau qui est connecté à un modem externe. Utilisez le câble LAN pour le branchement. Reportez-vous au schéma ci-dessous.

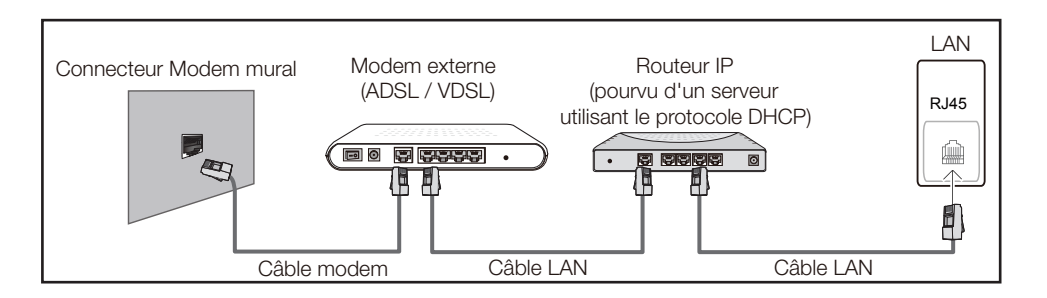

• En fonction de la configuration de votre réseau, vous pourrez peut-être relier votre produit à votre réseau local en branchant directement un câble LAN entre le port LAN à l'arrière de votre produit et une prise murale réseau.

Reportez-vous au schéma ci-dessous. Notez bien que la prise murale est reliée au modem ou au routeur ailleurs dans votre maison.

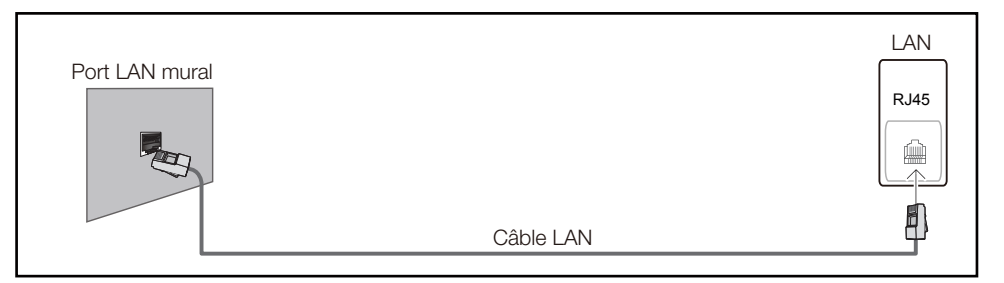

Si vous disposez d'un réseau dynamique, vous devriez utiliser un modem ADSL ou un routeur qui prend en charge le protocole DHCP (Dynamic Host Configuration Protocol). Les modems et routeurs qui prennent en charge DHCP fournissent automatiquement les valeurs d'adresse IP, de masque de sousréseau, de passerelle et de DNS nécessaires à votre produit pour accéder à Internet ; vous n'avez donc pas à les entrer manuellement. La plupart des réseaux domestiques sont des réseaux dynamiques.

Certains réseaux requièrent une adresse IP statique. Si c'est le cas de votre réseau, vous devez entrer manuellement les valeurs d'adresse IP, de masque de sous-réseau, de passerelle et de DNS sur l'écran de configuration de câble de votre produit quand vous configurez la connexion réseau. Pour obtenir les valeurs d'adresse IP, de masque de sous-réseau, de passerelle et de DNS, contactez votre fournisseur de services Internet.

Si vous avez un ordinateur Windows, vous pouvez aussi obtenir ces valeurs grâce à votre ordinateur.

- ― Vous pouvez utiliser des modems ADSL qui prennent en charge DHCP si votre réseau requiert une adresse IP statique.
- ― Les modems ADSL prenant en charge DHCP vous permettent aussi d'utiliser des adresses IP statiques.

Définissez la connexion réseau pour utiliser les services Internet, tels que les mises à niveau logicielles.

#### **Option Paramètres réseau automatique (câblé)**

Connectez-vous au réseau via un câble LAN. Vérifiez en premier lieu qu'un câble LAN est connecté.

#### **Comment configurer automatiquement**

- 1 Réglez **Type de réseau** sur **Câble** sur la page **Paramètres réseau**.
- 2 Appuyez sur le bouton **Connexion** pour démarrer **Paramètres réseau**.
	- Le bouton **Connexion** n'est activé que si le câble LAN est correctement branché.
- 3 L'écran de test du réseau apparaît et vérifie la connexion réseau.

Une fois la connexion vérifiée, le message "**Connexions Internet et au réseau câblé établies.**" s'affiche.

- Si le processus de connexion échoue, vérifiez la connexion du port LAN.
- Si le processus automatique ne parvient pas à trouver les valeurs de connexion réseau ou si vous voulez établir la connexion manuellement, rendez-vous dans la section suivante, Configuration réseau manuelle.

#### **Option Paramètres réseau manuelle (câblé)**

Dans les bureaux, des adresses IP statiques peuvent être utilisées.

Si tel est le cas, demandez à l'administrateur réseau l'adresse IP, le masque de sous-réseau, la passerelle et l'adresse du serveur DNS. Saisissez ces valeurs.

#### **Obtention des valeurs de connexion réseau**

Pour afficher les valeurs de connexion réseau sur la plupart des ordinateurs Windows, procédez comme suit.

1 Cliquez avec le bouton droit de la souris sur l'icône de réseau dans le coin inférieur droit de l'écran.

- 2 Dans le menu contextuel qui apparaît, cliquez sur Statut.
- 3 Dans la boîte de dialogue qui s'affiche, cliquez sur l'onglet **Support**.
- 4 Au niveau de l'onglet **Support**, cliquez sur le bouton **Details**. Les valeurs de connexion réseau s'affichent alors.

#### **Comment configurer manuellement**

- 1 Réglez **Type de réseau** sur **Câble** sur la page **Paramètres réseau**.
- 2 Appuyez sur le bouton **Connexion** pour démarrer **Paramètres réseau**.
	- Le bouton **Connexion** n'est activé que si le câble LAN est correctement branché.
- 3 L'écran de test du réseau apparaît et le processus de vérification commence. Appuyez sur **Arrêter**. Le processus de vérification s'arrête.
- 4 Sélectionnez **Param. IP** sur l'écran de connexion réseau. L'écran **Param. IP** s'affiche.
- 5 Sélectionnez le champ supérieur, appuyez sur E, puis réglez **Param. IP** sur **Entrer manuellement**. Répétez ce processus de saisie pour chaque champ **Adresse IP**.
	- ― Si vous définissez **Param. IP** sur **Entrer manuellement**, **DNS Setting** prend automatiquement la valeur **Entrer manuellement**.
- 6 Une fois la saisie terminée, sélectionnez **OK** en bas de la page, puis appuyez sur  $\rightarrow$ . L'écran de test du réseau apparaît et le processus de vérification commence.
- 7 Une fois la connexion vérifiée, le message "**Connexions Internet et au réseau câblé établies.**" s'affiche.

### **Paramètres de réseau (sans fil)**

#### **Connexion à un réseau sans fil**

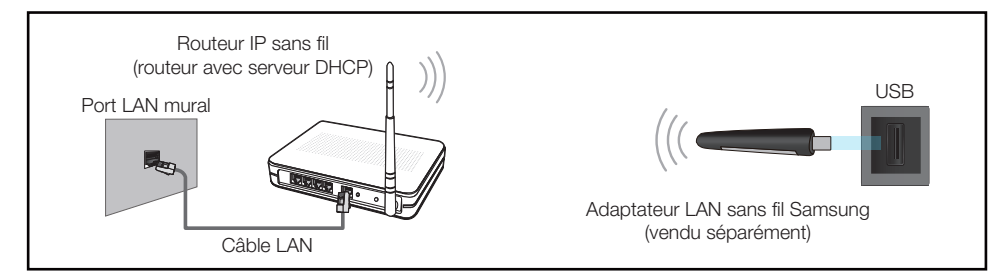

Samsung conseille d'utiliser le protocole IEEE 802.11n. Quand vous lisez une vidéo via une connexion réseau, il est possible qu'elle ne soit pas lue de manière fluide.

- ― Sélectionnez, pour le commutateur réseau sans fil, un canal qui n'est pas actuellement utilisé. Si le canal défini pour le commutateur réseau sans fil est en cours d'utilisation par un autre périphérique à proximité, des interférences et un échec de communication pourraient survenir.
- ― Votre produit ne prend en charge que les protocoles de sécurité réseau sans fil suivants. Si vous sélectionnez le mode 802.11n à haut débit (Greenfield) et si le type de chiffrement est WEP, TKIP ou TKIP AES (mixte WPS 2) sur votre routeur sans fil ou routeur Internet sans fil, les produits Samsung ne prendront en charge aucune connexion conforme aux nouvelles spécifications de certification Wi-Fi.
- Si votre routeur sans fil prend en charge la configuration protégée par Wi-Fi WPS (Wi-Fi Protected Setup), vous pouvez vous connecter au réseau à l'aide du PBC (Push Button Configuration) ou du numéro d'identification personnel PIN (Personal Identification Number). Quel que soit le mode choisi, WPS configurera automatiquement le SSID et la clé WPA.
- Méthodes de connexion : Vous pouvez configurer la connexion réseau sans fil de trois façons différentes.

Configuration automatique (à l'aide de la fonction de recherche de réseau automatique), configuration manuelle, **WPS(PBC)**

#### **Configuration réseau automatique (sans fil)**

La plupart des réseaux sans fil présentent un système de sécurité facultatif qui requiert que les appareils accédant au réseau transmettent un code de sécurité chiffré appelé clé d'accès ou **Code de sécurité**. La **Code de sécurité** repose sur une phrase secrète, généralement un mot ou une série de lettres et chiffres d'une longueur précise que vous devez saisir quand vous configurez la sécurité de votre réseau sans fil. Si vous utilisez cette méthode de configuration de connexion réseau et disposez d'une **Code de sécurité** pour votre réseau sans fil, vous devrez saisir la phrase secrète pendant le processus de configuration automatique ou manuelle.

#### **Comment configurer automatiquement**

- 1 Réglez **Type de réseau** sur **Sans fil** sur la page **Paramètres réseau**.
- 2 La fonction **Réseau** recherche les réseaux sans fil disponibles. Elle affiche ensuite une liste des réseaux disponibles.
- 3 Dans la liste des réseaux, appuyez sur le bouton ▲ ou ▼ pour sélectionner un réseau, puis appuyez deux fois sur le bouton  $\Box$ .
	- ― Si le routeur sans fil souhaité ne s'affiche pas, sélectionnez **Rafraîchir** pour recommencer la recherche.
	- ― Si le routeur reste introuvable après la nouvelle tentative, sélectionnez le bouton **Arrêter**. Le bouton **Ajouter réseau** s'affiche.
- 4 Si l'écran **Saisir mot de passe** s'affiche, rendez-vous à l'étape 5. Si vous sélectionnez un routeur sans fil qui n'a aucune sécurité, rendez-vous à l'étape 7.
- 5 Si le routeur a une sécurité, saisissez la **Saisir mot de passe** (clé de sécurité ou PIN).

6 Une fois la saisie terminée, utilisez le bouton fléché droit pour placer le curseur sur **Terminé**, puis appuyez sur  $\mathbb{F}$ . L'écran de connexion réseau apparaît et le processus de vérification commence.

― Une connexion est établie avec le routeur, mais il est impossible d'accéder à Internet.

7 Une fois la connexion vérifiée, le message "**Vos connexions réseau sans fil et Internet sont configurées et prêtes.**" s'affiche.

#### **Configuration réseau manuelle (sans fil)**

Dans les bureaux, des adresses IP statiques peuvent être utilisées.

Si tel est le cas, demandez à l'administrateur réseau l'adresse IP, le masque de sous-réseau, la passerelle et l'adresse du serveur DNS. Saisissez ces valeurs.

#### **Obtention des valeurs de connexion réseau**

Pour afficher les valeurs de connexion réseau sur la plupart des ordinateurs Windows, procédez comme suit.

- 1 Cliquez avec le bouton droit de la souris sur l'icône de réseau dans le coin inférieur droit de l'écran.
- 2 Dans le menu contextuel qui apparaît, cliquez sur Statut.
- 3 Dans la boîte de dialogue qui s'affiche, cliquez sur l'onglet **Support**.
- 4 Au niveau de l'onglet **Support**, cliquez sur le bouton **Details**. Les valeurs de connexion réseau s'affichent alors.

#### **Comment configurer manuellement**

- 1 Réglez **Type de réseau** sur **Sans fil** sur la page **Paramètres réseau**.
- 2 La fonction **Réseau** recherche les réseaux sans fil disponibles. Elle affiche ensuite une liste des réseaux disponibles.
- 3 Dans la liste des réseaux, appuyez sur le bouton ▲ ou ▼ pour sélectionner un réseau, puis appuyez deux fois sur le bouton  $\Box$ .
	- ― Si le routeur sans fil souhaité ne s'affiche pas, sélectionnez **Rafraîchir** pour recommencer la recherche.
	- ― Si le routeur reste introuvable après la nouvelle tentative, sélectionnez le bouton **Arrêter**. Le bouton **Ajouter réseau** s'affiche.
- 4 Si l'écran **Saisir mot de passe** s'affiche, rendez-vous à l'étape 5. Si vous sélectionnez un routeur sans fil qui n'a aucune sécurité, rendez-vous à l'étape 7.
- 5 Si le routeur a une sécurité, saisissez la **Saisir mot de passe** (clé de sécurité ou PIN).
- 6 Une fois la saisie terminée, utilisez le bouton fléché droit pour placer le curseur sur **Terminé**, puis appuyez sur  $\vec{F}$ . L'écran de connexion réseau apparaît et le processus de vérification commence.
- 7 Sélectionnez **Arrêter** pendant les tentatives d'établissement d'une connexion réseau. Cela interrompt la connexion.
- 8 Sélectionnez **Param. IP** sur l'écran de connexion réseau. L'écran **Param. IP** s'affiche.
- 9 Sélectionnez le champ supérieur, appuyez sur E, puis réglez **Param. IP** sur **Entrer manuellement**. Répétez ce processus de saisie pour chaque champ **Adresse IP**.
	- ― Si vous définissez **Param. IP** sur **Entrer manuellement**, **DNS Setting** prend automatiquement la valeur **Entrer manuellement**.
- 10 Une fois la saisie terminée, sélectionnez OK en bas de la page, puis appuyez sur **E.** L'écran de test du réseau apparaît et le processus de vérification commence.
- 11 Une fois la connexion vérifiée, le message "**Vos connexions réseau sans fil et Internet sont configurées et prêtes.**" s'affiche.

### **WPS(PBC)**

#### **Comment configurer l'utilisation de WPS(PBC)**

Si votre routeur présente le bouton **WPS(PBC)**, procédez comme suit.

- 1 Réglez **Type de réseau** sur **Sans fil** sur la page **Paramètres réseau**.
- 2 Sélectionnez **WPS(PBC)**, appuyez sur **G**, puis appuyez à nouveau sur **G**.
- 3 Appuyez sur le bouton **WPS(PBC)** de votre routeur dans les 2 minutes qui suivent. Votre produit acquiert automatiquement toutes les valeurs de configuration réseau requises et se connecte à votre réseau.
- 4 L'écran de connexion réseau apparaît, et la configuration du réseau est terminée.
# **Wi-Fi Direct**

#### **MENU** m → **Réseau** → **Wi-Fi Direct** → **ENTER** E

― Pour que vous puissiez utiliser cette fonction, votre périphérique mobile doit être pris en charge en **Wi-Fi Direct**.

Permet de connecter le produit à des périphériques mobiles sans fil. Grâce à cette fonction, vous pouvez connecter des périphériques mobiles sans fil à votre produit directement, sans routeur.

#### **Pour connecter votre périphérique mobile à votre produit à l'aide de la fonction Wi-Fi Direct, procédez comme suit :**

- 1 Accédez à l'écran **Wi-Fi Direct**. Le produit commence à rechercher des périphériques.
- 2 Activez la fonction **Wi-Fi Direct** de votre périphérique. Sélectionnez le périphérique sans fil voulu.
- PBC (Push Button Configuration) : appuyez sur le bouton **WPS(PBC)** présent sur votre périphérique sans fil dans les 2 minutes qui suivent. Votre produit acquiert automatiquement toutes les valeurs de configuration réseau requises et se connecte à votre réseau.
- **PIN** : saisissez le code **PIN** affiché sur votre périphérique.

― Pour déconnecter le périphérique, sélectionnez le périphérique sans fil connecté, puis **Déconnecté**.

# **Paramètres AllShare**

#### **MENU** m → **Réseau** → **Paramètres AllShare** → **ENTER** E

Affiche la liste des téléphones portables ou des appareils connectés qui ont été configurés pour utiliser la fonction **AllShare Play** avec ce produit.

- **Autor.** / **Refuser** : permet d'autoriser ou de bloquer des appareils.
- **Supprimez de la liste** : permet de supprimer des appareils de la liste.
	- ― Cette fonction permet uniquement de supprimer de la liste le nom de l'appareil. Si l'appareil supprimé est activé ou tente de se connecter au produit, il peut réapparaître sur la liste.

#### **Utilisation de la fonction AllShare Play**

Une fenêtre d'alerte apparaît pour vous informer que le contenu multimédia (vidéos, photos, musique) envoyé depuis un téléphone portable s'affichera sur votre produit. Le contenu est automatiquement lu 3 secondes après l'apparition de la fenêtre d'alerte. Si vous appuyez sur le bouton **RETURN** ou **EXIT** quand la fenêtre d'alerte apparaît, le contenu multimédia n'est pas lu.

- ― Lors du premier accès d'un appareil à votre produit via la fonction Média, une fenêtre contextuelle d'avertissement apparaît. Appuyez sur le bouton E pour sélectionner **Autor.**. Ainsi, le téléphone est autorisé à accéder librement au produit et à utiliser la fonction **AllShare Play** pour lire du contenu.
- $-$  Pour désactiver la transmission du contenu multimédia depuis un téléphone portable, configurez **Refuser** dans la fenêtre **Paramètres AllShare**.
- ― En fonction de sa résolution et de son format, il est possible que le contenu ne puisse pas être lu sur votre produit.
- ― Les boutons E et ◄ / ► peuvent ne pas être opérationnels selon le type de contenu multimédia.
- ― Grâce à l'appareil mobile, vous pouvez contrôler la fonction **AllShare Play**. Pour obtenir plus de détails, consultez le manuel d'utilisation de chaque appareil mobile.

# **Paramètres réseau serveur**

**MENU**m → **Réseau** → **Paramètres réseau serveur** → **ENTER**E

### **Connexion au serveur**

Pour exécuter **Lecteur**, connectez-vous à un réseau.

- **Adresse serveur** / **SSL** / **Port**
- ― Si l'option **SSL** est activée, le serveur est configuré pour utiliser **https** et le transfert de données est crypté.
- ― Entrez l'adresse IP du serveur, ainsi que le numéro de port. Utilisez le numéro de port 7001. (Si la connexion au serveur est impossible avec le numéro de port 7001, demandez à votre administrateur de serveur le numéro de port correct et modifiez-le en conséquence.)

### **Accès serveur**

Sélectionnez un mode de connexion au réseau de serveurs.

• **Autor.** / **Refuser**

## **Mode FTP**

Indiquez le mode de fonctionnement du protocole FTP.

• **Actif** / **Passif**

# **Nom périphérique**

#### **MENU III** → **Réseau** → **Nom périphérique** → **ENTER**  $\rightarrow$

Sélectionnez ou saisissez un nom de périphérique. Ce nom peut être affiché sur les télécommandes réseau sur le réseau.

• **Entrée util.** / **[Signage]Écran 1** ~ **6**

# **Applications Chapitre 08**

# **Liste Source**

**Source** vous permet de sélectionner un éventail de sources et de modifier leur nom.

Vous pouvez afficher l'écran d'un périphérique source connecté au produit. Sélectionnez une source dans Liste Source pour afficher l'écran correspondant.

- ― La source d'entrée peut aussi être modifiée via le bouton **SOURCE** de la télécommande.
- ― Il se peut que l'écran ne s'affiche pas correctement en cas de sélection d'une source incorrecte comme périphérique source pour la conversion.

**MENU III** → **Applications** → **Liste Source** → **ENTER** 

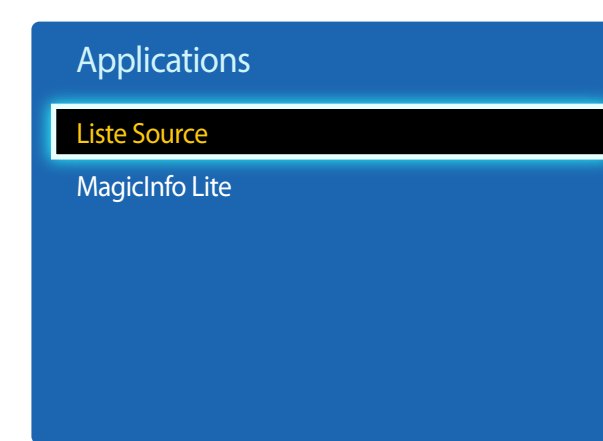

**MENU III** → **Applications** → **Liste Source** → **TOOLS** → **Rafraîchir** → **ENTER** 

Si le périphérique voulu est introuvable, sélectionnez **Rafraîchir** pour actualiser la liste.

### **Modif. Nom**

#### **MENU III** → **Applications** → **Liste Source** → **TOOLS** → **Modif.** Nom → **ENTER** ■

Il arrive que l'écran ne s'affiche pas correctement, à moins que le nom d'un périphérique source ne soit spécifié dans **Modif. Nom**.

En outre, il est préférable de renommer le périphérique source dans **Modif. Nom** pour obtenir une qualité d'image optimale.

― La liste peut inclure les périphériques source suivants. Les périphériques **Source** énumérés diffèrent en fonction de la source sélectionnée.

**Magnétoscope** / **DVD** / **Décodeur Câble** / **Décodeur satellite** / **Décodeur PVR** / **Récepteur AV** / **Jeux** / **Caméscope** / **PC** / **DVI PC** / **Périph. DVI** / **TV** / **IPTV** / **Blu-ray** / **HD DVD** / **DMA**

― Les paramètres disponibles dans le menu **Image** dépendent de la source actuelle et des paramètres définis dans **Modif. Nom**.

### **Information**

#### **MENU III** → **Applications** → **Liste Source** → **TOOLS** → **Information** → **ENTER**  $\mathbb{F}$

Consultez les informations détaillées relatives au périphérique externe sélectionné.

**Rafraîchir**

<sup>-</sup> L'image affichée peut varier en fonction du modèle.

# **MagicInfo Lite**

**MENU III** → **Applications** → **MagicInfo Lite** → **ENTER** 

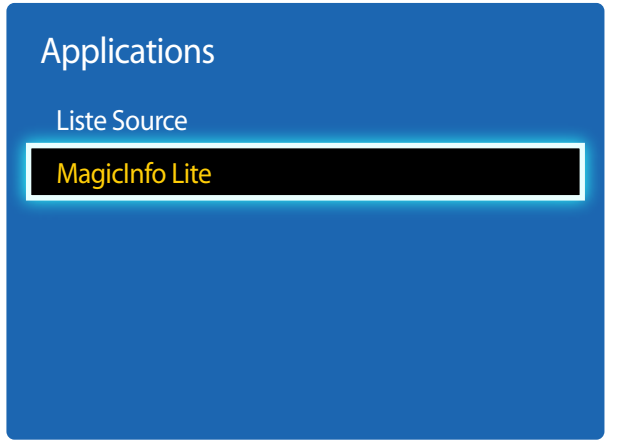

- L'image affichée peut varier en fonction du modèle.

**MagicInfo** est une solution professionnelle qui permet d'utiliser le produit pour la signalisation (support publicitaire). La solution vous permet de lire des fichiers image et vidéo à partir de la mémoire interne ou d'un périphérique de stockage USB connecté.

― Seuls les modèles DCE, DCE-M, DCE-H sont pris en charge.

### **Lecture de contenus à partir de la mémoire interne ou d'un périphérique USB**

Permet de lire des contenus à partir de la mémoire interne ou d'un périphérique de stockage USB connecté.

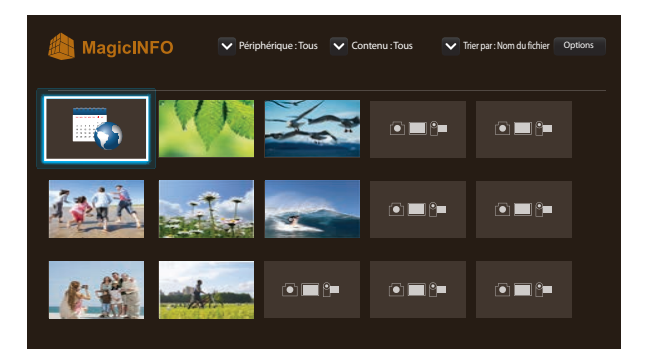

### **Chaîne du réseau**

Lisez du contenu, des modèles et des programmes configurés sur le serveur.

• Vous pouvez voir si le serveur est connecté (approbation) dans l'écran du menu **Lecteur**.

Pour vérifier si le serveur est connecté lorsqu'un **Chaîne du réseau** est en cours d'exécution, appuyez sur le bouton **INFO** de la télécommande.

- 1 Sélectionnez **Chaîne du réseau** dans le menu **Lecteur**.
	- ― Le message **Aucune chaîne.** s'affiche si aucun canal n'a été enregistré dans **Chaîne du réseau**.
- 2 **Chaîne du réseau** s'exécute.

#### **Fonctions disponibles sur la page MagicInfo**

La page de la liste **MagicInfo** comporte les fonctions suivantes.

- **Périphérique**
	- Sélectionnez **Interne** ou **USB** pour rechercher la liste de périphériques souhaitée. **Tous** / **Interne** / **USB**
- **Contenu**
	- Sélectionnez un type de contenu comme critère de recherche de la liste de contenu souhaitée. **Tous** / **Vidéo** / **Image**
- **Trier par**

Spécifiez le critère de tri du contenu.

- **Nom du fichier** / **Lecture récente**
- **Options**

#### **Éléments de menu Options de l'écran MagicInfo**

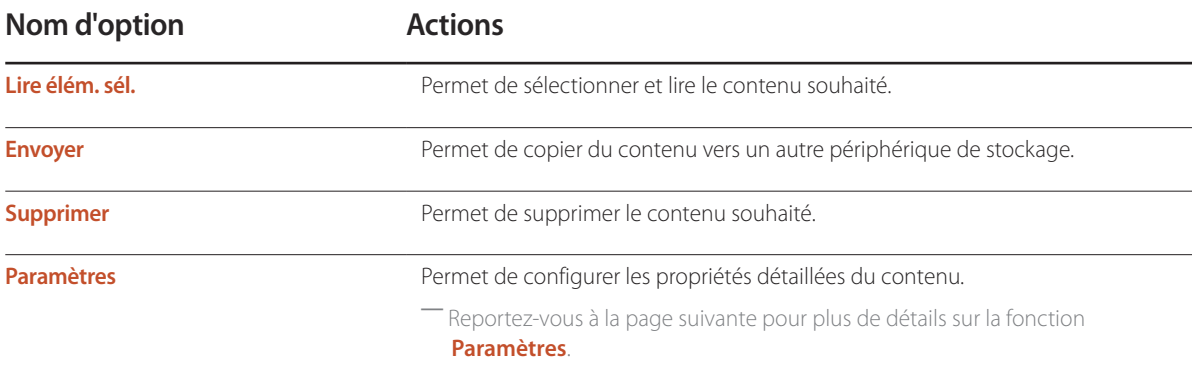

#### **Paramètres**

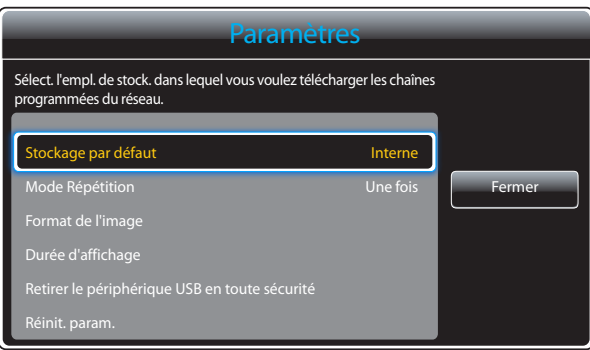

- L'image affichée peut varier en fonction du modèle.

#### **Stockage par défaut**

Sélectionnez l'emplacement de stockage vers lequel vous souhaitez télécharger les chaînes programmées du réseau.

• **Interne** / **USB**

#### **Mode Répétition**

Permet de régler le mode de répétition pour relire ou non le contenu.

• **Une fois** / **Tous**

#### **Format de l'image**

Permet de régler **Format de l'image** sur **Adapter à la taille de l'écran** ou **Taille d'origine**.

- **Adapter à la taille de l'écran** / **Taille d'origine**
- ― Uniquement disponible pour les contenus **Vidéo** et **Image**

#### **Durée d'affichage**

Permet de régler la durée de chaque page d'un diaporama.

― Uniquement disponible pour les contenus **Modèle** et **Image**

#### **Retirer le périphérique USB en toute sécurité**

Permet de retirer le périphérique USB de manière sécurisée

#### **Réinit. param.**

Restaure toutes les valeurs sous **Paramètres** sur le paramétrage par défaut au moment de l'achat du produit.

# **Système Chapitre 09**

# **Configuration**

#### **MENU III** → **Système** → **Configuration** → **ENTER**

| Système               |                |
|-----------------------|----------------|
| Configuration         |                |
| Langue des menus      | <b>Francês</b> |
| Multi contrôle        |                |
| Heure                 |                |
| <b>Solution Eco</b>   |                |
| Temps protection auto | Arrêt          |
| Protec brûl, écran    |                |
|                       |                |

<sup>-</sup> L'image affichée peut varier en fonction du modèle.

Effectuez les étapes de configuration initiale comme lors de votre première utilisation de ce produit.

― Saisissez votre code PIN à 4 chiffres. Le code PIN par défaut est « 0-0-0-0 ». Si vous souhaitez modifier votre code PIN, utilisez la fonction **Modifier PIN**.

#### Définissez le mode veille HDBaseT.

- ― Seuls les modèles EME sont pris en charge.
- **Arrêt**: Une fois désactivé, ce périphérique ne peut pas être activé via HDBT.
- **Activé**: Gardez le module HDBT actif lorsque le périphérique est désactivé (cette fonction utilise davantage d'énergie).

# **Langue des menus**

#### **MENU III** → **Système** → **Langue des menus** → **ENTER**

Vous pouvez définir la langue des menus.

― Une modification du paramètre linguistique est appliquée uniquement au menu à l'écran. Elle ne concerne pas les autres fonctions de votre ordinateur.

# **Multi contrôle**

**MENU** m → **Système** → **Multi contrôle** → **ENTER**E

### **Configuration des paramètres de Multi contrôle**

• **Configuration. ID**

Attribuez un ID à un moniteur. (Plage : 0~99)

Appuyez sur  $\triangle$  ou  $\nabla$  pour sélectionner une valeur et appuyez ensuite sur  $\triangle$ 

• **Entrée ID**

Entrez l'ID du produit connecté au câble d'entrée pour la réception des signaux d'entrée. Entrez le numéro de votre choix à l'aide des touches numériques de la télécommande.

• **Connexion PC**

Sélectionnez une méthode de connexion à MDC pour recevoir le signal MDC.

― Seuls les modèles DCE, DCE-M, DCE-H sont pris en charge.

- **Câble RS232C**

Permet de communiquer avec le MDC via un câble RS232C.

- **Réseau Wi-Fi/RJ-45 (LAN)**

Permet de communiquer avec le MDC via Wi-Fi.

## **Heure**

**MENU III** → **Système** → **Heure** → **ENTER** 

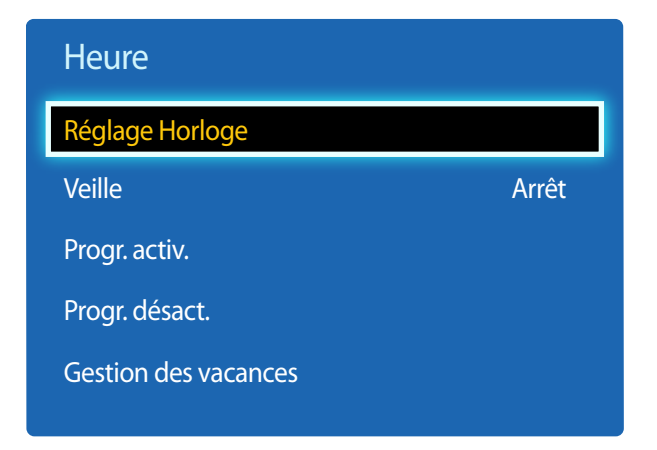

- L'image affichée peut varier en fonction du modèle.

Vous pouvez configurer **Réglage Horloge** ou **Veille**. Vous avez également la possibilité de configurer l'appareil pour qu'il se mette automatiquement sous ou hors tension à une heure définie à l'aide de la fonction **Programmateur**.

### **Réglage Horloge**

Sélectionnez **Réglage Horloge**. Sélectionnez **Date** ou **Heure**, puis appuyez sur E.

Utilisez les boutons numériques pour entrer des chiffres ou appuyez sur les boutons de direction haut et bas. Utilisez les boutons de direction gauche et droite pour passer d'une zone de saisie à la suivante. Une fois la saisie terminée, appuyez sur  $\mathbb{F}$ .

― Disponible uniquement lorsque **Mode Horloge** est défini sur **Manuel**.

― Vous pouvez définir la **Date** et l'**Heure** directement en appuyant sur les boutons numériques de la télécommande.

### **Veille**

Permet d'éteindre automatiquement le produit après une durée prédéfinie.

(**Arrêt** / **30 min** / **60 min** / **90 min** / **120 min** / **150 min** / **180 min**)

― Sélectionnez une durée à l'aide des flèches haut et bas, puis appuyez sur E. Pour annuler **Veille**, sélectionnez **Arrêt**.

### **Progr. activ.**

Définissez **Progr. activ.** pour que votre produit se mette automatiquement sous tension à l'heure et le jour de votre choix.

Le produit est mis sous tension, avec la source d'entrée ou le volume indiqué.

Progr. activ. : configurez le programmateur de mise sous tension en faisant votre choix parmi les sept options disponibles. Assurez-vous de configurer l'heure actuelle en premier lieu.

#### (**Progr. activ. 1** ~ **Progr. activ. 7**)

― Vous devez configurer l'horloge pour pouvoir utiliser la fonction **Progr. activ.**.

• **Configuration** : sélectionnez **Arrêt**, **Une fois**, **Quotid.**, **Lun~Ven**, **Lun~Sam**, **Sam~Dim** ou **Manuel**. Si vous sélectionnez **Manuel**, vous pouvez choisir les jours où la fonction **Progr. activ.** doit mettre votre produit sous tension.

― La coche indique les jours sélectionnés.

- **Heure** : réglez les heures et les minutes. Utilisez les boutons numériques ou les boutons de direction haut et bas pour entrer des chiffres. Utilisez les boutons de direction gauche et droite pour modifier les zones de saisie.
- **Volume** : réglez le volume voulu. Utilisez les boutons de direction gauche et droite pour modifier le volume.
- **Source** : sélectionnez la source d'entrée de votre choix.

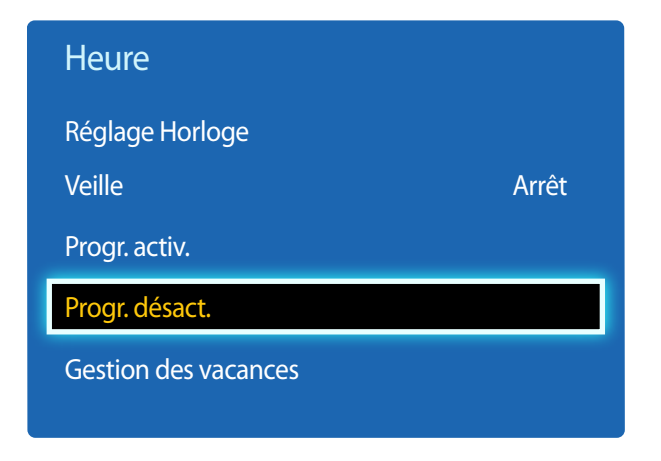

### **Progr. désact.**

Configurez le programmateur de mise hors tension (**Progr. désact.**) en faisant votre choix parmi les sept options disponibles. (**Progr. désact. 1** ~ **Progr. désact. 7**)

― Vous devez configurer l'horloge pour pouvoir utiliser la fonction **Progr. désact.**.

• **Configuration** : sélectionnez **Arrêt**, **Une fois**, **Quotid.**, **Lun~Ven**, **Lun~Sam**, **Sam~Dim** ou **Manuel**. Si vous sélectionnez **Manuel**, vous pouvez choisir les jours où la fonction **Progr. désact.** doit mettre votre produit hors tension.

― La coche indique les jours sélectionnés.

• **Heure** : réglez les heures et les minutes. Utilisez les boutons numériques ou les boutons de direction haut et bas pour entrer des chiffres. Utilisez les boutons de direction gauche et droite pour modifier les zones de saisie.

#### **Gestion des vacances**

L'option **Programmateur** est désactivée au cours d'une période qui a été définie en tant que Vacances.

• **Ajouter** : indiquez la période de vacances que vous souhaitez définir. Sélectionnez les dates de début et de fin des vacances que vous voulez ajouter à l'aide des boutons  $\blacktriangle/\blacktriangledown$ , puis cliquez sur le bouton **Enregistrer**.

La période est ajoutée à la liste des vacances.

- **Démarrer** : définissez la date de début des vacances.
- **Fin** : définissez la date de fin des vacances.
- **Supprimer** : supprime tous les éléments de la liste des vacances. Sélectionnez **Supprimer**. Le message "**Suppr ttes les vac ?**" s'affiche.

Sélectionnez **Oui**. Toutes les vacances sont supprimées.

- **Appliquer** : réglez le programmateur **Progr. activ.** et le programmateur **Progr. désact.** pour qu'ils ne s'activent pas pendant les jours fériés.
	- Appuyez sur  $\mathbb{F}$  pour sélectionner les paramètres **Progr. activ.** et **Progr. désact.** que vous ne souhaitez pas activer.
	- Les paramètres **Progr. activ.** et **Progr. désact.** sélectionnés ne s'activent pas.

# **Solution Eco**

**MENU III** → **Système** → **Solution Eco** → **ENTER** 

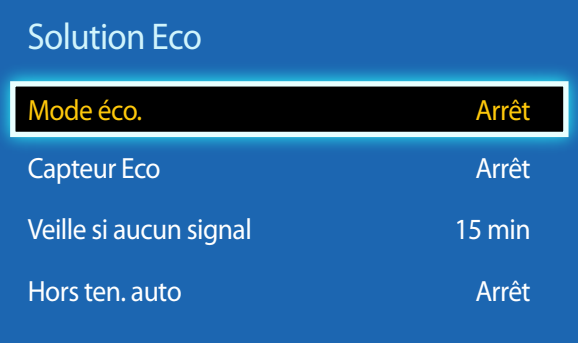

- L'image affichée peut varier en fonction du modèle.

### **Mode éco.**

Réduisez la consommation d'énergie en ajustant la luminosité de l'écran.

• **Arrêt** / **Bas** / **Moyen** / **Elevé**

### **Capteur Eco**

Pour optimiser vos économies d'énergie, les paramètres d'image s'adapteront automatiquement à l'intensité lumineuse de la pièce.

- **Arrêt** / **Activé**
- ― Le réglage du paramètre **Rétroéclairage** sous **Image** lorsque la fonction **Capteur Eco** est activée désactive l'option **Arrêt**.
- ― Si le contraste de l'écran n'est pas suffisant, réglez le **Capteur Eco** sur **Arrêt**.
	- Si le **Capteur Eco** est **Arrêt**, il est possible que les normes énergétiques ne soient pas respectées.

#### **Rétro-écl. min**

Lorsque la fonction **Capteur Eco** est **Activé**, vous pouvez régler manuellement la luminosité d'écran minimale. **Rétro-écl. min** est le mode de rétroéclairage le plus sombre. Veillez à ce que la valeur **Rétro-écl. min** soit inférieure à la valeur **Rétroéclairage**.

― Si **Capteur Eco** est **Activé**, la luminosité d'écran évoluera (légèrement plus sombre ou plus claire) en fonction de l'intensité lumineuse ambiante.

### **Veille si aucun signal**

Économisez de l'énergie en éteignant le périphérique lorsqu'aucun signal n'est reçu d'aucune source.

#### • **Arrêt** / **15 min** / **30 min** / **60 min**

― Fonction désactivée quand un ordinateur relié est en mode d'économie d'énergie.

― Le produit se mettra automatiquement hors tension selon la durée indiquée. La durée peut être modifiée le cas échéant.

### **Hors ten. auto**

Pour empêcher toute surchauffe, le produit se mettra automatiquement hors tension si vous n'appuyez sur aucun bouton de la télécommande et ne touchez aucun bouton de la face avant du produit pendant 4 heures.

• **Arrêt** / **Activé**

# **Temps protection auto**

**MENU III** → **Système** → **Temps protection auto** → **ENTER**  $\boxed{C}$ 

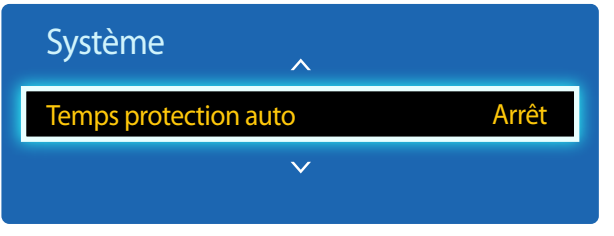

Si l'écran affiche une image fixe pendant une durée que vous aurez définie, le produit active l'économiseur d'écran pour empêcher la formation d'images fantômes (rémanence d'image) sur l'écran.

• **Arrêt** / **2 heures** / **4 heures** / **8 heures** / **10 heures**

- L'image affichée peut varier en fonction du modèle.

## **Protec brûl. écran**

**MENU III** → **Système** → **Protec brûl. écran** → **ENTER**  $\boxed{ }$ 

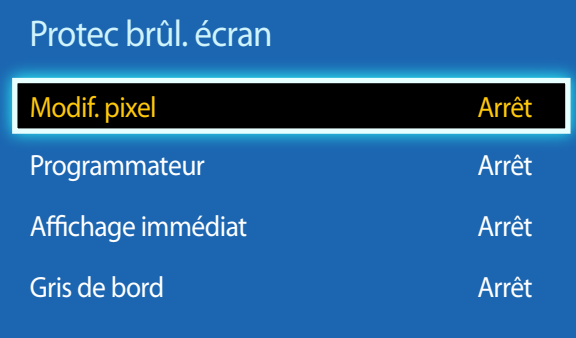

- L'image affichée peut varier en fonction du modèle.

Pour réduire le risque de brûlure d'écran, cette unité est équipée de la technologie de prévention contre les brûlures d'écran **Modif. pixel**.

**Modif. pixel** déplace légèrement l'image à l'écran.

Le paramètre **Modif. pixel Heure** vous permet de programmer la durée entre les mouvements de l'image, en minutes.

### **Modif. pixel**

Minimisez la rétention d'image en déplaçant finement les pixels à l'horizontale ou à la verticale.

• **Modif. pixel** (**Arrêt** / **Activé**)

― Les options **Horizontal**, **Vertical** et **Heure** sont activées uniquement si la fonction **Modif. pixel** est définie sur **Activé**.

- **Horizontal** : permet de définir combien de pixels se déplacent horizontalement à l'écran.
- **Vertical** : permet de définir combien de pixels se déplacent verticalement à l'écran.
- **Heure** : définissez l'intervalle de temps requis pour effectuer respectivement le mouvement horizontal ou vertical.

#### **Paramètres Modif. pixel disponibles et paramètres optimaux.**

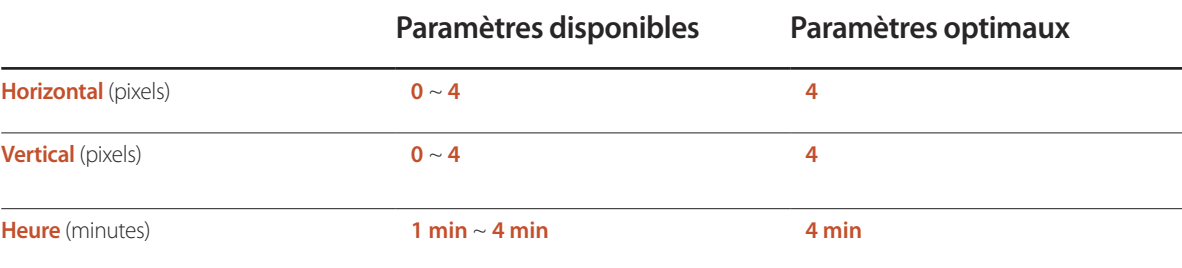

― La valeur **Modif. pixel** peut varier en fonction de la taille du produit (en pouces) et du mode choisi.

― L'affichage d'une image fixe ou d'une sortie au format **4:3** pendant une longue durée peut entraîner une rétention d'image. Il ne s'agit pas d'un défaut du produit.

― Si **Format de l'image** est défini sur **Adapter à l'écran**, **Modif. pixel** est désactivé.

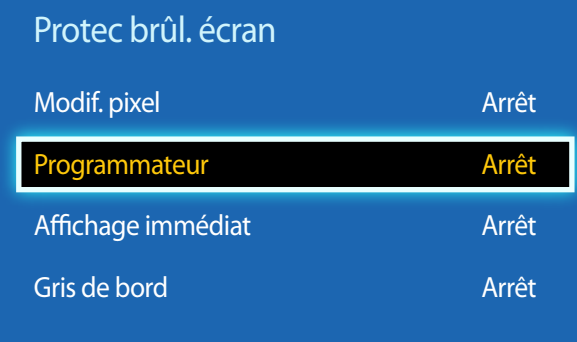

#### **Programmateur**

Vous pouvez définir le programmateur de **Protec brûl. écran**.

La fonction **Protec brûl. écran** s'arrête automatiquement lorsque la durée indiquée est écoulée.

#### **Programmateur**

- **Arrêt**
- **Répétition** : affichez, à des intervalles de temps précis (**Durée**), le motif permettant de prévenir la rétention d'image qui est défini dans **Mode**.
	- ― **Durée** et **Heure** peuvent être configurés si l'option **Répétition** est sélectionnée.
- **Intervalle** : affichez le motif permettant de prévenir la rétention d'image qui est défini dans **Mode** pendant la durée indiquée (de **Heure de début** à **Heure de fin**).

― Cette option n'est activée que lorsque **Réglage Horloge** est configuré.

- **Mode** : sélectionnez le motif de protection d'écran à afficher.
- **Pixel** : les pixels à l'écran alternent en noir de manière continue.
- **Barre roulante** : une barre verticale se déplace de la gauche vers la droite.
- **Ecran en fondu** : tout l'écran devient plus clair, puis plus sombre.
- ― Les motifs **Barre roulante** et **Ecran en fondu** ne s'affichent qu'une seule fois quelle que soit la durée de répétition ou l'heure indiquée.
- **Durée** : permet d'indiquer l'intervalle d'activation de la fonction **Protec brûl. écran**.
	- **1 heure** ~ **10 heure**

― L'option est activée lorsque **Répétition** est sélectionné pour **Programmateur**.

- **Heure** : indiquez la durée d'activation de la fonction **Protec brûl. écran**.
	- **10 Sec** ~ **50 Sec**

― Cette option est activée si **Programmateur** est réglé sur **Répétition** et si **Mode** est réglé sur **Pixel**.

• **Heure de début** : réglez l'heure de début pour activer la fonction de protection de l'écran.

― L'option est activée lorsque **Intervalle** est sélectionné pour **Programmateur**.

**Heure de fin** : réglez l'heure de fin pour désactiver la fonction de protection de l'écran.

― L'option est activée lorsque **Intervalle** est sélectionné pour **Programmateur**.

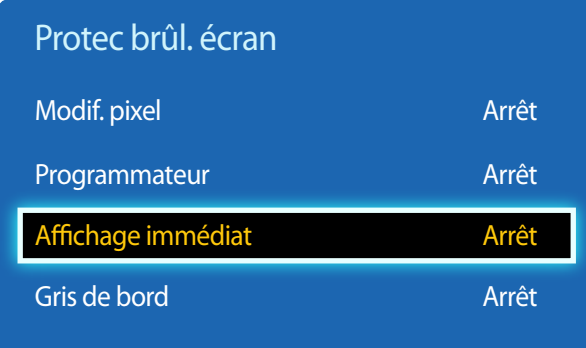

### **Affichage immédiat**

Sélectionnez l'économiseur d'écran que vous souhaitez afficher immédiatement.

• **Arrêt** / **Pixel** / **Barre roulante** / **Ecran en fondu**

### **Gris de bord**

Quand l'écran est défini sur le rapport d'aspect **4:3**, réglez la luminosité des marges blanches latérales pour protéger l'écran.

• **Arrêt** / **Clair** / **Sombre**

# **Téléscripteur**

**MENU III** → **Système** → **Téléscripteur** → **ENTER** 

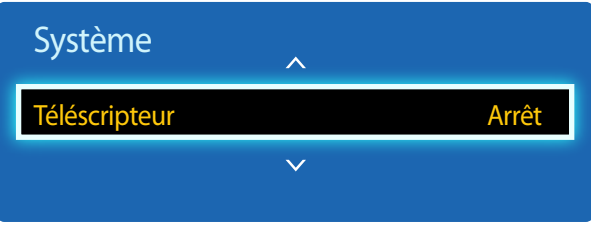

- L'image affichée peut varier en fonction du modèle.

- La fonction **Téléscripteur** est disponible seulement si le **Langue des menus** a la valeur **English**.

Saisissez du texte quand une vidéo ou une image est affichée, et affichez le texte à l'écran.

- **Arrêt** / **Activé**
	- ― Les options **Message**, **Heure**, **Position**, **Mouvement** et **Style de Police** sont activées uniquement si la fonction **Téléscripteur** est définie sur **Activé**.
- **Message** : saisissez le message à afficher à l'écran.
- **Heure** : définissez l'**Heure de début** et l'**Heure de fin** d'affichage d'un **Message**.
- **Position** : sélectionnez l'orientation d'affichage d'un **Message** entre **Horizontal** et **Vertical**.
	- **Horizontal** (**Gauche** / **Centre** / **Droite**)
	- **Vertical** (**Haut** / **Moyen** / **Bas**)
- **Mouvement** : définissez la **Direction** et la **Vitesse** d'affichage d'un **Message**.
	- **Mouvement** (**Arrêt** / **Activé**)
	- **Direction** (**A gauche** / **A droite** / **En haut** / **En bas**)
	- **Vitesse** (**Lent** / **Normal** / **Rapide**)

― Les options **Direction** et **Vitesse** sont activées uniquement si la fonction **Mouvement** est définie sur **Activé**.

• **Style de Police** : indiquez la **Taille** du message et la **Couleur police**.

# **Mur d'images**

#### **MENU III** → **Système** → **Mur d'images** → **ENTER**

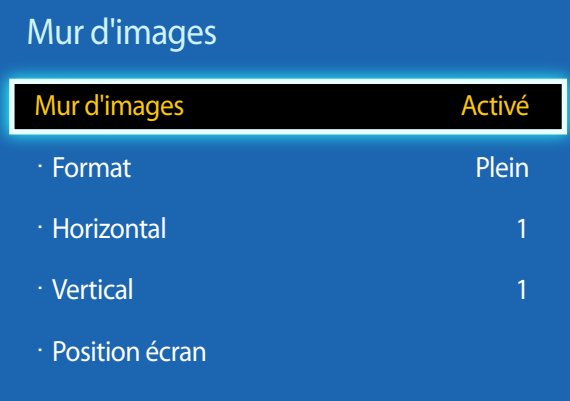

- L'image affichée peut varier en fonction du modèle.

- Certains modèles ne prennent pas en charge la fonction MagicInfo.
- L'option **Mur d'images** n'est activée que lorsque **PIP** est définie sur **Arrêt**.
- Si plus de 4 écrans sont connectés horizontalement et verticalement, il est conseillé d'utiliser une résolution d'entrée XGA (1024 x 768) ou supérieure pour éviter l'apparition d'une image sombre consécutive à la dégradation du contraste ou de l'intensité des couleurs.

Cette option vous permet de personnaliser la disposition des différents écrans connectés afin de former un mur d'images.

Vous pouvez, en outre, afficher une portion d'une image complète ou répéter la même image sur chacun des écrans connectés.

Pour afficher plusieurs images, consultez l'aide de MDC ou le guide d'utilisation de MagicInfo. Certains modèles ne prennent pas en charge la fonction MagicInfo.

### **Mur d'images**

Vous pouvez activer ou désactiver **Mur d'images**.

Pour former un mur d'images, sélectionnez **Activé**.

### **Format**

Vous pouvez sélectionner un format pour l'affichage d'images sur plusieurs écrans.

- **Plein** : permet d'afficher les images en plein écran.
- **Naturel** : affiche les images à leur résolution d'origine, sans les agrandir, ni les réduire.
- ― L'option **Format** n'est activée que lorsque **Mur d'images** est définie sur **Activé**.

### **Horizontal**

Cette fonction divise automatiquement l'affichage selon le nombre indiqué d'écrans horizontaux.

Entrez le nombre d'écrans disposés horizontalement.

L'écran horizontal est divisé automatiquement en fonction du nombre saisi.

Vous pouvez affecter au maximum 15 écrans à la disposition horizontale.

― L'écran peut se subdiviser en un maximum de 100 écrans (multiplication des écrans horizontaux et verticaux). Par exemple, si la disposition horizontale est réglée sur 15, 6 écrans au maximum peuvent être affectés à la disposition verticale. A l'inverse, si la disposition verticale est réglée sur 15, 6 écrans au maximum peuvent être affectés à la disposition horizontale.

― L'option **Horizontal** n'est activée que lorsque **Mur d'images** est définie sur **Activé**.

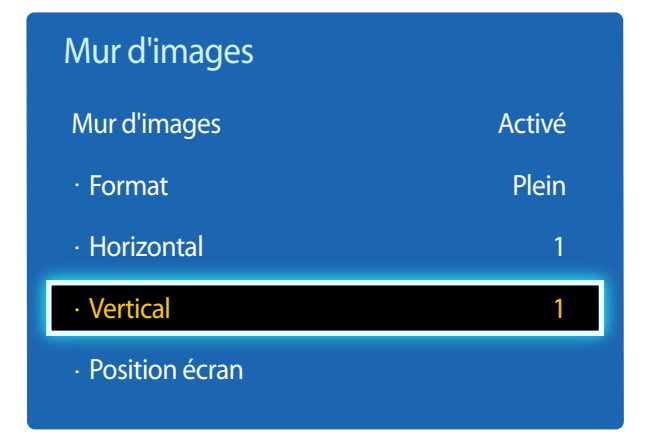

### **Vertical**

Cette fonction divise automatiquement l'affichage selon le nombre indiqué d'écrans verticaux.

Entrez le nombre d'écrans disposés verticalement.

L'écran vertical est divisé automatiquement en fonction du nombre saisi.

Vous pouvez affecter au maximum 15 écrans à la disposition verticale.

― L'écran peut se subdiviser en un maximum de 100 écrans (multiplication des écrans horizontaux et verticaux). Par exemple, si la disposition horizontale est réglée sur 15, 6 écrans au maximum peuvent être affectés à la disposition verticale. A l'inverse, si la disposition verticale est réglée sur 15, 6 écrans au maximum peuvent être affectés à la disposition horizontale.

― L'option **Vertical** n'est activée que lorsque **Mur d'images** est définie sur **Activé**.

### **Position écran**

Vous pouvez personnaliser la disposition des écrans partagés en déplaçant ceux qui sont identifiés par un numéro à l'aide de la fonction **Position écran**.

Sélectionnez **Position écran** pour afficher la disposition des écrans (identifiés par un numéro) indiqués conformément aux paramètres **Horizontal** ou **Vertical**. Pour personnaliser la disposition, déplacez un numéro (écran) à l'aide des touches de direction de la télécommande et appuyez sur  $\mathbb{F}$ .

― Il est possible de disposer 100 écrans maximum dans **Position écran**.

― L'option **Position écran** n'est activée que lorsque **Mur d'images** est définie sur **Activé**.

― La fenêtre **Position écran** n'est affichée que lorsque **Horizontal** et **Vertical** sont configurés.

# **Param. auto-commutation source**

**MENU III** → **Système** → **Param. auto-commutation source** → **ENTER**  $\vec{F}$ 

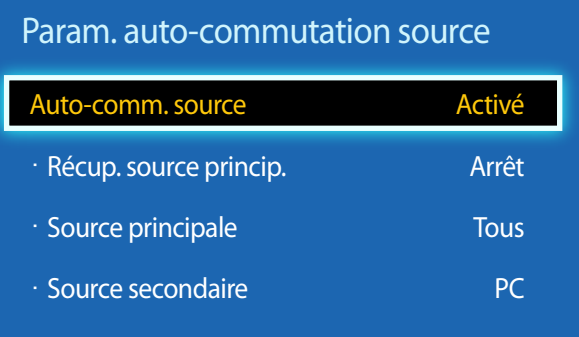

- L'image affichée peut varier en fonction du modèle.

Si vous allumez l'écran avec l'option **Auto-comm. source Activé**, alors que la dernière sélection de source vidéo n'est pas activée, l'écran recherche automatiquement les différentes sources d'entrée pour la vidéo active.

#### **Auto-comm. source**

Lorsque **Auto-comm. source** a la valeur **Activé**, une vidéo active est automatiquement recherchée dans la source vidéo de l'affichage.

S'il ne reconnaît pas la source vidéo actuelle, le système active la sélection **Source principale**.

Si aucune source vidéo principale n'est disponible, le système active la sélection **Source secondaire**.

Si les sources d'entrée principale et secondaire ne sont pas reconnues, l'écran effectue deux recherches sur une source active, chacune d'elles portant successivement sur la source principale, puis sur la source secondaire. Si les deux recherches échouent, l'écran revient à la première source vidéo et affiche un message indiquant l'absence de signal.

Lorsque la sélection **Source principale** est définie sur **Tous**, l'écran effectue deux fois la recherche parmi toutes les entrées de source vidéo pour en détecter une active, puis il revient à la première source vidéo de la séquence s'il ne trouve pas de vidéo.

### **Récup. source princip.**

Choisissez de restaurer ou non la source d'entrée principale quand une source d'entrée principale est connectée. ― La fonction **Récup. source princip.** est désactivée si **Source principale** est défini sur **Tous**.

### **Source principale**

Indiquez **Source principale** comme source d'entrée automatique.

### **Source secondaire**

Indiquez **Source secondaire** comme source d'entrée automatique.

# **Modifier PIN**

 $MENU \quad \text{III} \rightarrow \text{Système} \rightarrow \text{Modifier PIN} \rightarrow \text{ENTER} \quad \text{F}$ 

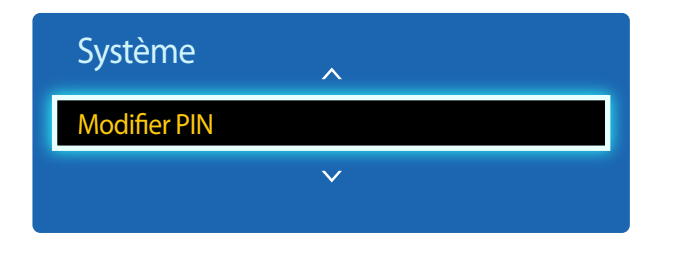

- L'image affichée peut varier en fonction du modèle.

#### L'écran **Modifier PIN** s'affiche.

Choisissez 4 chiffres comme code PIN et saisissez-les dans **Entrer Nouveau Code PIN**. Saisissez à nouveau ces 4 chiffres dans **Confirmer Nouveau Code PIN**.

Quand l'écran de confirmation disparaît, sélectionnez le bouton **Fermer**. Le produit a mémorisé votre nouveau code PIN.

# **Général**

#### **MENU III** → **Système** → **Général** → **ENTER**

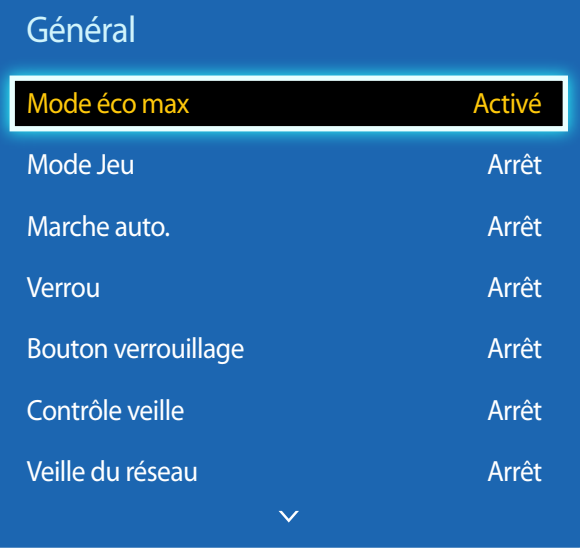

- L'image affichée peut varier en fonction du modèle.

### **Mode éco max**

Permet de mettre le produit hors tension pour réduire la consommation d'énergie si l'ordinateur n'est pas utilisé pendant une durée précise.

- **Arrêt** / **Activé**
- ― Uniquement disponible en mode **PC**, **DVI**, **HDMI**.

### **Mode Jeu**

En vous connectant à une console de jeu comme la PlayStation™ ou la Xbox™, vous pouvez profiter d'une expérience de jeu plus réaliste en sélectionnant le mode Jeu.

- **Arrêt** / **Activé**
- ― Précautions et limitations du **Mode Jeu**

Pour déconnecter la console de jeu et connecter un autre périphérique externe, réglez le **Mode Jeu** sur **Arrêt** dans le menu Configuration.

- ― **Mode Jeu** n'est pas disponible lorsque la source d'entrée est réglée sur **PC**.
- ― Si **Mode Jeu** a la valeur **Activé**. **Mode Image** a la valeur **Standard** et **Mode Son** a la valeur **Cinéma**.

### **Marche auto.**

Cette fonction met le produit automatiquement sous tension une fois qu'il est branché. Il n'est pas nécessaire d'appuyer sur le bouton marche/arrêt.

• **Arrêt** / **Activé**

#### **Verrou**

Active la fonction de verrouillage.

• **Arrêt** / **Activé**

La fonction **Verrou** permet de verrouiller tous les menus et boutons du produit et de la télécommande, à l'exception du bouton **LOCK** de la télécommande.

Pour déverrouiller les menus et boutons, appuyez sur le bouton **LOCK** de la télécommande et entrez le mot de passe (mot de passe par défaut : 0 - 0 - 0 - 0).

### Général

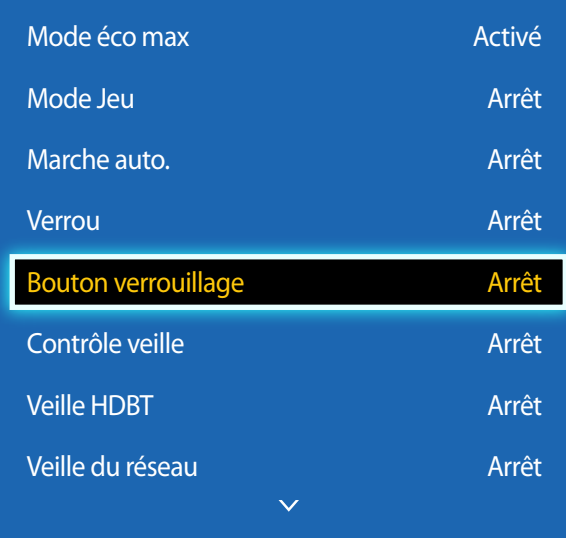

- L'image affichée peut varier en fonction du modèle.

### **Bouton verrouillage**

Ce menu peut servir à verrouiller les boutons présents sur le produit.

Seule la télécommande permet de manipuler le produit si **Bouton verrouillage** a la valeur **Activé**.

• **Arrêt** / **Activé**

### **Contrôle veille**

Vous pouvez configurer le mode Veille de l'écran, de telle sorte qu'il soit appliqué lors de la réception d'un signal d'entrée.

• **Auto.**

Le mode d'économie d'énergie est activé si aucun signal d'entrée n'est détecté, même si un périphérique source est connecté à l'écran.

Le message **Aucun signal** s'affiche si aucun périphérique source n'est connecté.

• **Activé**

Le mode d'économie d'énergie est activé si aucun signal d'entrée n'est détecté.

• **Arrêt**

Le message **Aucun signal** s'affiche si aucun signal d'entrée n'est détecté.

― L'option **Contrôle veille** n'est activée que lorsque **Liste Source** a la valeur **PC**, **DVI**, **HDMI**.

― Si le message **Aucun signal** s'affiche alors qu'un périphérique source est connecté, vérifiez le branchement du câble.

### **Veille HDBT**

Gardez le module HDBT actif lorsque le périphérique est désactivé (cette fonction utilise davantage d'énergie).

• **Arrêt** / **Activé**

― Seuls les modèles EME sont pris en charge.

### **Veille du réseau**

Cette fonction maintient le réseau sous tension lorsque le produit est éteint.

• **Arrêt** / **Activé**

― Cette fonction est disponible seulement pour les modèles pouvant se connecter à un réseau.

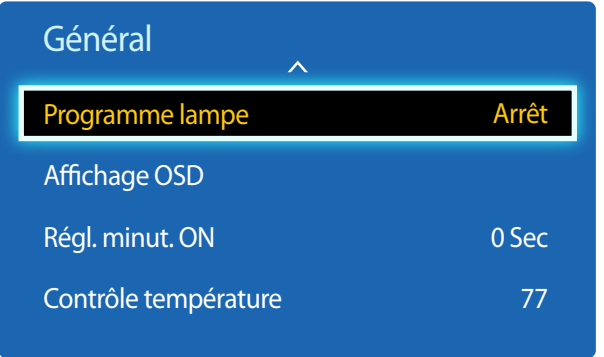

### **Programme lampe**

Règle la luminosité sur une valeur définie par l'utilisateur à un moment spécifié.

• **Arrêt** / **Activé**

### **Affichage OSD**

Permet d'afficher ou masquer un élément de menu à l'écran.

• **OSD source** / **Aucun signal OSD** / **MDC OSD**

### **Régl. minut. ON**

Vous pouvez régler la durée de préchauffage au terme de laquelle l'écran s'allume après l'enfoncement du bouton d'alimentation. (Plage : 0 – 50 secondes)

― Une durée de préchauffage trop courte risque d'endommager l'appareil en raison d'une surtension.

### **Contrôle température**

Cette fonction détecte la température interne du produit. Vous pouvez définir la plage de températures acceptables.

La température par défaut est 77 °C.

La température de fonctionnement conseillée pour ce produit se situe entre 75 et 80 °C (sur la base d'une température ambiante de 40 °C).

― L'écran s'assombrit si la température actuelle dépasse la limite indiquée. Si la température continue d'augmenter, le produit s'éteint afin d'éviter la surchauffe.

# **Anynet+ (HDMI-CEC)**

**MENU III** → **Système** → **Anynet+** (HDMI-CEC) → **ENTER** 

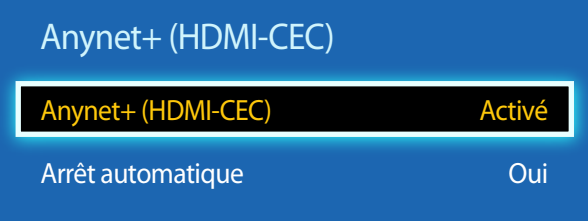

- L'image affichée peut varier en fonction du modèle.
- Les fonctions **Anynet+** ne sont pas opérationnelles avec les produits d'autres fabricants.
- Pour obtenir les instructions de connexion des périphériques externes Anynet+, reportez-vous au mode d'emploi correspondant.
- Vous ne pouvez connecter qu'un récepteur (home cinéma).

### **Anynet+ (HDMI-CEC)**

La fonctionnalité Anynet+ vous permet de contrôler tous les périphériques Samsung connectés qui prennent en charge Anynet+ via la télécommande de votre produit Samsung. Le système Anynet+ est utilisable uniquement avec les périphériques Samsung qui disposent de la fonction Anynet+. Pour vous assurer que votre périphérique Samsung présente cette fonction, vérifiez qu'un logo Anynet+ est apposé dessus.

- ― Vous ne pouvez contrôler des périphériques **Anynet+** qu'au moyen de la télécommande du produit, et non des boutons présents sur le produit.
- ― La télécommande du produit peut ne pas fonctionner sous certaines conditions. Si tel est le cas, sélectionnez à nouveau le périphérique **Anynet+**.
- ― La fonctionnalité **Anynet+** est opérationnelle quand le périphérique AV prenant en charge **Anynet+** est en veille ou sous tension.
- ― Si le mode **PIP** est activé, **Anynet+** ne fonctionne que si un périphérique AV est branché en tant qu'écran principal. Anynet+ ne fonctionne pas si l'appareil AV est branché en tant qu'écran secondaire.
- ― **Anynet+** prend en charge jusqu'à 12 périphériques AV. Notez bien que vous pouvez connecter jusqu'à 3 périphériques du même type.

#### **Menu Anynet+**

Le menu **Anynet+** varie selon le type et le statut des périphériques Anynet+ connectés au produit.

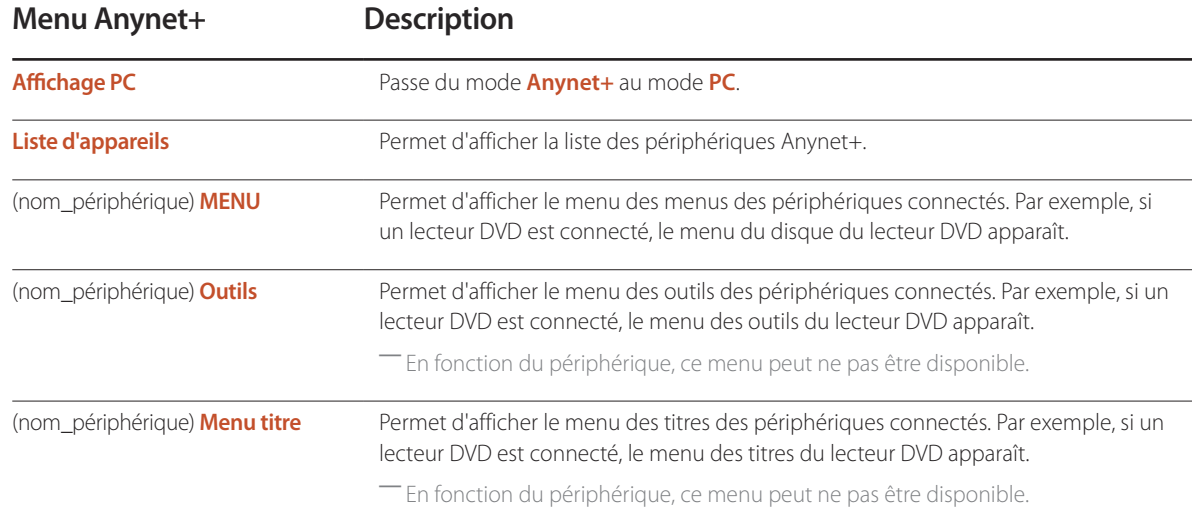

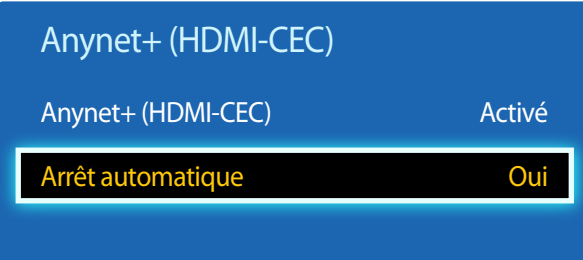

### **Arrêt automatique**

Permet de configurer un périphérique **Anynet+** pour qu'il se mette automatiquement **Arrêt** quand le produit est mis hors tension.

- **Non** / **Oui**
- ― Si la fonction **Arrêt automatique** est réglée sur **Oui**, les dispositifs externes en cours de fonctionnement s'éteindront en même temps que le produit.
- ― Il est possible que l'option ne soit pas activée sur l'appareil.

#### **Commutation entre des périphériques Anynet+**

- 1 Appuyez sur le bouton **TOOLS**, sélectionnez **Anynet+ (HDMI-CEC)**, puis appuyez sur E.
- 2 Sélectionnez **Liste d'appareils**, puis appuyez sur le bouton  $\mathbb{F}$ .

Si le périphérique voulu est introuvable, sélectionnez **Rafraîchir** pour actualiser la liste.

- 3 Sélectionnez un périphérique, puis appuyez sur le bouton E. Vous pouvez passer au périphérique sélectionné.
- ― Le menu **Liste d'appareils** s'affiche uniquement lorsque vous définissez **Anynet+ (HDMI-CEC)** sur **Activé** dans le menu **Système**.
- ― Le passage au périphérique sélectionné peut prendre jusqu'à 2 minutes. Vous ne pouvez pas annuler l'opération de commutation si elle est en cours.
- ― Si vous avez sélectionné un périphérique Anynet+ en appuyant sur le bouton **SOURCE** et en sélectionnant ensuite sa source d'entrée, vous ne pouvez pas utiliser la fonctionnalité **Anynet+**.
- ― Lorsque vous passez à un périphérique **Anynet+**, veillez à utiliser la liste **Liste d'appareils**.

# **Dépannage de Anynet+**

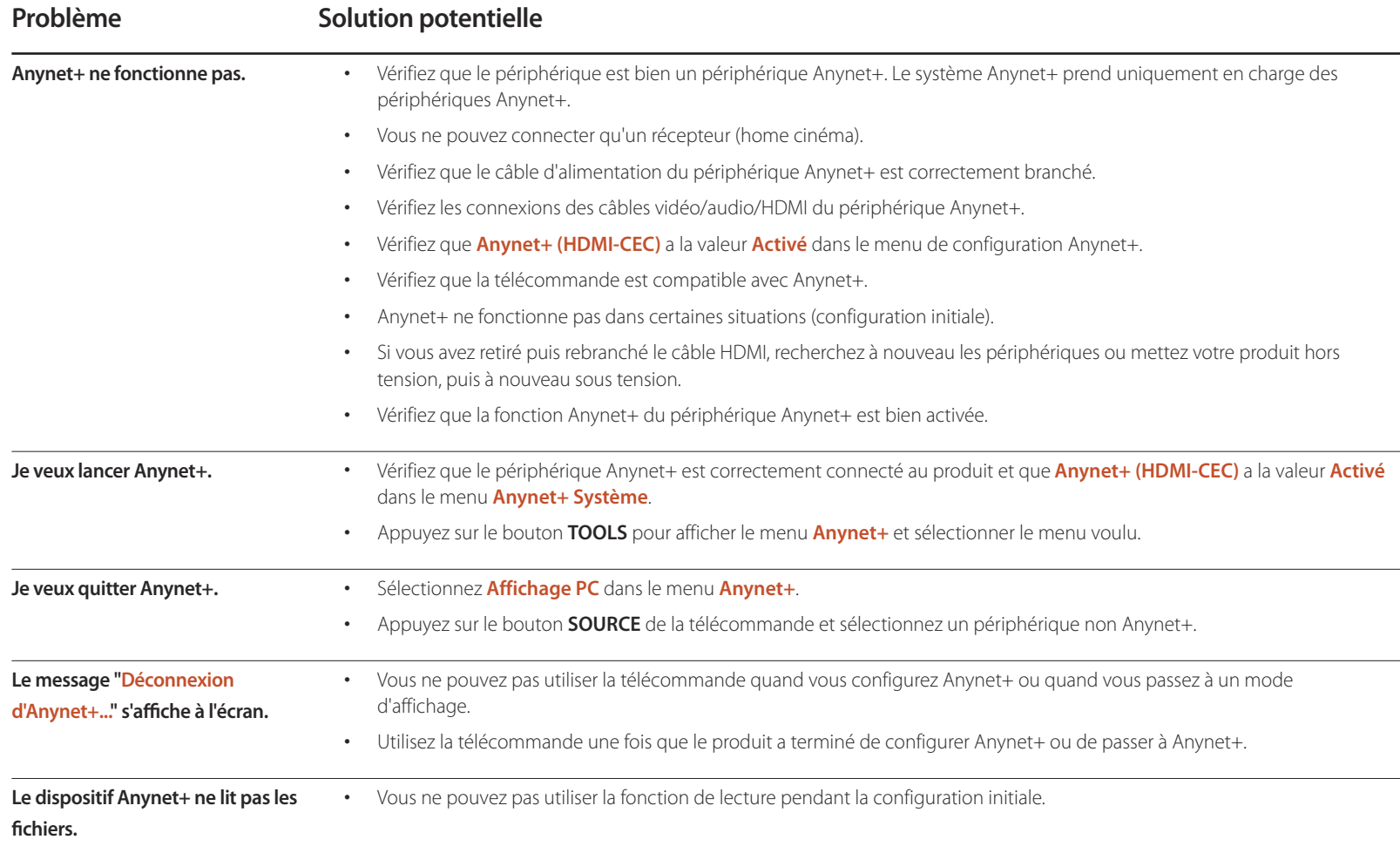

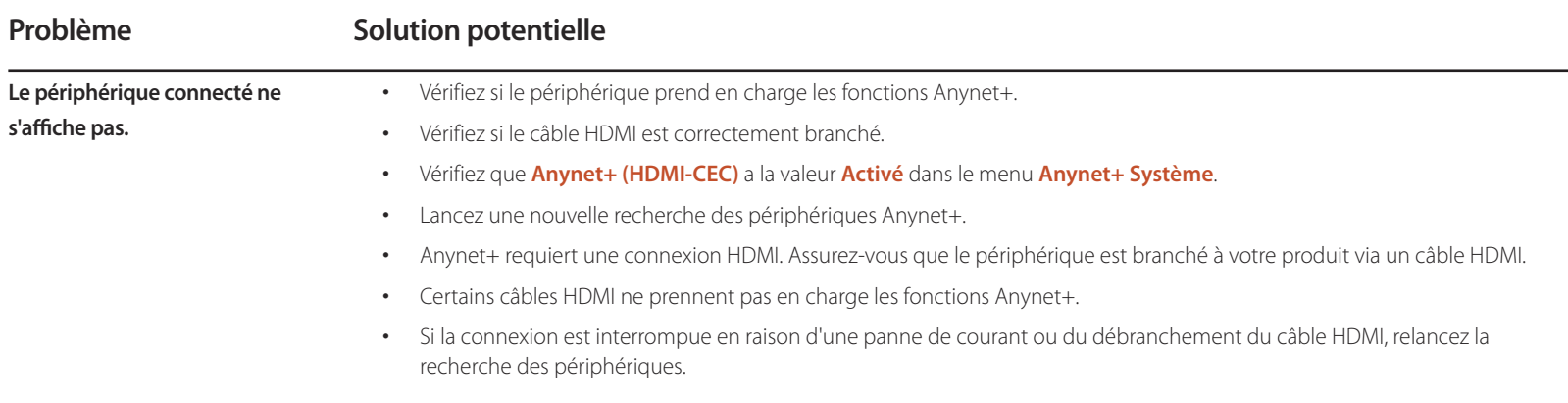

# **Cloner le produit**

**MENU III** → **Système** → **Cloner le produit** → **ENTER** 

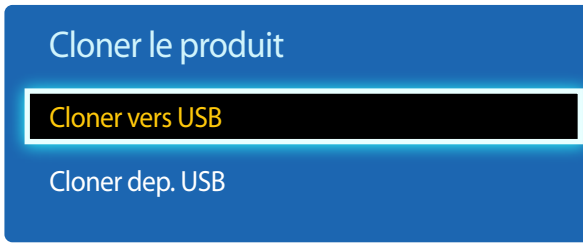

- L'image affichée peut varier en fonction du modèle.

Exportez les paramètres du produit sur un périphérique USB ou chargez-les via un périphérique USB. Cette option est utile lorsque vous affectez les mêmes paramètres à plusieurs produits.

- **Cloner vers USB**: copiez les paramètres du produit sur un périphérique USB.
- **Cloner dep. USB**: affectez au produit les paramètres enregistrés sur un périphérique USB.
	- Une fois la configuration terminée, le produit est automatiquement redémarré.
	- ― Cette option peut ne pas fonctionner correctement si le périphérique USB contient un fichier autre qu'un fichier de paramètres.
	- ― Vérifiez que le périphérique USB fonctionne correctement avant d'exécuter cette option.
	- ― Cette option est disponible pour les produits ayant les mêmes **Code du modèle** et **Version du logiciel**. Accédez à **Assistance** → **Contacter Samsung** et recherchez le **Code du modèle** et la **Version du logiciel** du produit.

**Réinitialiser le système**

**MENU III** → **Système** → **Réinitialiser le système** → **ENTER**  $\vec{F}$ 

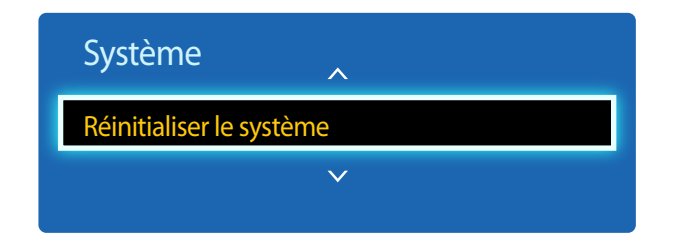

<sup>-</sup> L'image affichée peut varier en fonction du modèle.

Cette option rétablit les valeurs par défaut des paramètres définis sous Système.

# **Réinitial. tout**

**MENU III** → **Système** → **Réinitial. tout** → **ENTER** 

Cette option rétablit tous les paramètres par défaut d'un écran.

# **DivX**® **Vidéo à la demande**

#### **MENU III** → **Système** → **DivX**® Vidéo à la demande → **ENTER**  $\mathbb{F}$

Présente le code d'enregistrement autorisé pour le produit.

Si vous vous connectez au site Web DivXⓇ et procédez à l'enregistrement avec ce code, vous pourrez télécharger le fichier d'enregistrement de vidéo à la demande.

Pour plus d'informations sur la vidéo à la demande DivXⓇ, rendez-vous sur le site http://vod.divx.com.

# **Activation module PC**

**MENU III** → **Système** → **Activation module PC** → **ENTER**  $\rightarrow$ 

Le module d'ordinateur peut être activé et désactivé séparément du LFD.

### **Activation sync.**

Désactivez cette option pour allumer le module PC sans activer LFD.

• **Arrêt** / **Activé**

### **Désactivation sync.**

Désactivez cette option pour mettre hors tension le module PC sans éteindre LFD.

• **Arrêt** / **Activé**

# **Assistance Chapitre 10**

# **Mise à jour du logiciel**

#### **MENU III** → **Assistance** → Mise à jour du logiciel → **ENTER**  $\vec{F}$

#### Le menu **Mise à jour du logiciel** vous permet d'installer la toute dernière version du logiciel de votre produit.

- ― Faites bien attention à ne pas mettre le produit hors tension tant que la mise à niveau n'est pas terminée. Le produit se mettra automatiquement hors et sous tension une fois la mise à niveau du logiciel achevée.
- ― Quand vous mettez à niveau le logiciel, les valeurs par défaut de tous les paramètres vidéo et audio que vous aviez modifiés seront restaurées. Nous vous conseillons de noter vos paramètres pour pouvoir facilement les redéfinir après la mise à niveau.

### **MàJ maintenant**

Permet de mettre à jour le logiciel avec la dernière version.

# **Contacter Samsung**

#### **MENU III** → **Assistance** → **Contacter Samsung** → **ENTER**

Consultez ces informations si votre produit ne fonctionne pas correctement ou si vous voulez mettre le logiciel à niveau.

Vous pourrez trouver les informations relatives à nos centres d'appel et à la procédure de téléchargement des produits et logiciels.

― **Contacter Samsung** et recherchez le **Code du modèle** et la **Version du logiciel** du produit.

# **Lecture de photos, vidéos et musique (lecture de médias) Chapitre 11**

Profitez des vidéos, des photos et des morceaux de musique enregistrés sur un périphérique de stockage de masse USB.

Lisez des photos, des vidéos ou de la musique enregistrée sur un périphérique de stockage.

Lisez divers contenus à l'aide des méthodes suivantes.

- Utilisation d'un périphérique USB : Lisez du contenu multimédia tel que des vidéos, des photos et de la musique à partir d'un périphérique USB.
- Connexion d'un périphérique de stockage : Lisez du contenu multimédia enregistré sur un périphérique de stockage tel qu'un smartphone, un appareil photo, un ordinateur ou un service d'informatique en nuage.

# **À lire attentivement avant d'utiliser la lecture de contenu multimédia avec un périphérique USB**

#### **Attention**

- Avant de connecter un périphérique USB au produit, sauvegardez vos fichiers pour empêcher toute perte ou tout endommagement de vos données. La société Samsung Electronics n'est pas tenue responsable de pertes ou dommages possibles de vos données.
- Ne retirez pas un périphérique USB en cours de chargement.
- Si un périphérique USB est connecté via un câble d'extension USB, il est possible qu'il ne soit pas reconnu ou que des fichiers enregistrés sur le périphérique ne puissent pas être lus.
- Si le produit ne reconnaît pas un périphérique USB connecté, il est possible que les fichiers présents sur ce périphérique soient corrompus ou ne puissent pas être lus. Dans ce cas, connectez le périphérique USB à l'ordinateur pour formatter le périphérique, puis assurez-vous qu'il est correctement connecté.
- Les disques durs USB d'une taille supérieure à 2 To ne sont pas pris en charge.

#### **Périphériques compatibles avec la lecture de médias**

- Il est possible que le produit ne soit pas compatible avec certains smartphones, caméras numériques USB et périphériques audio.
- La lecture de médias n'est compatible qu'avec les périphériques USB MSC.
- périphériques de stockage de masse USB. Exemples : clés USB, lecteurs de carte Flash et disques durs USB. (Les concentrateurs USB ne sont pas pris en charge.)

Ces périphériques de stockage de de masse doivent être branchés directement sur un port USB du produit.

- Si plusieurs périphériques PTP (Picture Transfer Protocol) sont connectés, un seul fonctionnera à la fois.
- Si plusieurs périphériques de stockage de masse sont connectés, il est possible que certains ne soient pas reconnus. Les périphériques USB qui requièrent une puissance élevée (plus de 500 mA ou 5 V) peuvent ne pas être pris en charge.
- Si un message d'avertissement de surchauffe apparaît alors qu'un périphérique USB est connecté ou utilisé, il est possible que ce dernier ne soit pas reconnu ou ne fonctionne pas correctement.
- L'écran de veille s'active si le produit reste inutilisé pendant la durée précisée dans **Temps protection auto**.
- Le mode d'économie d'énergie de certains disques durs externes peut se désactiver automatiquement une fois ces disques connectés au produit.

#### **Systèmes et formats de fichiers**

- La lecture de médias peut ne pas fonctionner correctement avec des fichiers multimédias sans licence.
- Le protocole MTP (Media Transfer Protocol) n'est pas pris en charge.
- Les systèmes de fichiers pris en charge sont les suivants : FAT16, FAT32 et NTFS (lecture seule).
- La lecture de médias prend en charge le format JPEG séquentiel. mais pas le format JPEG progressif.
- L'affichage des images à résolution supérieure prend plus de temps.
- La résolution JPEG maximale prise en charge est 15360 x 8640 pixels.
- Si un fichier est incompatible ou corrompu, le message **Format de fichier inconnu** s'affiche.
- Lors du tri de fichiers dans une vue de dossier, 1 000 fichiers maximum peuvent apparaître dans chaque dossier.
- Si un périphérique USB contient au moins 8 000 fichiers et dossiers, il est possible que certains d'entre eux ne s'ouvrent pas.
- Les fichiers MP3 à gestion des droits numériques (DRM) téléchargés sur des sites Web payants ne peuvent pas être lus.
	- ― La gestion des droits numériques (DRM) renvoie à un système qui protège les droits d'auteur de données circulant sur Internet ou tout autre support numérique en permettant une distribution sécurisée et/ou en empêchant la distribution illégale des données.

### **Utilisation d'un périphérique USB**

Il est recommandé d'utiliser un disque dur USB disposant d'un adaptateur d'alimentation.

#### **Connexion d'un périphérique USB**

- Mettez votre produit sous tension.
- $2$  Branchez un périphérique USB contenant des photos, de la musique et/ou des films au port USB situé à l'arrière ou sur le côté du produit.
- 3 La page **Nv. périph. conn.** s'affiche automatiquement lorsqu'un périphérique USB est connecté au produit.

― Si un seul périphérique USB est connecté, les fichiers enregistrés sur ce périphérique s'affichent automatiquement.

― Pour afficher un contenu enregistré sur un périphérique USB, branchez ce dernier à un port USB situé sur le produit.

#### **Retrait d'un périphérique USB**

#### **Retrait d'un périphérique USB de Source**

1 Appuyez sur le bouton **SOURCE** de la télécommande. Vous pouvez aussi vous rendre sur **Source** via le menu OSD.

#### **SOURCE** → **Source**

- 2 Sélectionnez **USB** dans **Source** et appuyez sur le bouton **TOOLS** de la télécommande. Les éléments de menu en option sont affichés.
- 3 Sélectionnez **Retirer USB** et attendez que le périphérique USB soit déconnecté. Le périphérique USB est déconnecté.

Il est recommandé de retirer un périphérique USB en utilisant la fonction **Retirer USB**.

# **Options de la page de la liste de contenu multimédia**

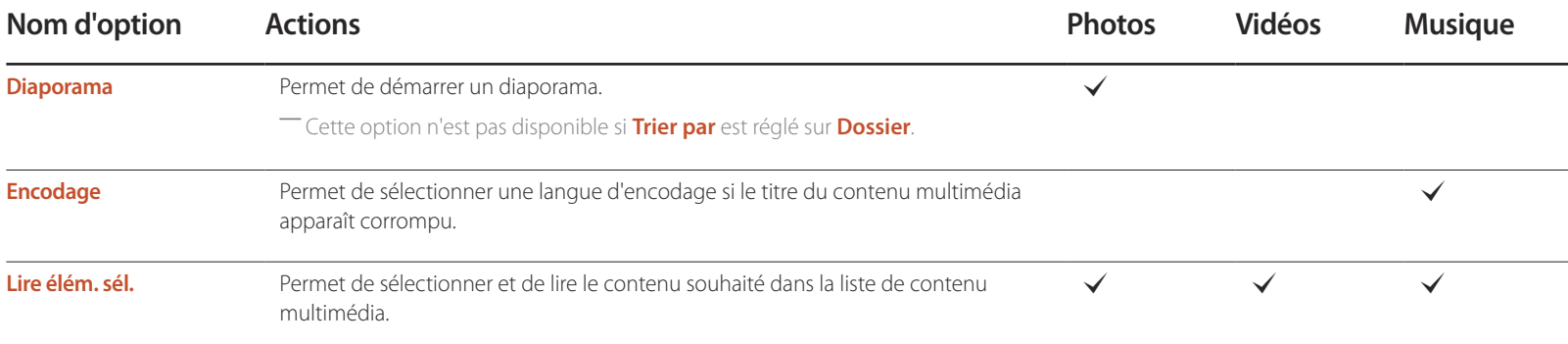

# **Fonctions et boutons disponibles pendant la lecture de photos**

Appuyer sur le bouton **INFO** alors qu'un fichier est sélectionné permettra d'afficher les informations relatives à ce fichier.

Appuyez sur le bouton  $\mathbb{F}$  ou **TOOLS** pour afficher les boutons suivants. Le bouton **RETURN** fait disparaître les boutons.

• **Précédent** / **Suivant**

Permet d'afficher la photo précédente ou suivante.

• **Lancer le diaporama** / **Arrêter le diaporama**

Permet de démarrer ou d'arrêter un diaporama. Avec un diaporama, il est possible de lire toutes les photos d'un dossier.

- **Paramètres du diaporama**
	- **Vitesse**: Permet de modifier la vitesse du diaporama.
	- **Effets**: Permet d'appliquer des effets de transition entre les photos.
- **Zoom**

Permet de zoomer jusqu'à 4x dans les photos.

• **Pivoter**

Permet de faire tourner les photos.

• **Fond musical**

Permet de lire de la musique de fond pendant l'affichage des photos.

- **Fond musical** / **Mini-lecteur**

― Vérifiez qu'un fichier musical est enregistré sur le même périphérique.

― Interrompez la lecture audio en cours ou passez à un autre fichier audio à l'aide de la fonction **Mini-lecteur**.

• **Paramètres**

#### **Nom d'option Actions**

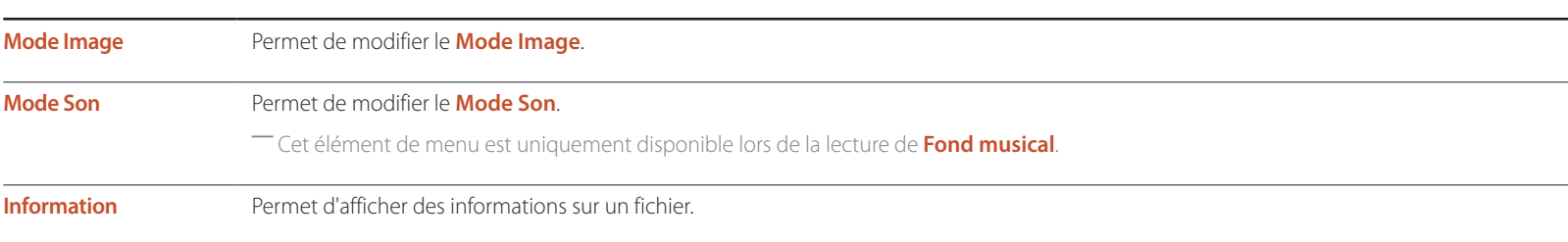

# **Fonctions et boutons disponibles pendant la lecture de vidéos**

Appuyez sur le bouton  $\Box$  ou **TOOLS** pour afficher les boutons suivants. Le bouton **RETURN** fait disparaître les boutons.

• **Pause** / **Lire**

Permet d'interrompre ou de lire une vidéo.

Les fonctions suivantes sont disponibles en mode pause. Aucun son n'est audible en mode pause.

#### • **Rembobiner** / **Avance rapide**

Permet de reculer ou d'avancer rapidement dans une vidéo. Vous pouvez, au besoin, accélérer 3x la vitesse de lecture. Pour restaurer la vitesse de lecture originale, sélectionnez **⊳**.

#### • **Précédent** / **Suivant**

Pour lire la vidéo précédente, sélectionnez  $\overline{\mathsf{H}}$  deux fois. Si vous sélectionnez une fois, la vidéo en cours est lue depuis le début.

Pour lire la vidéo suivante, sélectionnez  $\blacktriangleright$ l.

#### • **Recherche**

permet de sélectionner et de lire une autre vidéo dans le même dossier. (**Rech. titres**)

#### • **Mode Répétition**

Permet de configurer **Mode Répétition**. (**Arrêt**, **Rép. 1X**, **Répét. tout**)

#### • **Format de l'image**

Permet de modifier la taille de l'écran (**Format de l'image**). Les tailles d'écran prises en charge varient en fonction de l'image. (**Original** / **Mode 1** / **Mode 2** / **Smart View 1** / **Smart View 2**)

• **Paramètres**

#### **Nom d'option Actions**

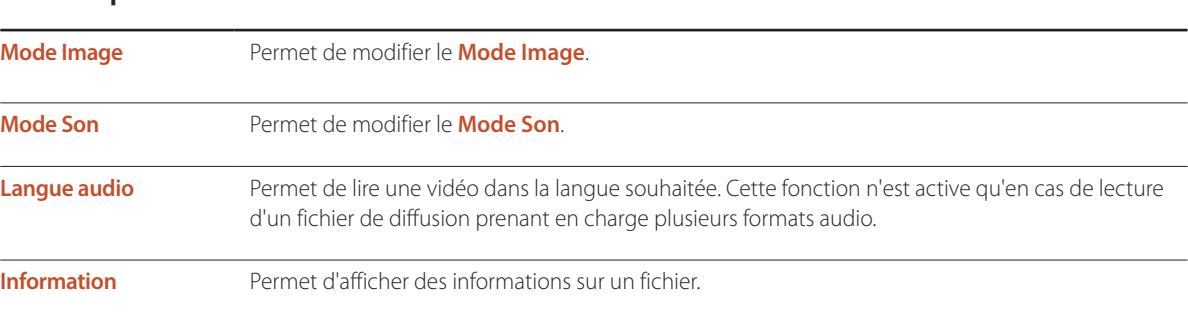
# **Fonctions et boutons disponibles pendant la lecture de musique**

Appuyez sur le bouton  $\rightarrow$  ou **TOOLS** pour afficher les boutons suivants. Le bouton **RETURN** fait disparaître les boutons.

• **Pause** / **Lire**

Permet d'interrompre ou de lire de la musique.

• **Rembobiner** / **Avance rapide**

Permet de reculer ou d'avancer rapidement dans la chanson. Vous pouvez, au besoin, accélérer 3x la vitesse de lecture. Pour lire le fichier musical précédent, sélectionnez D deux fois.

• **Précédent** / **Suivant**

Pour lire le fichier musical précédent, sélectionnez **14 d**eux fois. Si vous sélectionnez **14** une fois, la musique en cours est lue depuis le début. Pour lire le fichier musical suivant, sélectionnez  $H$ .

• **Répétition**

Permet de configurer le mode **Répétition**. **1 musique** permet de lire plusieurs fois le fichier musical en cours. **Tous** permet de lire plusieurs fois tous les fichiers d'un dossier.

• **Aléatoire**

Permet d'activer ou de désactiver le mode de lecture aléatoire.

• **Mode Son**

Permet de modifier le **Mode Son**.

# **Formats de sous-titres et de fichiers pris en charge pour la lecture de médias**

## **Sous-titres**

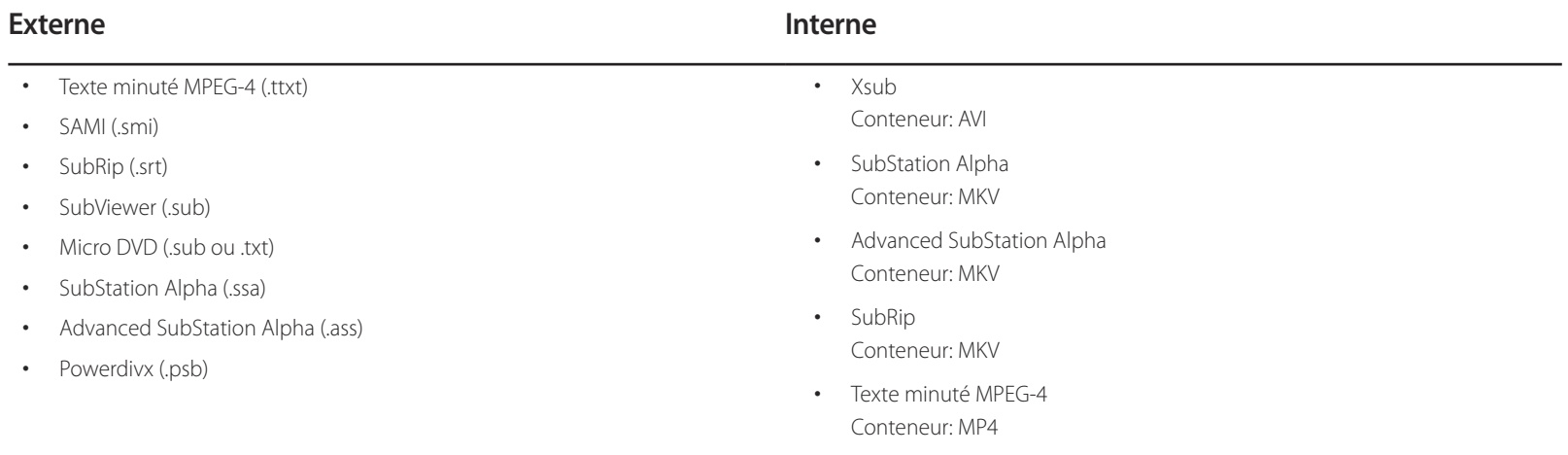

# **Format de fichier image compatible**

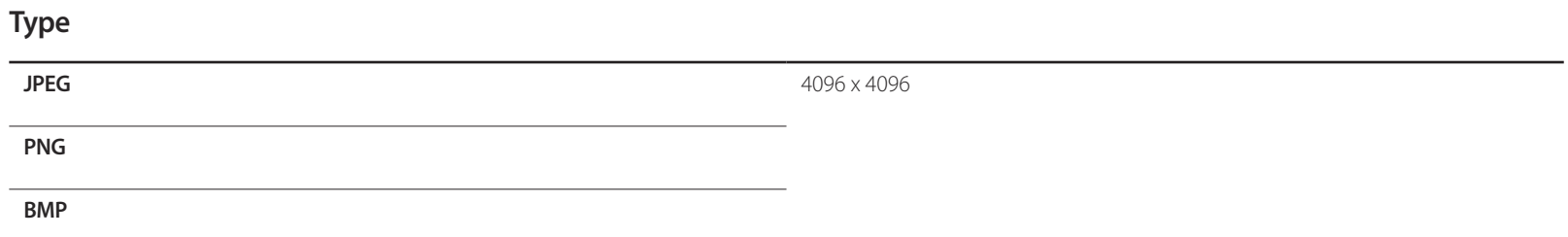

## **Formats de fichiers de musique pris en charge**

#### **Extension de fichier**

**\*.avi, \*.mkv, \*.asf, \*.wmv, \*.mp4, \*.3gp, \*.vro, \*.mpg,**

**\*.mpeg, \*.ts, \*.tp, \*.trp, \*.mov, \*.flv, \*.vob, \*.svi, \*.divx**

## **Formats vidéo pris en charge**

- Le contenu vidéo ne sera pas lu (ou pas correctement) en cas d'erreur au niveau du contenu ou du conteneur.
- L'audio ou la vidéo peut ne pas fonctionner si le contenu dispose d'une vitesse de transmission/fréquence d'images supérieure à la fréquence trame/seconde (t/s) répertoriée dans le tableau ci-dessus.
- Si la table d'index contient une erreur, la fonction Seek (Jump) n'est pas prise en charge.
- Des interruptions du son du fichier peuvent se produire lors de la lecture d'une vidéo via une connexion réseau.
- Le menu peut mettre plus longtemps à apparaître si la vitesse de transmission de la vidéo dépasse les 10 Mbits/s.
- Certains appareils photos numériques et périphériques USB peuvent ne pas être compatibles avec le lecteur.

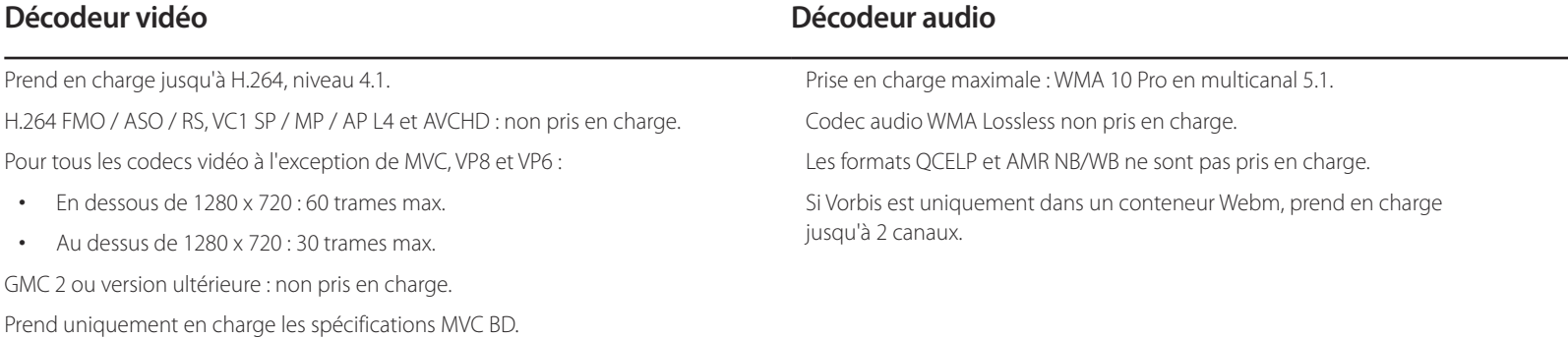

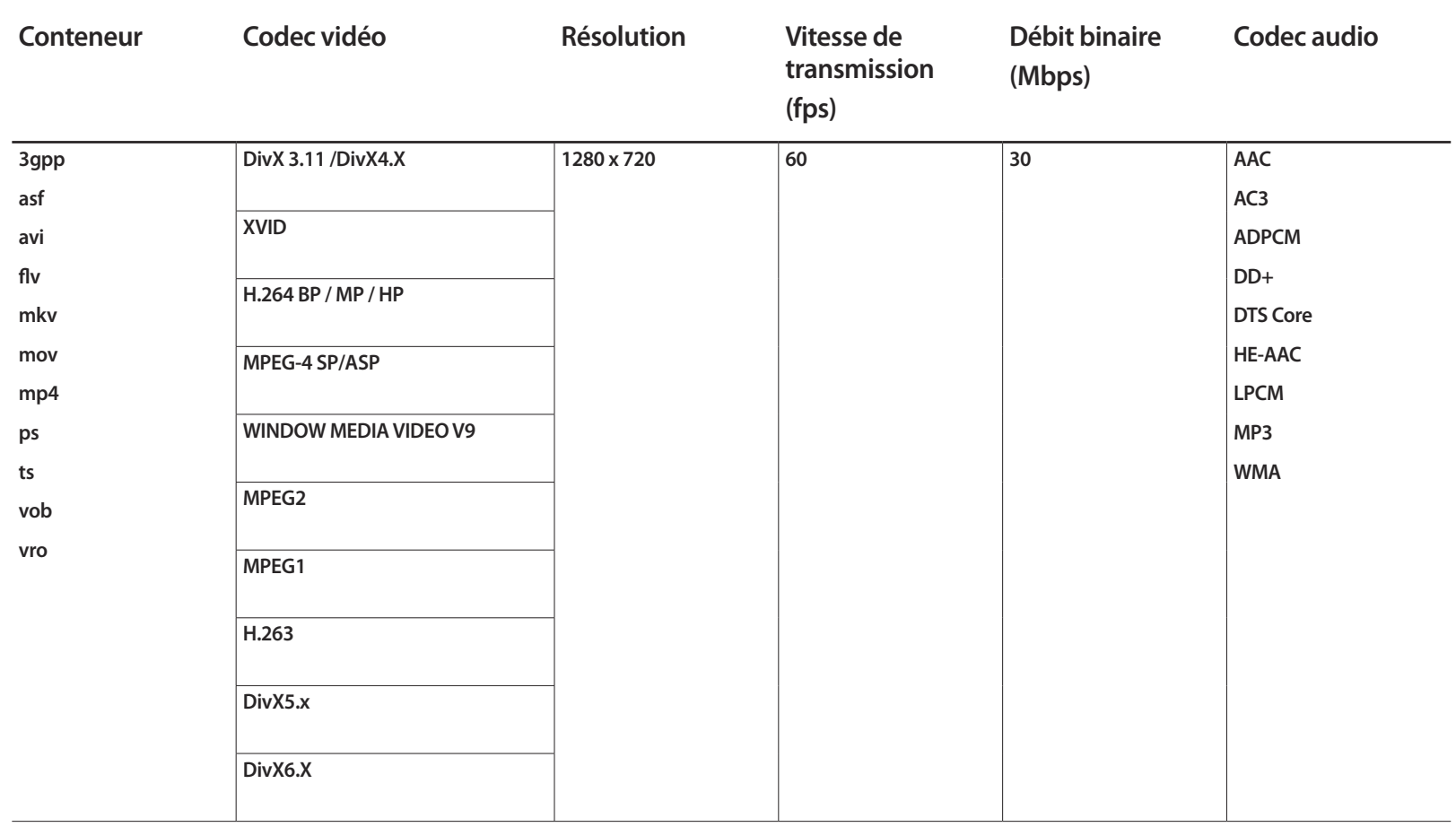

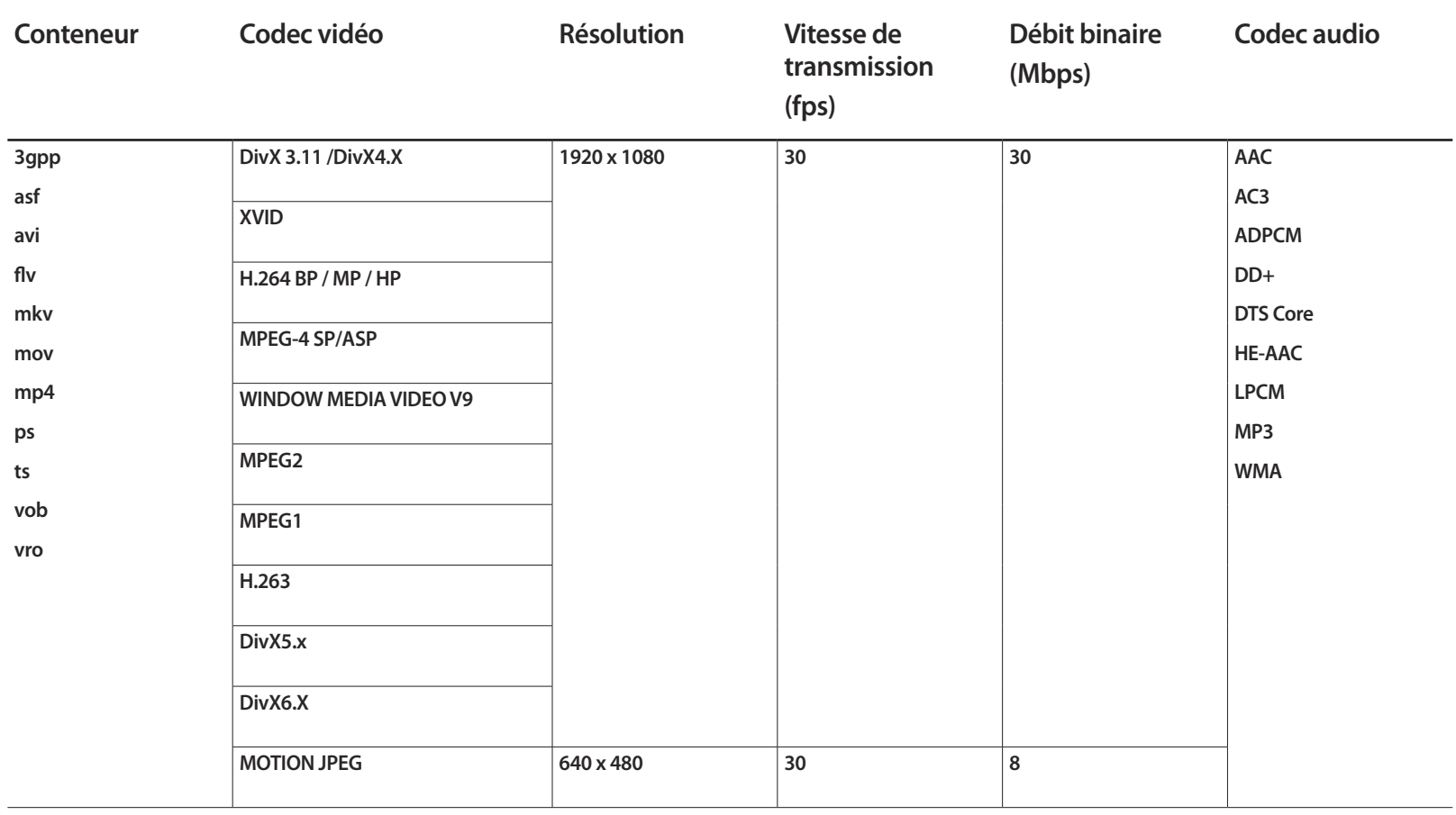

# **Guide de dépannage Chapitre 12**

Samsung, nous vous invitons à tester votre produit en suivant la procédure décrite ciaprès. Si le problème persiste, contactez le service clientèle.

Si l'écran reste noir, vérifiez l'ordinateur, le contrôleur vidéo et le câble.

# **Conditions requises avant de contacter le Centre de service clientèle**  Avant de contacter le service clientèle de **Samsung**

### **Test du produit**

Vérifiez que votre produit fonctionne normalement en utilisant la fonction de test appropriée. Si l'écran n'affiche aucune image et que le voyant d'alimentation clignote, bien que l'appareil soit correctement connecté à un ordinateur, procédez aux tests demandés. 1 Mettez hors tension l'ordinateur et l'appareil.

- 2 Débranchez tous les câbles de l'appareil.
- 3 Met l'appareil sous tension.
- 4 Si le message **Aucun signal** s'affiche, cela signifie que l'appareil fonctionne correctement.

# **Vérification de la résolution et de la fréquence**

**Mode non optimal** sera affiché pendant un court instant si un mode excédant la résolution prise en charge est sélectionné (reportez-vous à Résolutions prises en charge).

# **Vérifiez les éléments suivants :**

### **Problème d'installation (mode PC)**

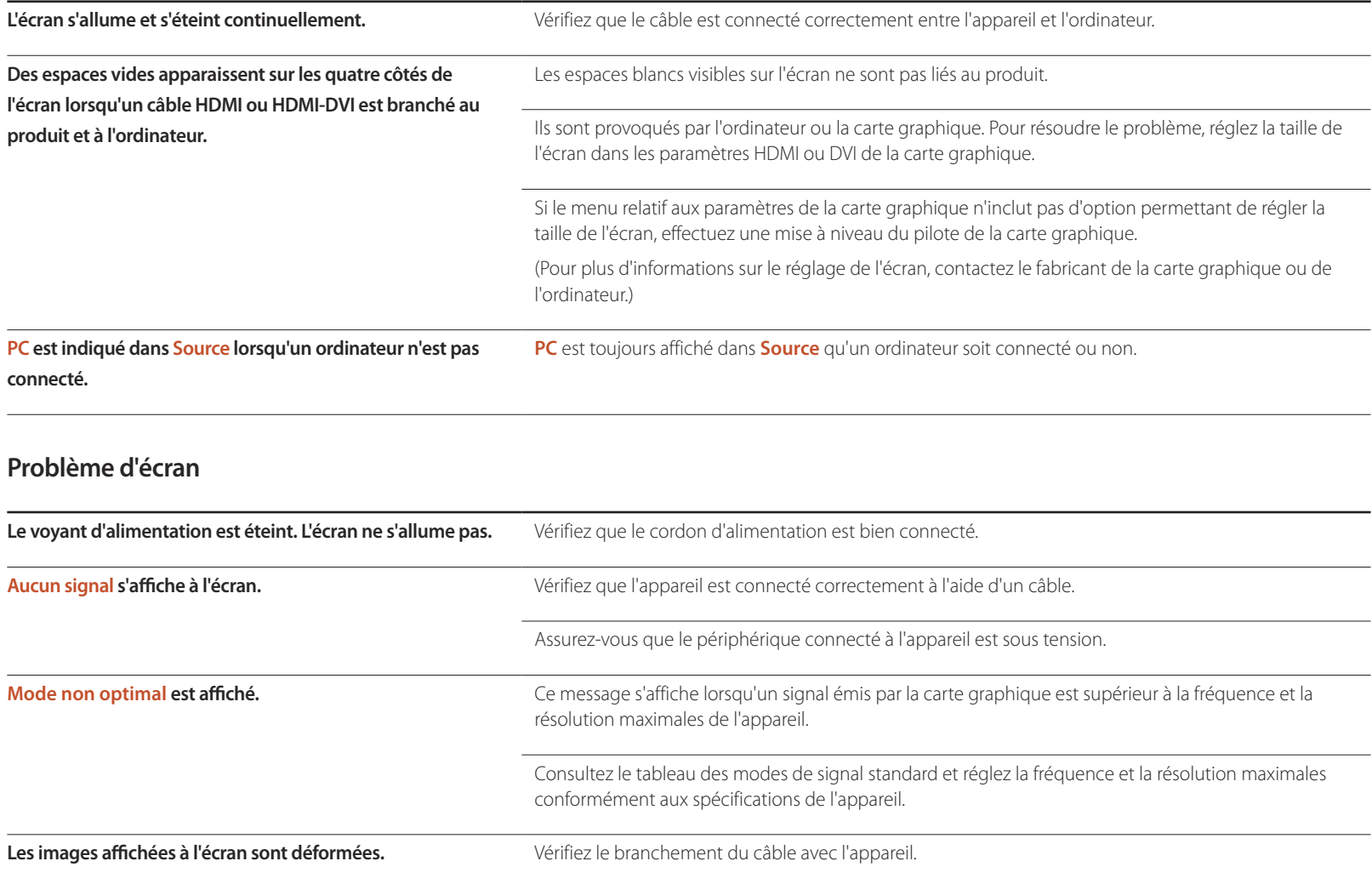

### **Problème d'écran**

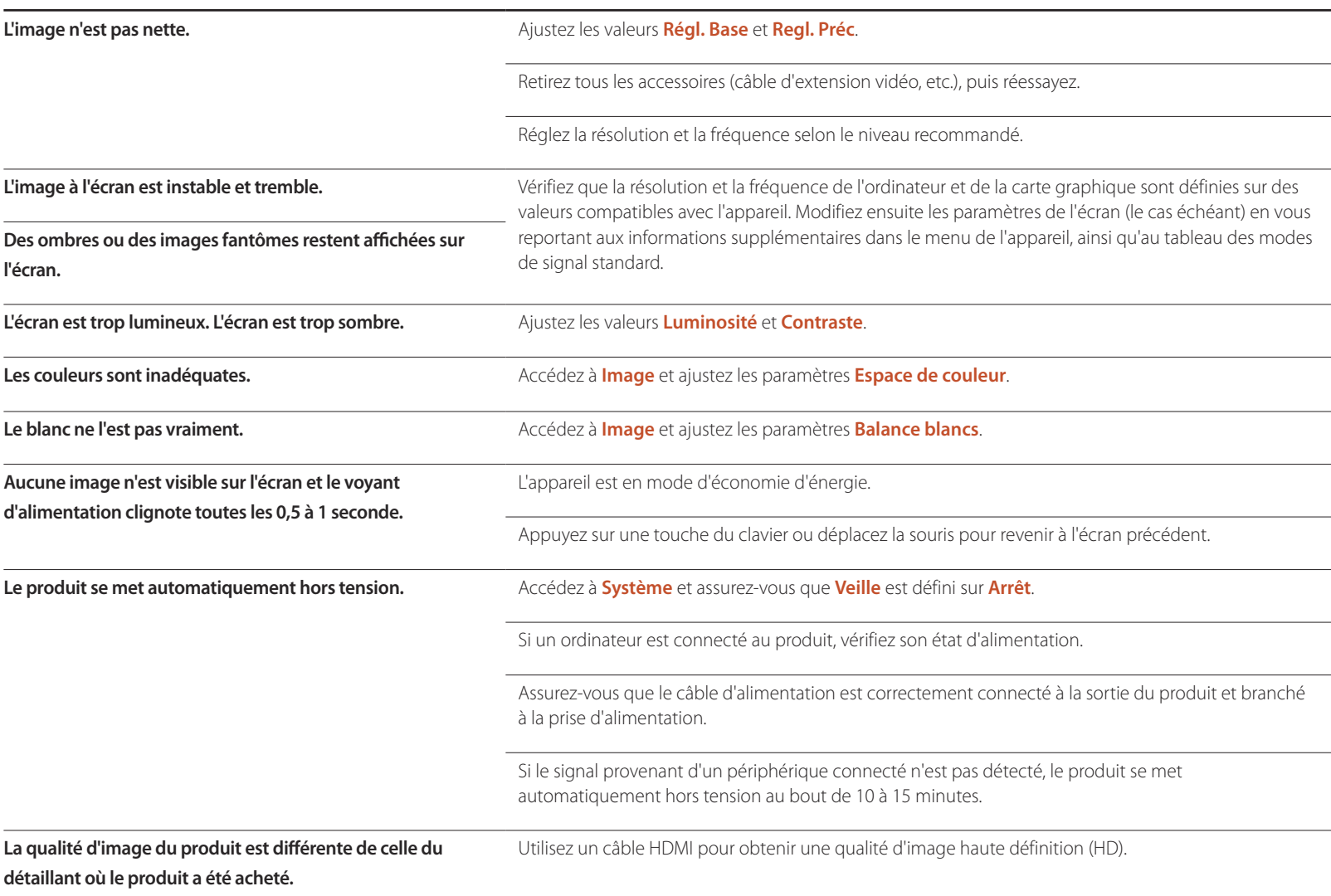

### **Problème d'écran**

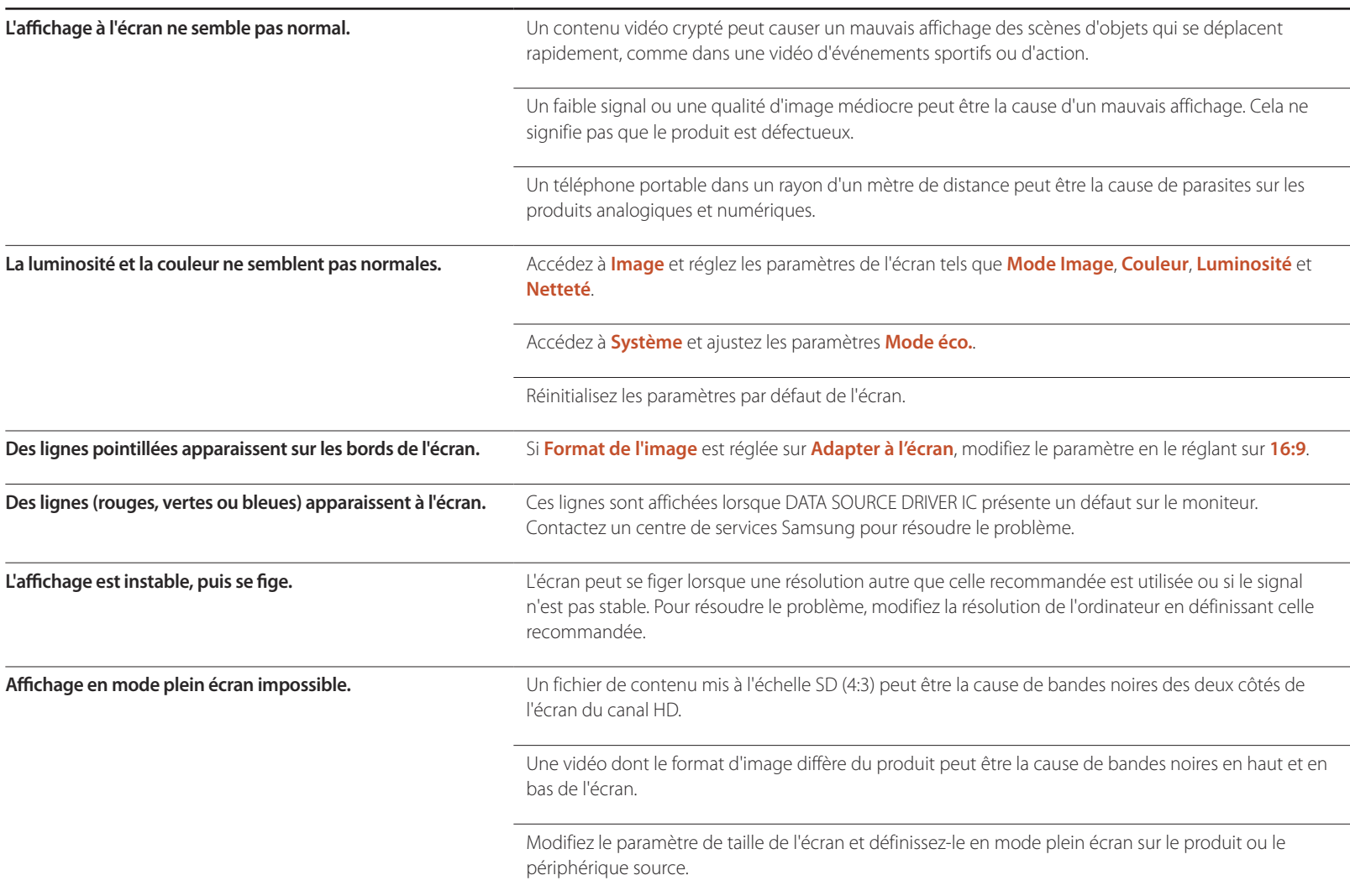

### **Problème de son**

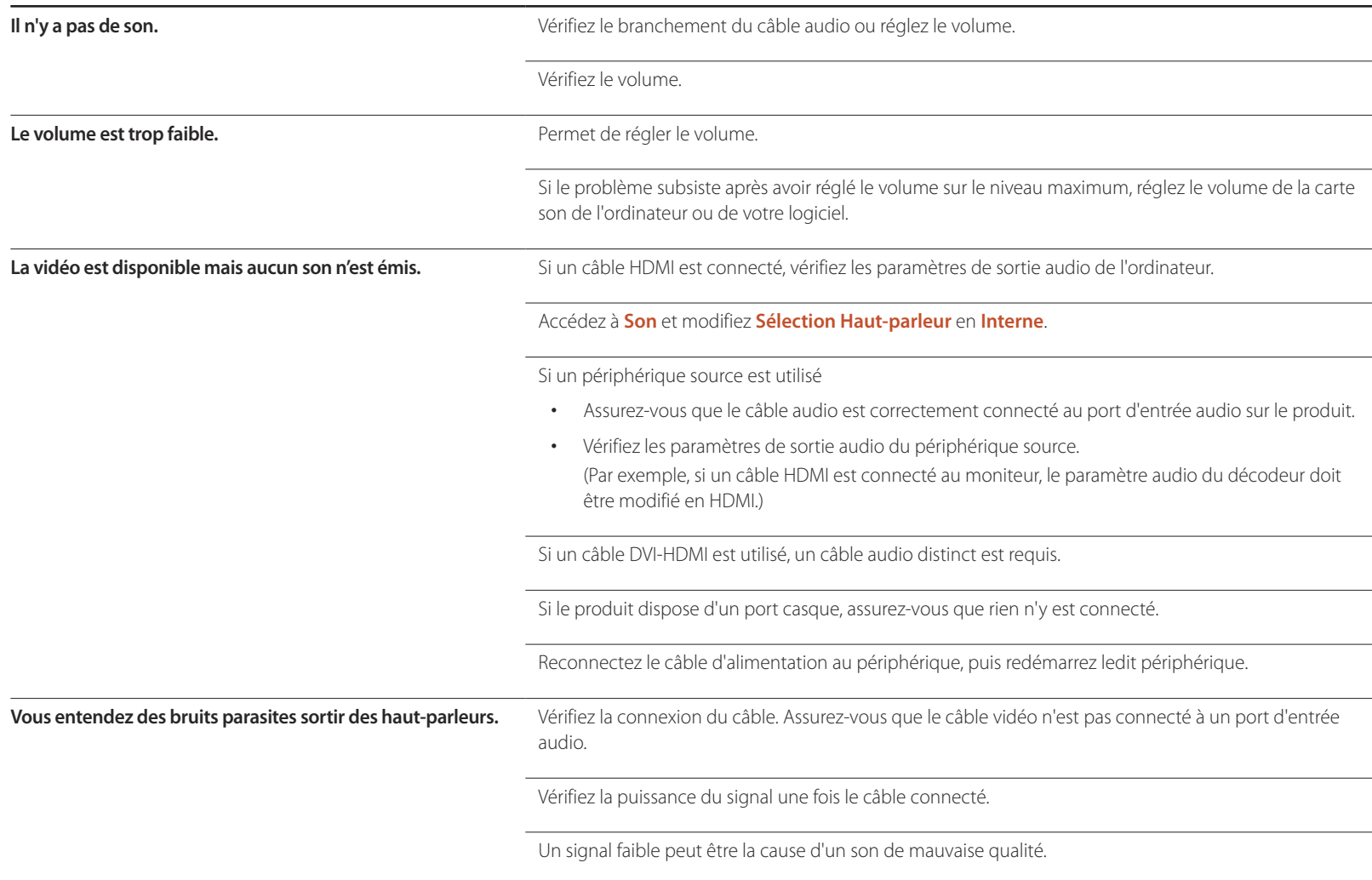

#### **Problème de son**

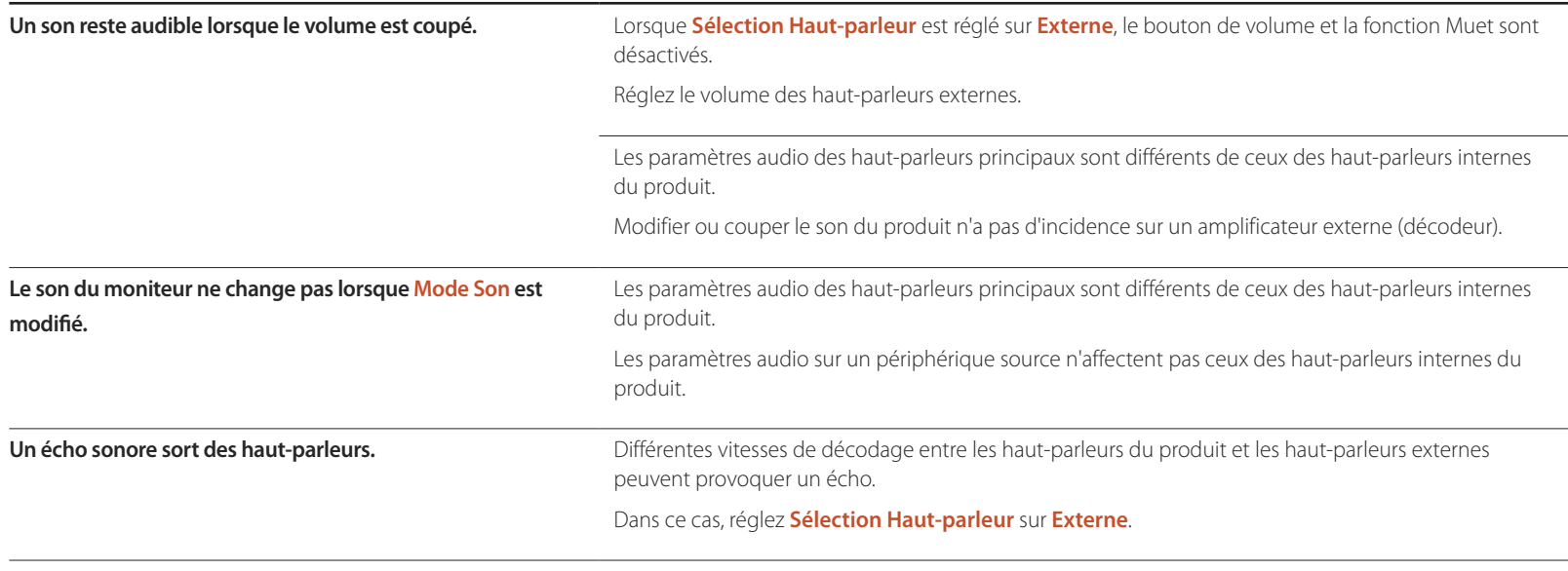

#### **Problème de télécommande**

La télécommande ne fonctionne pas. **Assurez-vous que les piles sont bien positionnées (polarité +/-).** Vérifiez que les piles ne sont pas déchargées. Vérifiez l'absence de panne de courant. Vérifiez que le cordon d'alimentation est bien connecté. Vérifiez la présence éventuelle d'un éclairage spécial ou d'enseignes au néon à proximité de l'appareil. **Problème de périphérique source**

**Un bip est émis au démarrage de mon ordinateur.** Si un signal sonore (bip) est émis pendant le démarrage de l'ordinateur, faites-le réparer.

# **Autres problèmes**

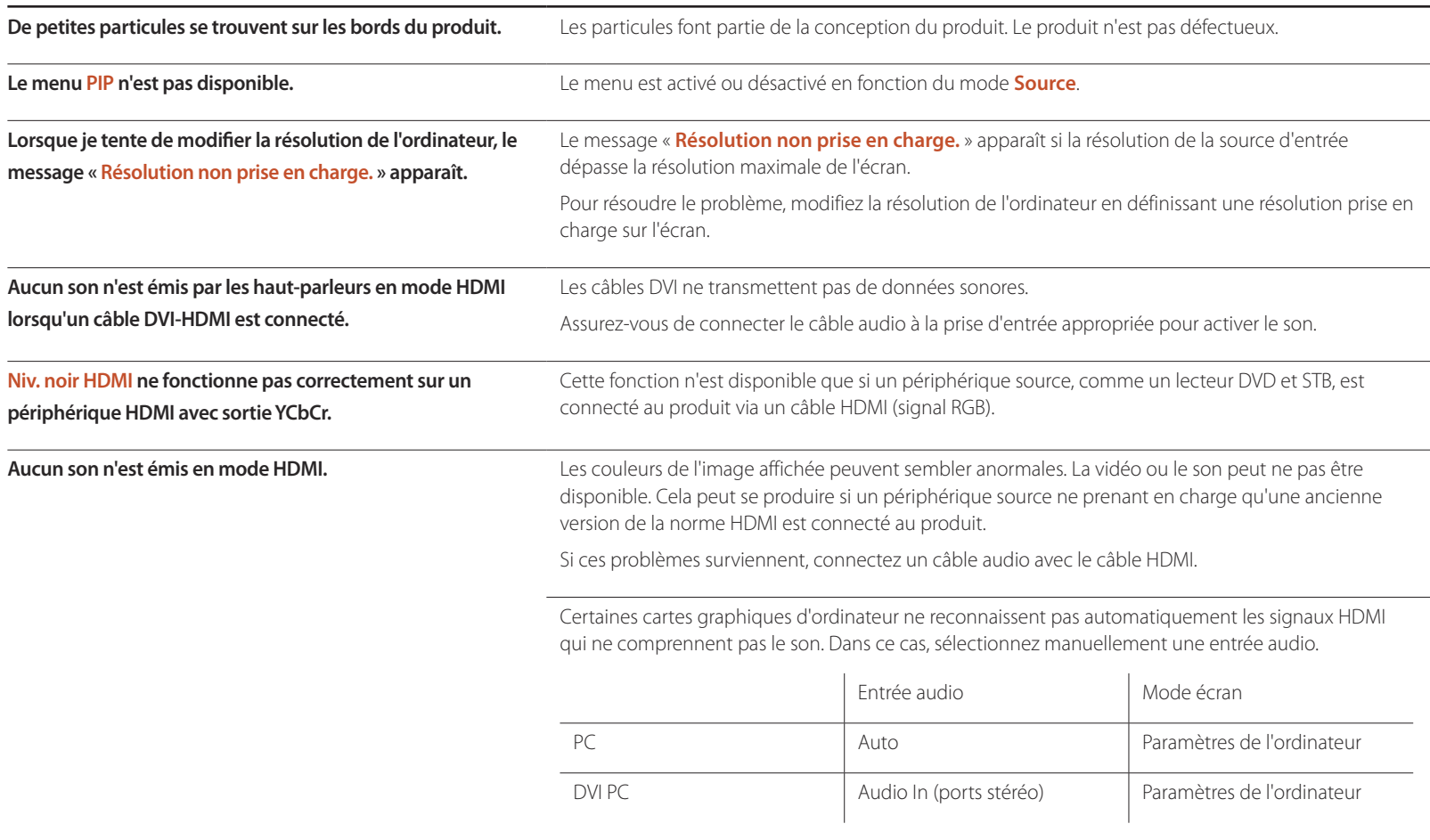

# **Autres problèmes**

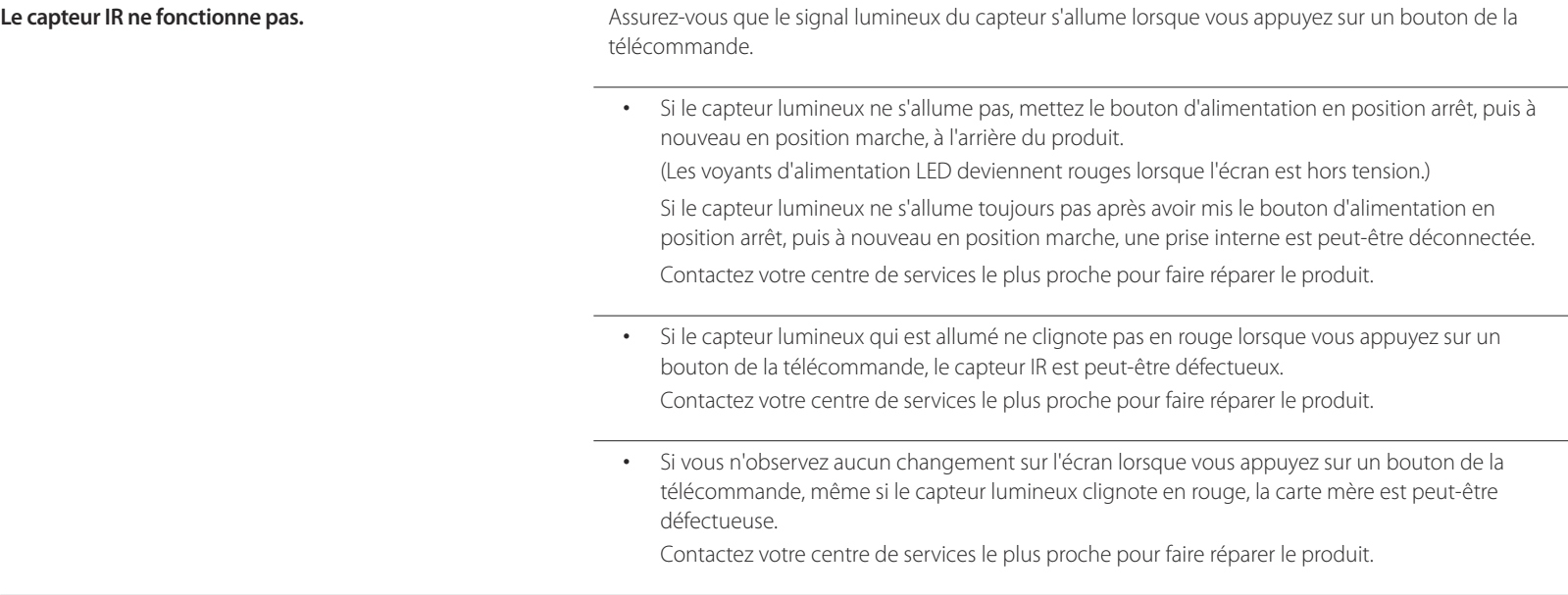

# **Questions & réponses**

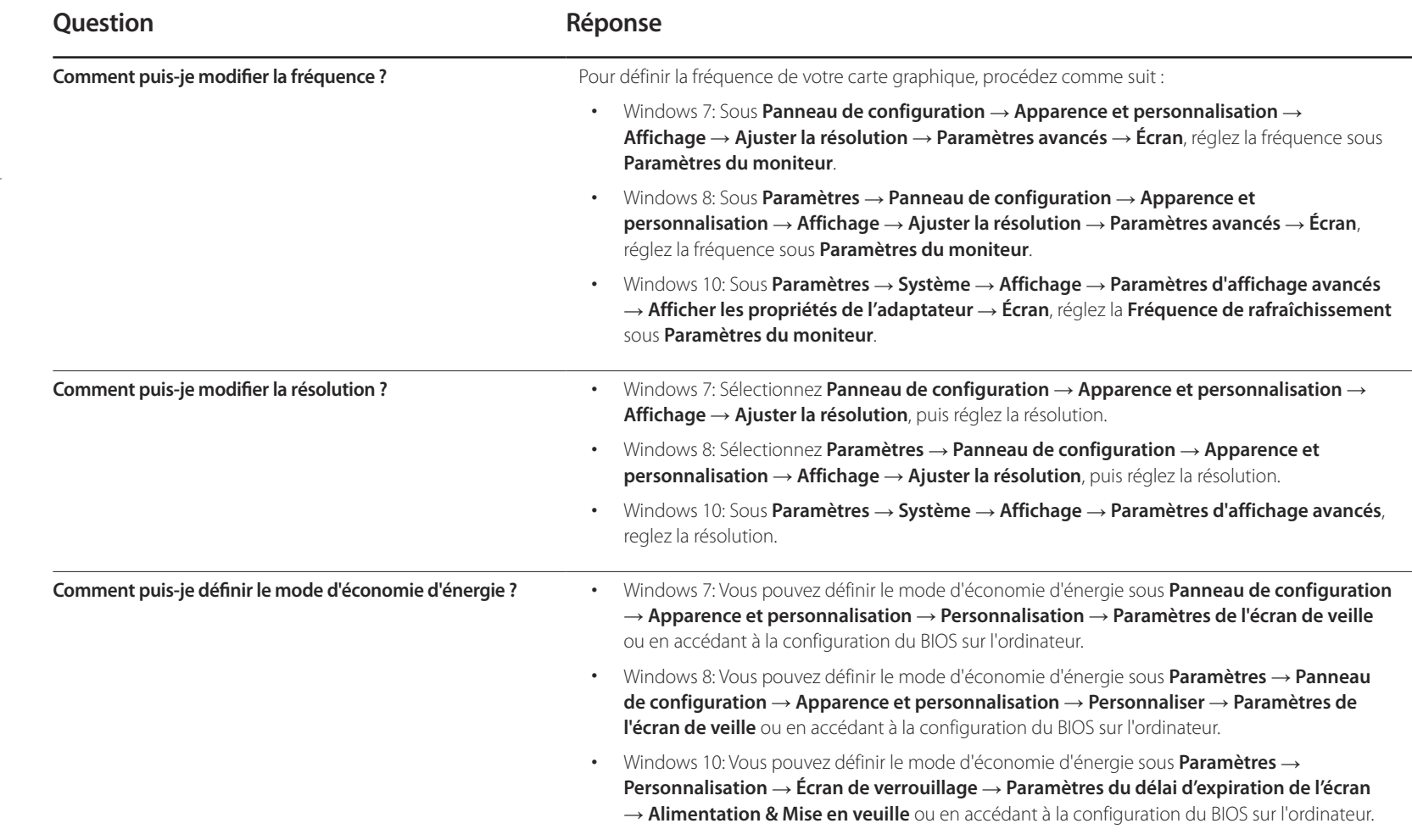

# **Caractéristiques techniques Chapitre 13**

- Taille

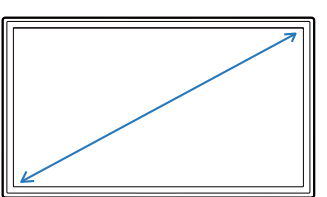

- Surface d'affichage

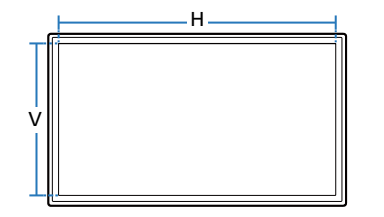

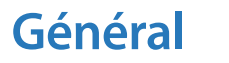

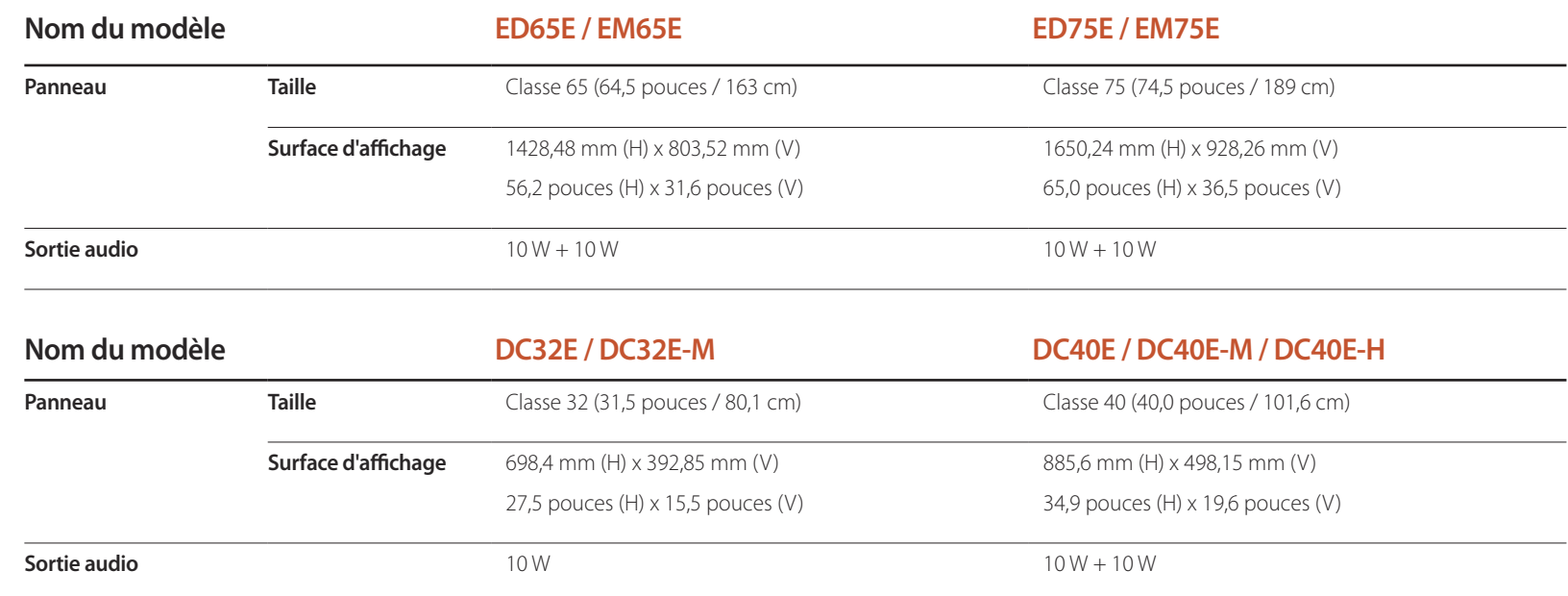

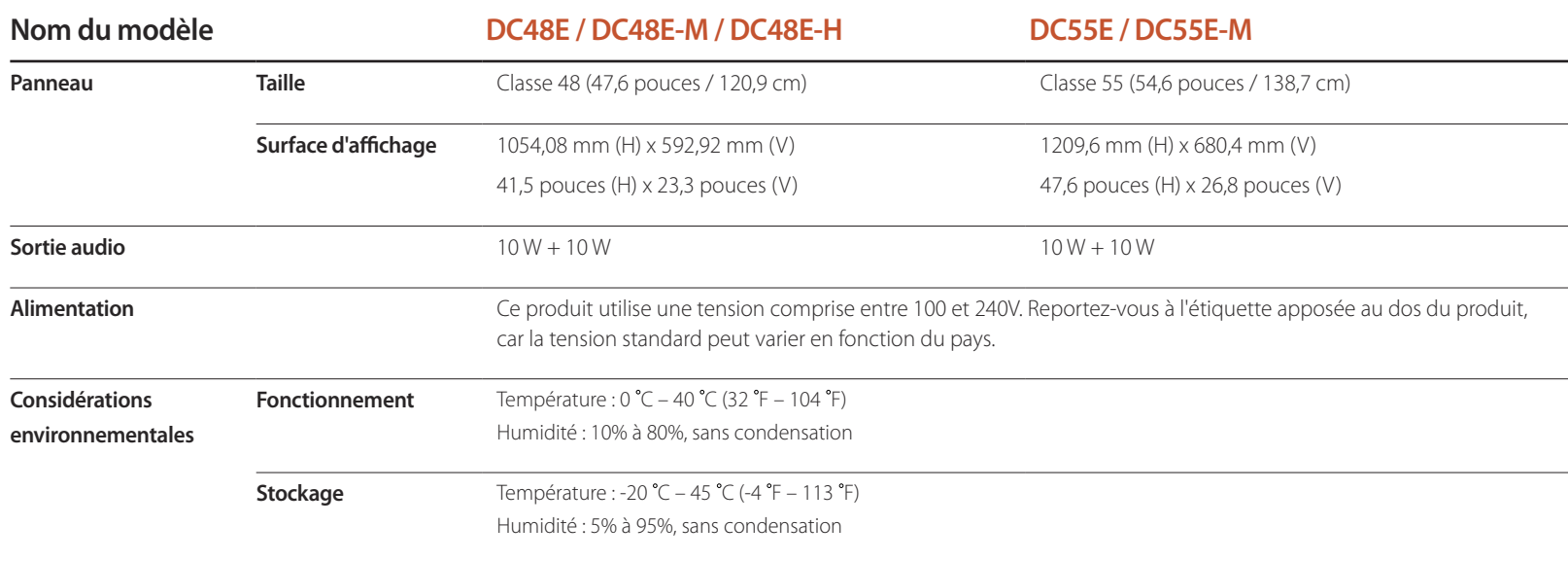

― Plug & Play

Ce moniteur peut être installé et utilisé avec n'importe quel système compatible Plug & Play. L'échange de données bidirectionnel entre le moniteur et l'ordinateur optimise les paramètres du moniteur. L'installation du moniteur s'effectue automatiquement. Vous pouvez toutefois personnaliser les paramètres d'installation si vous le souhaitez.

― Pixels

En raison de la nature de la fabrication de cet appareil, il se peut qu'environ 1 pixel par million (1 ppm) soit plus lumineux ou plus sombre sur l'écran. Cela n'a aucune incidence sur les performances du produit.

― Ce produit est de classe A. Dans un environnement domestique, ce produit peut provoquer des interférences radio, auquel cas l'utilisateur sera amené à prendre des mesures appropriées.

― Pour les spécifications détaillées de l'appareil, veuillez visiter le site Web de Samsung Electronics.

# **Présélection des modes de temporisation**

― En raison de la nature même de l'écran, cet appareil ne peut être réglé que sur une seule résolution pour chaque taille d'écran afin de garantir une qualité d'image optimale. La définition d'une résolution autre que celle qui est spécifiée peut entraîner une dégradation de la qualité d'image. Pour éviter ce problème, il est conseillé de sélectionner la résolution optimale indiquée pour votre produit.

Vérifiez la fréquence lorsque vous remplacez un produit à tube cathodique (connecté à un ordinateur) par un produit LCD. Si le produit LCD ne prend pas en charge une fréquence verticale de 85Hz, réglez-la sur 60Hz à l'aide du produit à tube cathodique avant d'utiliser le produit LCD.

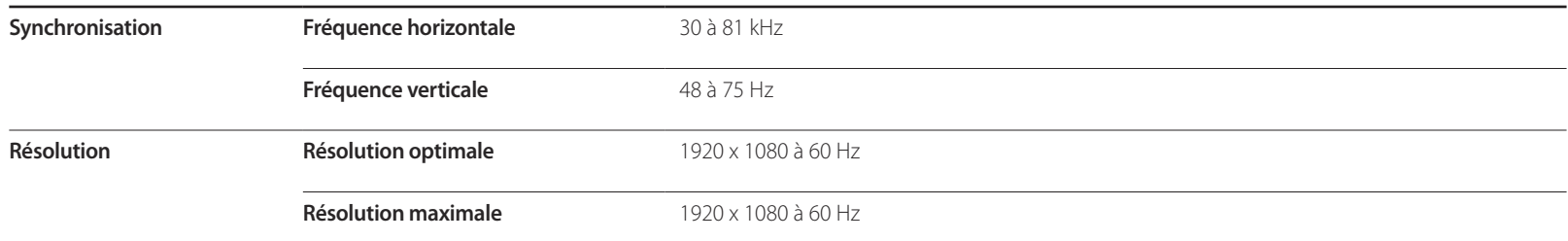

Le réglage de l'écran s'effectue automatiquement si un signal appartenant aux modes standard décrits ci-dessous est émis par l'ordinateur. Dans le cas d'un signal différent, il se peut que l'écran n'affiche aucune image alors que le voyant d'alimentation est allumé. Dans ce cas, modifiez les paramètres conformément au tableau suivant, en vous reportant au mode d'emploi de la carte graphique.

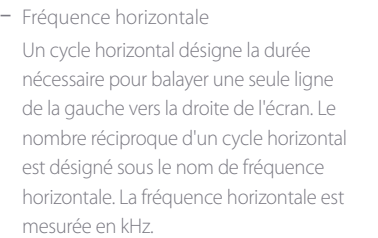

- Fréquence verticale

Le produit affiche une même image plusieurs fois par seconde (à l'instar d'une lampe fluorescente) pour représenter une image qui sera visible par le spectateur. La fréquence d'une seule image affichée plusieurs fois par seconde est appelée fréquence verticale ou de rafraîchissement. La fréquence verticale est mesurée en Hz.

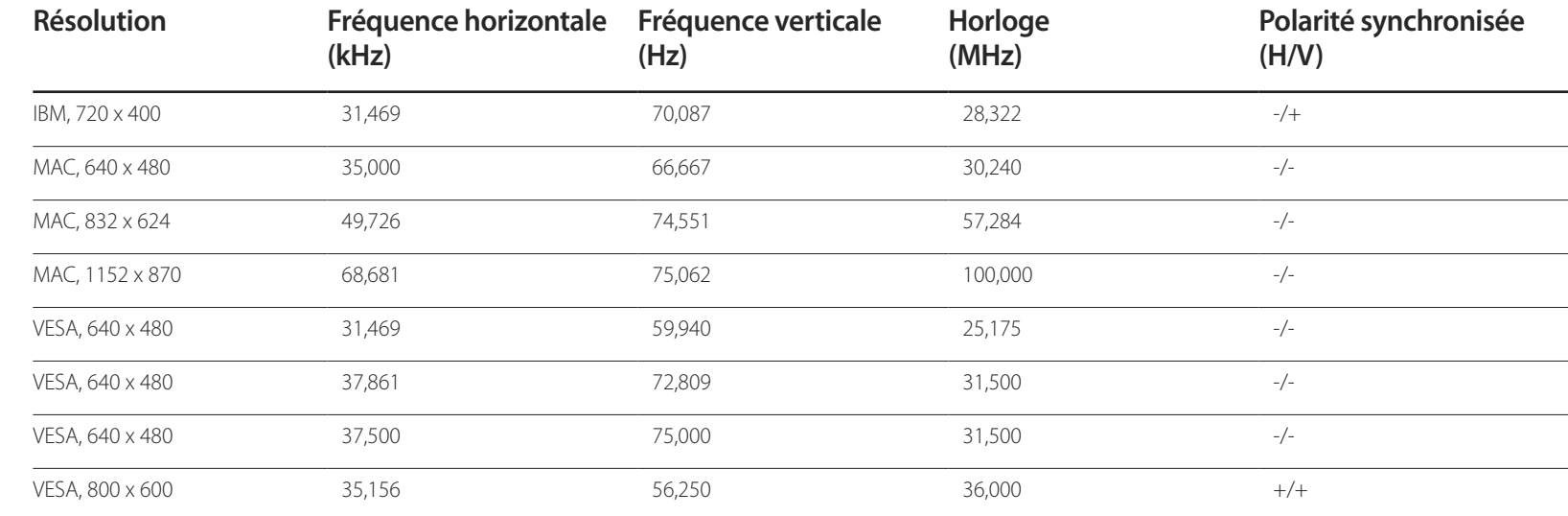

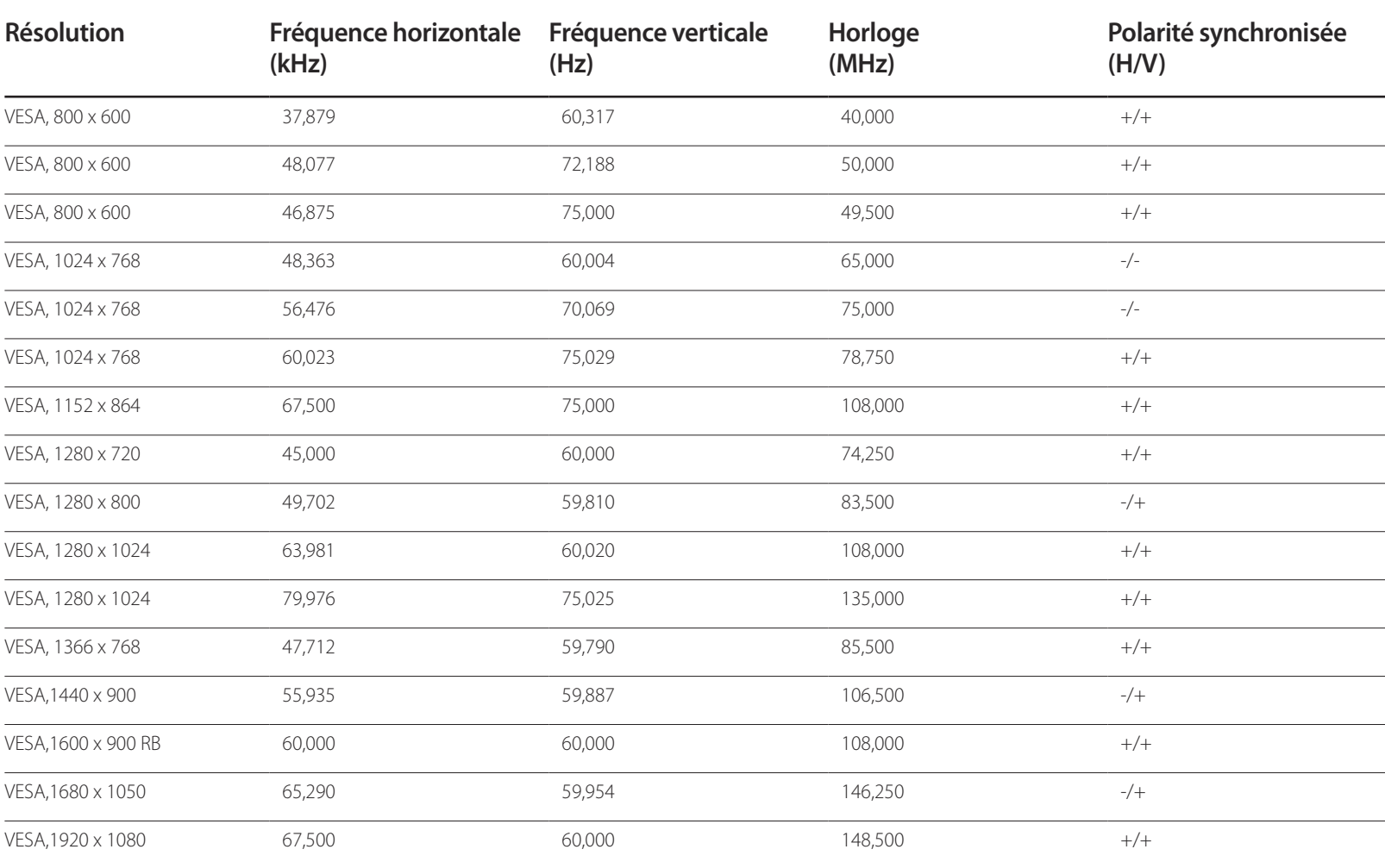

# **Annexe Chapitre 14**

# **Prise en charge des frais de service (imputables aux clients)**

― Même si une demande d'intervention est effectuée pendant la période de garantie, la visite d'un technicien peut vous être facturée dans les cas suivants :

## **Produit non défectueux**

La demande porte sur le nettoyage du produit, un réglage, des explications, la réinstallation, etc.

- Si un technicien fournit des instructions sur l'utilisation du produit ou procède simplement à des réglages d'options sans démonter le produit.
- Le défaut résulte de facteurs environnementaux externes (Internet, antenne, signal du réseau filaire, etc.)
- Le produit est réinstallé ou d'autres appareils ont été connectés après la première installation du produit.
- Le produit est réinstallé suite à un déplacement dans un autre endroit ou dans un autre bâtiment.
- Le client demande des instructions sur la manière d'utiliser l'appareil de façon à coexister avec un autre produit de l'entreprise.
- Le client demande des instructions sur la manière d'utiliser le réseau ou un autre programme de l'entreprise.
- Le client demande l'installation du logiciel et la configuration du produit.
- Le technicien de maintenance est chargé d'éliminer / de nettoyer la poussière ou d'autres matières étrangères à l'intérieur du produit.
- Le client demande une autre installation après l'achat d'un produit en ligne ou via le télé-achat.

# **Dommage provoqué par le client**

Cas où le dommage du produit est provoqué par une mauvaise manipulation ou réparation imputable au client.

Si un dommage causé au produit est dû à l'un des facteurs suivants :

- Impact ou chute externe.
- Utilisation de matériaux ou d'un produit vendu séparément non recommandé(s) par Samsung.
- Réparation effectuée par une personne qui ne représente pas un prestataire de services externe ou un partenaire agréé par Samsung Electronics Co., Ltd.
- Refonte ou réparation du produit effectuée par le client.
- Utilisation d'une tension inappropriée ou de connexions électriques non autorisées.
- Précautions ou avertissements indiqués dans le manuel d'utilisation non suivis.

### **Autres cas**

- La défaillance du produit résulte d'une catastrophe naturelle. (foudre, incendie, tremblement de terre, inondation, etc.)
- Tous les composants consommables sont épuisés. (batterie, encre, lumières fluorescentes, tête, vibrateur, lampe, filtre, ruban, etc.)
- ― Si le client demande une intervention alors que le produit ne présente aucun défaut, des frais de service pourront lui être facturés. Veuillez lire attentivement le manuel d'utilisation au préalable.

# **Qualité d'image optimale et protection contre la rémanence d'image**

# **Qualité d'image optimale**

- En raison de la conception même de ce produit, il se peut que 1 pixel par million (ppm) apparaisse plus clair ou plus sombre sur l'écran. Cela n'a aucune incidence sur les performances du produit.
	- Nombre de sous-pixels par type d'écran: 6.220.800
- Exécutez **Réglage Automatique** pour améliorer la qualité d'image. Si du bruit persiste après l'ajustement automatique, réglez la valeur **Régl. Base** ou **Regl. Préc**.
- Si vous laissez une image fixe affichée à l'écran pendant une longue période, un phénomène de rémanence risque de se produire ou cela peut donner lieu à des pixels défectueux.
	- Activez le mode d'économie d'énergie ou un économiseur d'écran dynamique si vous ne comptez pas utiliser le produit pendant une longue période.

# **Protection contre la rémanence d'image**

#### **Qu'entend-on par rémanence d'image ?**

En principe, le phénomène de rémanence d'image ne se produit pas lorsque l'écran LCD fonctionne normalement. Un fonctionnement normal qualifie le changement continu du motif vidéo. Si l'écran LCD affiche un motif fixe pendant une longue période (plus de 12 heures), une légère différence de tension peut apparaître entre les électrodes dans les pixels qui contrôlent les cristaux liquides.

Une telle différence de tension augmente avec le temps et amincit les cristaux liquides. Lorsque cela se produit, il est possible qu'une image précédente reste affichée sur l'écran lors du changement de motif. Pour éviter ce phénomène, il convient de réduire la différence de tension accumulée.

― Le phénomène de rémanence d'image ne se produit pas lorsqu'un écran LCD fonctionne dans des conditions correctes.

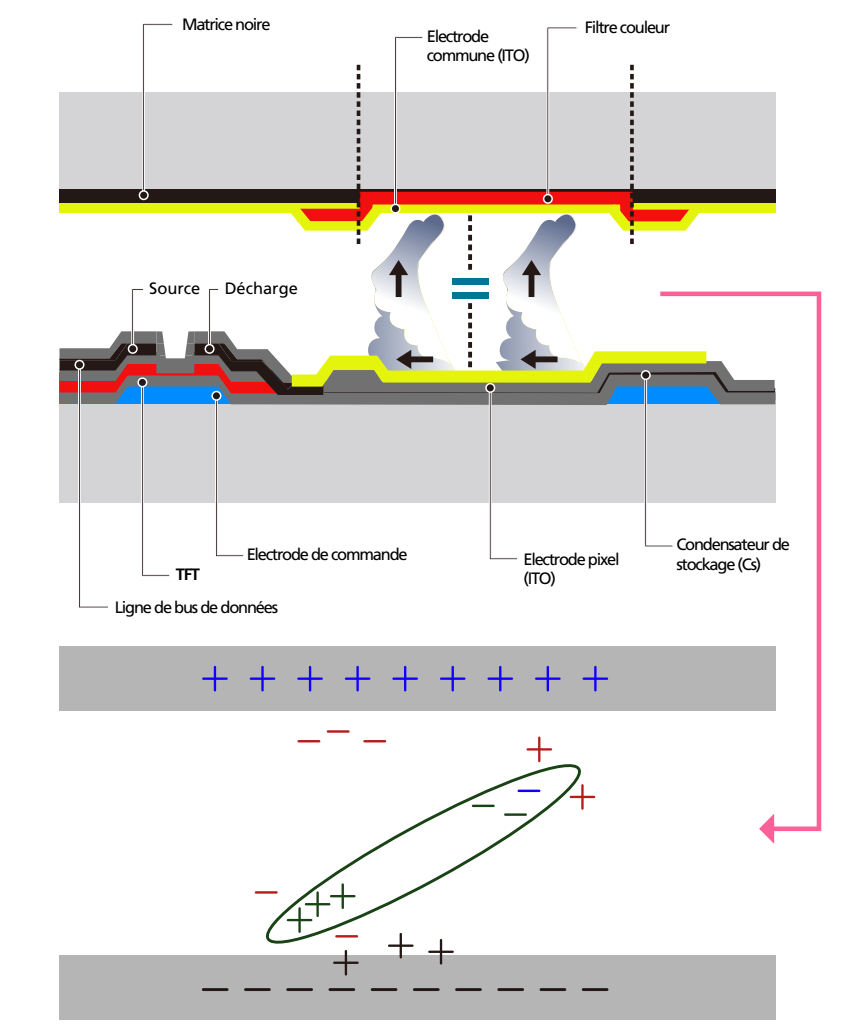

#### **Prévention de la rémanence d'image**

- ― Le meilleur moyen de protéger le produit contre le phénomène de rémanence d'image consiste à le mettre hors tension ou à configurer l'ordinateur ou le système pour qu'il exécute un économiseur d'écran lorsque le produit est inactif. Le service de garantie peut également être limité en fonction du guide d'instructions.
- Mise hors tension, Economiseur d'écran et Mode d'économie d'énergie
	- Eteignez le produit pendant 2 heures après 12 heures d'utilisation.
	- Sélectionnez Propriétés d'affichage > Alimentation électrique sur l'ordinateur et réglez le paramètre de mise hors tension du produit.
	- Il est conseillé d'utiliser un économiseur d'écran. Il est préférable d'utiliser un économiseur d'écran à couleur unique ou avec une image en mouvement.
- Changement de couleur fréquent
	- Utilisation de 2 couleurs Basculez entre 2 couleurs toutes les 30 minutes, comme illustré ci-dessus.

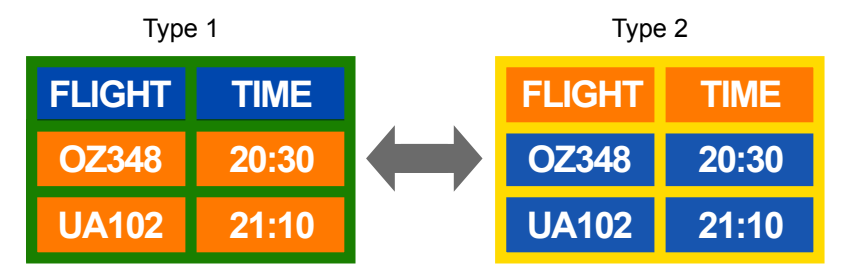

- Évitez de combiner une couleur de texte et une couleur d'arrière-plan à luminosité contrastée. (Luminosité : indique la luminosité ou l'obscurité d'une couleur, qui varie en fonction de la quantité de lumière émise.)
- ― Evitez d'utiliser du gris, car cette couleur peut contribuer à l'apparition du phénomène de rémanence d'image.
- ― Évitez d'utiliser des couleurs à luminosité contrastée (noir et blanc ; gris).

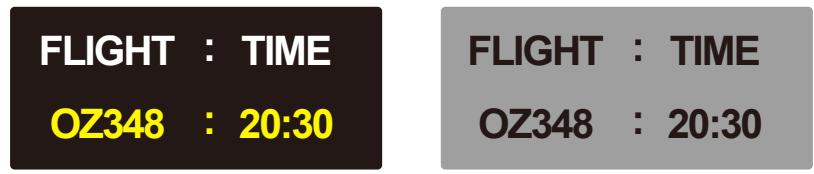

- Changement fréquent de couleur de texte
	- Utilisez des couleurs claires de luminosité semblable. Intervalle : Changez la couleur du texte et celle de l'arrière-plan toutes les 30 minutes.

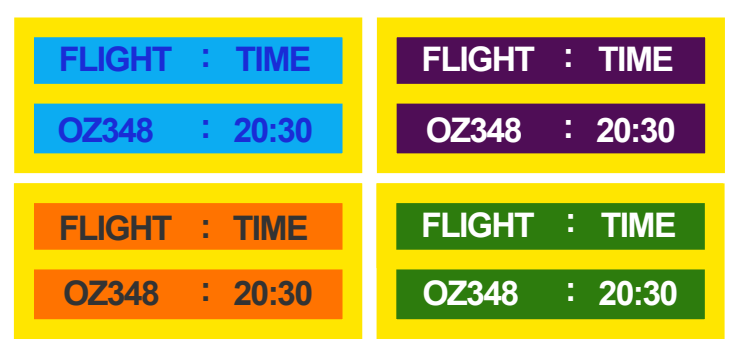

- Déplacez et modifiez le texte toutes les 30 minutes, comme illustré ci-dessous.

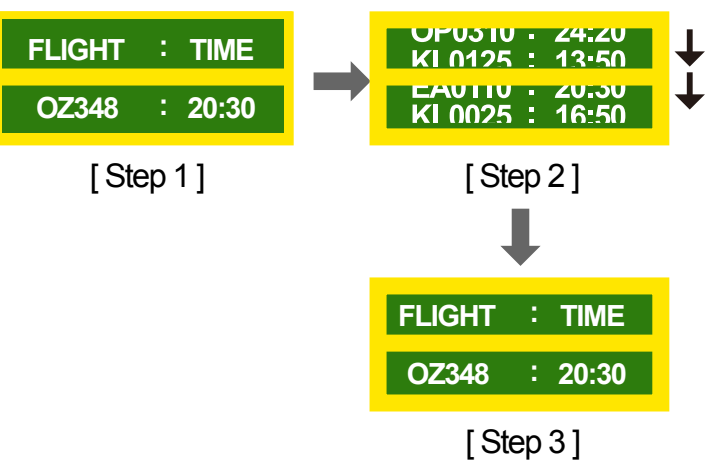

- Affichez régulièrement une image en mouvement avec un logo. Intervalle : affichez une image en mouvement avec un logo pendant 60 secondes après 4 heures d'utilisation.

# **Licence**

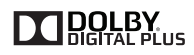

Fabriqué sous licence de Dolby Laboratories.

Dolby et le symbole double-D sont des marques commerciales de Dolby Laboratories.

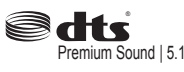

Manufactured under a license from U.S. Patent No's: 5,956,674, 5,974,380, 5,978,762, 6,487,535, 6,226,616, 7,212,872, 7,003,467, 7,272,567, 7,668,723, 7,392,195, 7,930,184, 7,333,929 and 7,548,853. DTS, the Symbol, and DTS and the Symbol together are registered trademarks & DTS Premium Sound | 5.1 is a trademark of DTS, Inc. ⓒ2012 DTS, Inc. All Rights Reserved.

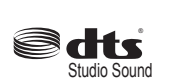

Manufactured under a license from U.S. Patent No's: 6,285,767, 8,027,477, 5,319,713, 5,333,201, 5,638,452, 5,771,295, 5,970,152, 5,912,976, 7,200,236, 7,492,907, 8,050,434, 7,720,240, 7,031,474, 7,907,736 and 7,764,802. DTS, the Symbol, and DTS and the Symbol together are registered trademarks & DTS Studio Sound is a trademark of DTS, Inc. ⓒ2012 DTS, Inc. All Rights Reserved.

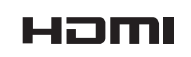

The terms HDMI and HDMI High-Definition Multimedia Interface, and the HDMI Logo are trademarks or registered trademarks of HDMI Licensing LLC in the United States and other countries.

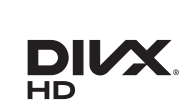

This DivX Certified® device has passed rigorous testing to ensure it plays DivX® video.

To play purchased DivX movies, first register your device at vod.divx.com. Find your registration code in the DivX VOD section of your device setup menu.

DivX Certified ® to play DivX ® video up to HD 1080p, including premium content.

DivX®, DivX Certified®, and associated logos are trademarks of DivX, LLC and are used under license.

Covered by one or more of the following U.S. patents : 7,295,673; 7,460,668; 7,515,710; 8,656,183; 8,731,369; RE45,052.

Avis concernant les Licences libres

En cas d'utilisation d'un logiciel open source, des Open Source Licences (Licences libres) sont disponibles dans le menu du produit. L'avis concernant les Open Source Licence (Licences libres) est uniquement disponible en anglais.

Pour obtenir des informations sur la mention de licence Open Source, contactez le Service Consommateurs Samsung ou envoyez un message électronique à l'adresse oss.request@samsung.com.

# **Terminologie**

#### **480i / 480p / 720p / 1080i /**

1080p Chacune des fréquences de balayage ci-dessus fait référence au nombre de lignes de balayage effectives qui détermine la résolution d'écran. La fréquence de balayage peut être indiquée en i (entrelacé) ou p (progressif ), en fonction de la méthode de balayage.

- Balayage

Le balayage désigne le processus d'envoi des pixels qui forment une image de manière progressive. Plus le nombre de pixels est élevé, plus l'image sera claire et éclatante.

- Balayage progressif
- En mode de balayage progressif, toutes les lignes de pixels sont balayées une à une (progressivement) sur l'écran.
- Balayage entrelacé

En mode de balayage entrelacé, une ligne de pixels sur deux est balayée d'abord de haut en bas. Les lignes de pixels restantes sont ensuite balayées.

#### **Mode non entrelacé et mode**

**entrelacé**\_\_\_\_ Le mode non entrelacé (balayage progressif ) affiche une ligne horizontale depuis le haut jusqu'au bas de l'écran. Le mode entrelacé affiche d'abord le nombre de lignes impair, puis le nombre de lignes pair. Le mode non entrelacé est principalement utilisé pour les moniteurs, dans la mesure où il garantit une parfaite clarté de l'écran. Le mode entrelacé, en revanche, est plutôt destiné aux téléviseurs.

Pas de masque L'écran se compose de points rouges, verts et bleus. Plus la distance entre les points est petite, plus la résolution est élevée. Le pas de masque fait référence à la distance la plus courte entre des points de même couleur. Cette valeur est exprimée en millimètres.

**Fréquence verticale** Le produit affiche une même image plusieurs fois par seconde (à l'instar d'une lampe fluorescente qui scintille) pour représenter une image qui sera visible par le spectateur. La fréquence d'une seule image affichée plusieurs fois par seconde est appelée fréquence verticale ou de rafraîchissement. La fréquence verticale est mesurée en Hz. Par exemple, 60 Hz fait référence à une image affichée 60 fois en une seconde.

**Fréquence horizontale**\_\_\_\_ Un cycle horizontal désigne la durée nécessaire pour balayer une seule ligne de la gauche vers la droite de l'écran. Le nombre réciproque d'un cycle horizontal est désigné sous le nom de fréquence horizontale. La fréquence horizontale est mesurée en kHz.

Source La source d'entrée désigne un périphérique source vidéo connecté au produit, tel qu'un caméscope ou un lecteur vidéo/DVD.

**Ports Composante (vert, bleu et rouge)**\_\_\_\_ Les ports Composante, qui identifient, émettent et reçoivent des signaux de contraste, offrent une qualité d'image supérieure à toute autre

méthode de connexion vidéo.

**Plug & Play**\_\_\_\_ Plug & Play est une fonction qui permet l'échange automatique d'informations entre un moniteur et un ordinateur pour produire un environnement d'affichage optimal. Le produit utilise la norme internationale VESA DDC pour exécuter la fonction Plug & Play.

**Résolution**\_\_\_\_ La résolution désigne le nombre de points horizontaux (pixels) et verticaux (pixels) qui composent un écran. Elle représente le niveau de détail de l'écran. Une résolution plus élevée permet d'afficher davantage de données à l'écran et se révèle plus pratique pour exécuter plusieurs tâches simultanément.

Par exemple : une résolution de 1920 X 1080 se compose de 1 920 pixels horizontaux (résolution horizontale) et de 1 080 pixels verticaux (résolution verticale).

**HDMI (interface multimédia haute**  définition) lnterface pouvant être connectée à une source audio numérique, ainsi qu'à une source vidéo haute définition (HD), en utilisant un seul câble et sans compression.

#### **Multiple Display Control (MDC)**\_\_\_\_

MDC (Multiple Display Control) est une application qui permet de commander simultanément plusieurs périphériques d'affichage à l'aide d'un ordinateur. La communication entre un ordinateur et le moniteur s'effectue au moyen de câbles RS-232C (transmission de données série) et RJ-45 (réseau local).